## **XPS 15**

Service-Handbuch

**Vorschriftenmodell: P56F Vorschriftentyp: P56F002 November 2022 Rev. A05**

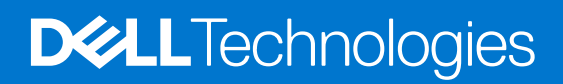

Hinweise, Vorsichtshinweise und Warnungen

**ANMERKUNG:** Eine ANMERKUNG macht auf wichtige Informationen aufmerksam, mit denen Sie Ihr Produkt besser einsetzen können.

**VORSICHT: Ein VORSICHTSHINWEIS warnt vor möglichen Beschädigungen der Hardware oder vor Datenverlust und zeigt, wie diese vermieden werden können.**

**WARNUNG: Mit WARNUNG wird auf eine potenziell gefährliche Situation hingewiesen, die zu Sachschäden, Verletzungen oder zum Tod führen kann.**

© 2018–2020 Dell Inc. oder ihre Tochtergesellschaften. Alle Rechte vorbehalten. Dell, EMC und andere Marken sind Marken von Dell Inc. oder entsprechenden Tochtergesellschaften. Andere Marken können Marken ihrer jeweiligen Inhaber sein.

# Inhaltsverzeichnis

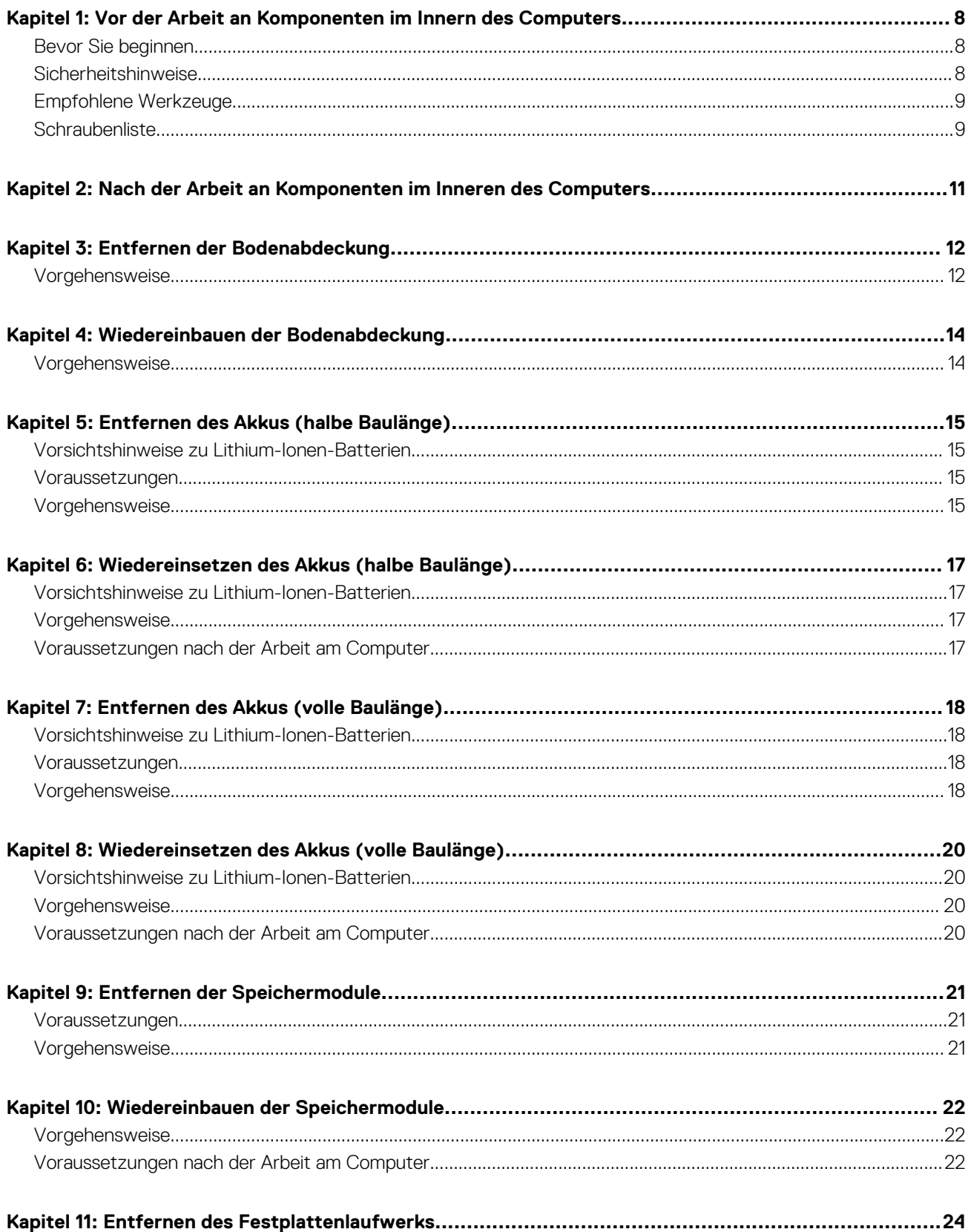

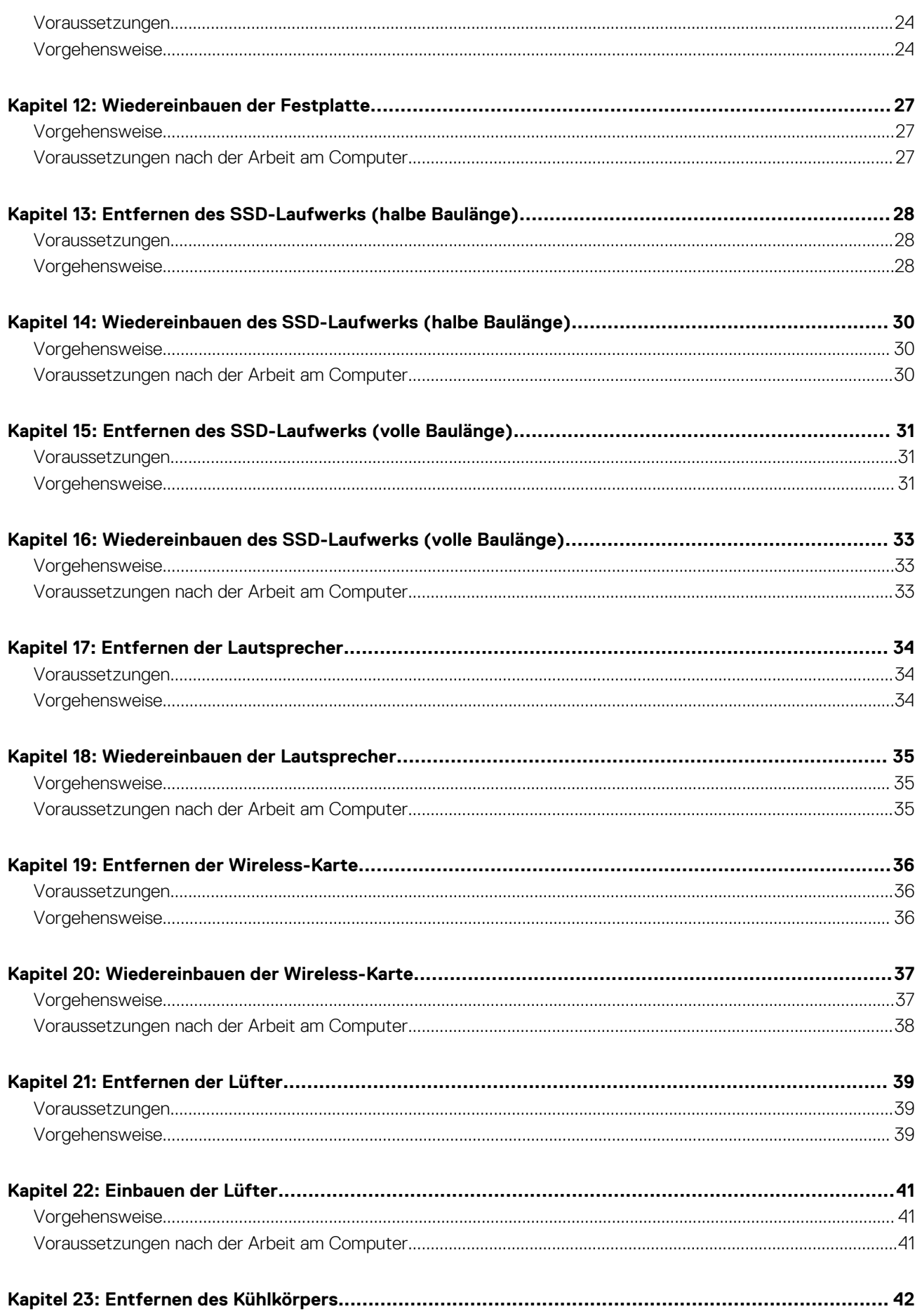

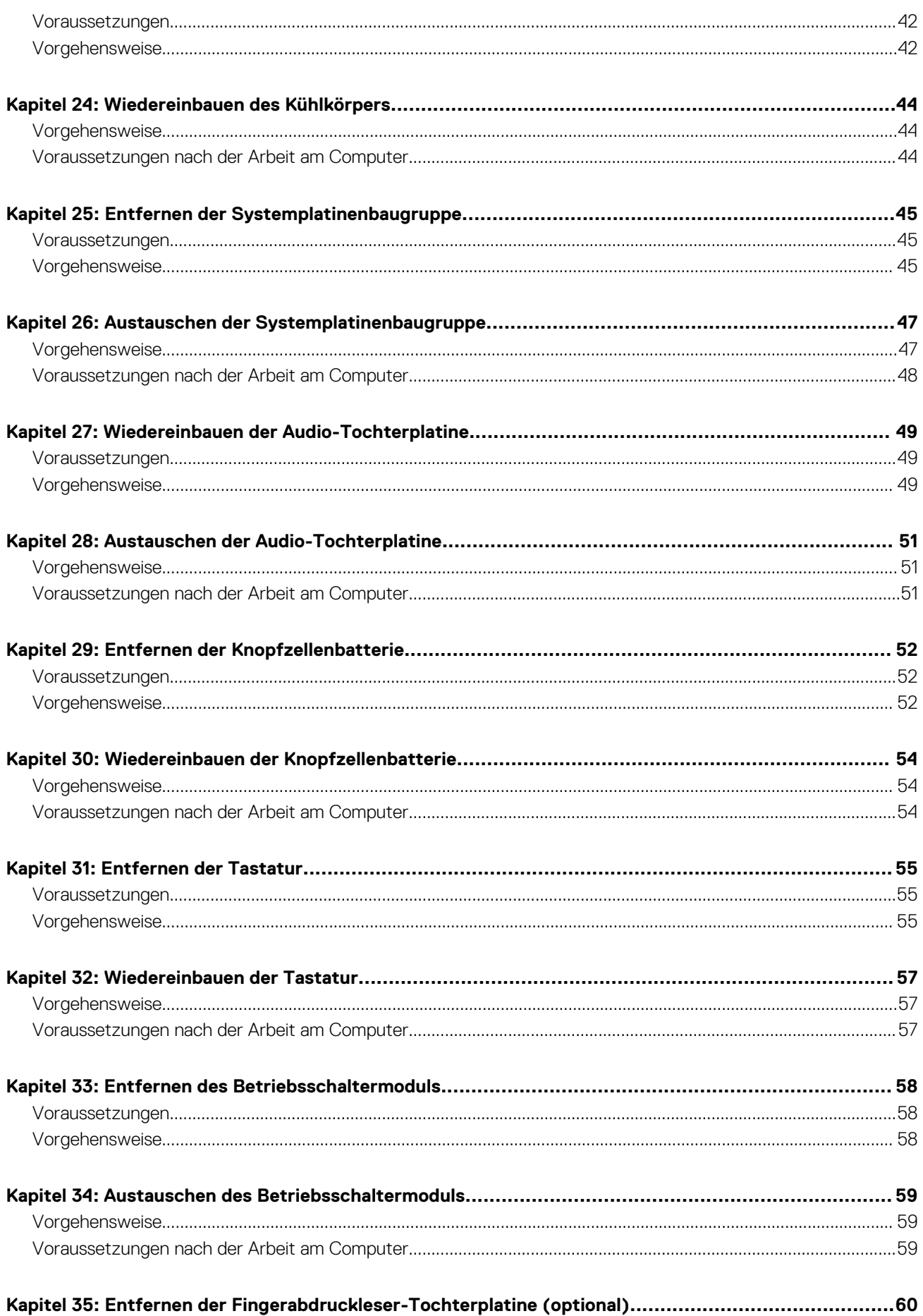

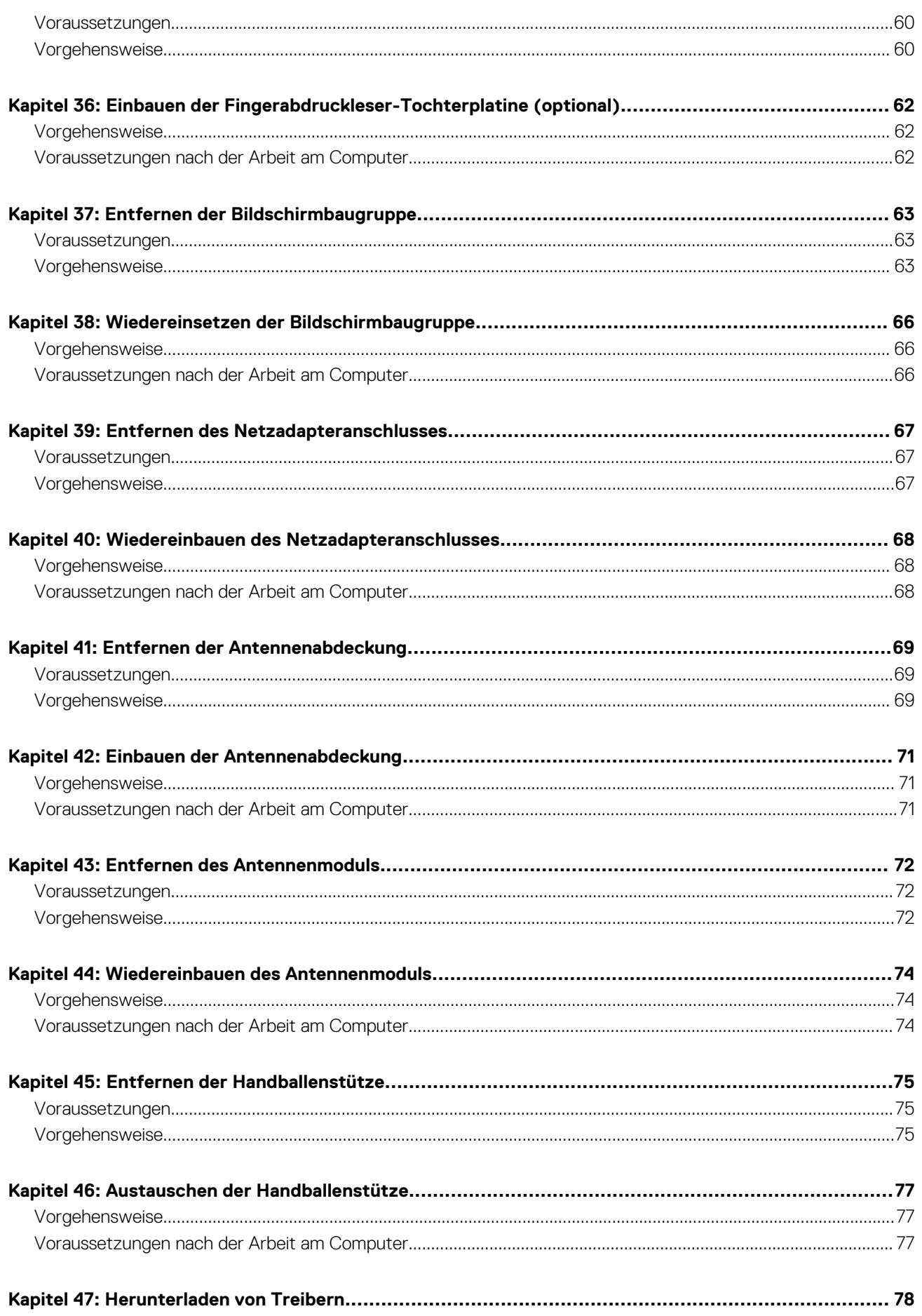

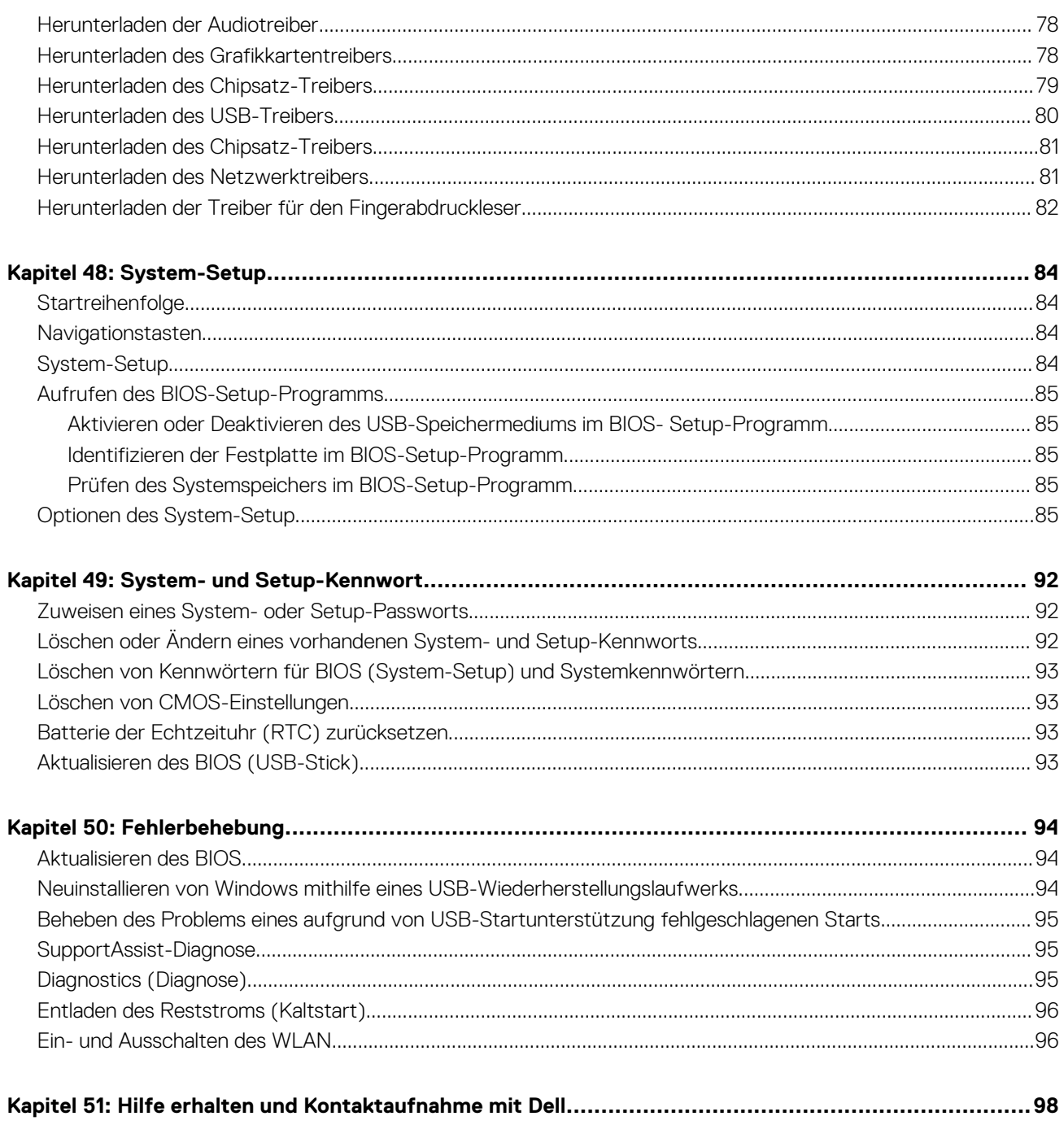

# **1**

# <span id="page-7-0"></span>**Vor der Arbeit an Komponenten im Innern des Computers**

**ANMERKUNG:** Die Abbildungen in diesem Dokument können von Ihrem Computer abweichen, je nach der von Ihnen bestellten  $\bigcirc$ Konfiguration.

### **Bevor Sie beginnen**

- 1. Speichern und schließen Sie alle geöffneten Dateien und beenden Sie alle geöffneten Programme.
- 2. Fahren Sie den Computer herunter. Klicken Sie auf **Start** > **Ein/Aus** > **Herunterfahren**.
	- **ANMERKUNG:** Wenn Sie ein anderes Betriebssystem benutzen, lesen Sie bitte in der entsprechenden Betriebssystemdokumentation nach, wie der Computer heruntergefahren wird.
- 3. Trennen Sie Ihren Computer sowie alle daran angeschlossenen Geräte vom Stromnetz.
- 4. Trennen Sie alle angeschlossenen Netzwerkgeräte und Peripheriegeräte wie z. B. Tastatur, Maus und Monitor vom Computer.
- 5. Entfernen Sie alle Medienkarten und optische Datenträger aus dem Computer, falls vorhanden.

### **Sicherheitshinweise**

Beachten Sie folgende Sicherheitsrichtlinien, damit Ihr Computer vor möglichen Schäden geschützt und Ihre eigene Sicherheit sichergestellt ist.

- **ANMERKUNG:** Bevor Sie Arbeiten im Inneren des Computers ausführen, lesen Sie zunächst die im Lieferumfang des Computers enthaltenen Sicherheitshinweise. Weitere Informationen zur bestmöglichen Einhaltung der Sicherheitsrichtlinien finden Sie auf der Homepage zur Richtlinienkonformität unter [www.dell.com/regulatory\\_compliance.](https://www.dell.com/regulatory_compliance)
- **ANMERKUNG:** Trennen Sie den Computer vom Netz, bevor Sie die Computerabdeckung oder Verkleidungselemente entfernen. ⋒ Bringen Sie nach Abschluss der Arbeiten innerhalb des Computers wieder alle Abdeckungen, Verkleidungselemente und Schrauben an, bevor Sie das Gerät erneut an das Stromnetz anschließen.

**VORSICHT: Achten Sie auf eine ebene und saubere Arbeitsfläche, um Schäden am Computer zu vermeiden.**

- **VORSICHT: Gehen Sie mit Komponenten und Erweiterungskarten vorsichtig um. Berühren Sie keine Komponenten oder Kontakte auf der Karte. Halten Sie die Karte möglichst an ihren Kanten oder dem Montageblech. Fassen Sie Komponenten wie Prozessoren grundsätzlich an den Kanten und niemals an den Kontaktstiften an.**
- **VORSICHT: Sie dürfen nur Fehlerbehebungsmaßnahmen durchführen und Reparaturen vornehmen, wenn Sie durch das Dell Team für technische Unterstützung dazu autorisiert oder angeleitet wurden. Schäden durch nicht von Dell genehmigte Wartungsversuche werden nicht durch die Garantie abgedeckt. Weitere Informationen finden Sie in den Sicherheitshinweisen, die mit dem Produkt geliefert wurden, oder unter [www.dell.com/regulatory\\_compliance.](https://www.dell.com/regulatory_compliance)**
- **VORSICHT: Bevor Sie Komponenten im Innern des Computers berühren, müssen Sie sich erden. Tragen Sie dazu ein Erdungsarmband oder berühren Sie dazu eine nicht lackierte Metalloberfläche, beispielsweise Metallteile an der Rückseite des Computers. Wiederholen Sie diese Erdung während der Arbeit am System regelmäßig, um statische Elektrizität abzuleiten, die interne Bauteile beschädigen könnte.**
- **VORSICHT: Ziehen Sie beim Trennen des Geräts nur am Stecker oder an der Zuglasche und nicht am Kabel selbst. Einige Kabel verfügen über Anschlussstecker mit Sperrzungen oder Fingerschrauben, die vor dem Trennen des Kabels gelöst werden müssen. Ziehen Sie die Kabel beim Trennen möglichst gerade ab, um die Anschlussstifte nicht zu**

<span id="page-8-0"></span>**beschädigen bzw. zu verbiegen. Stellen Sie beim Anschließen von Kabeln sicher, dass die Anschlüsse korrekt orientiert und ausgerichtet sind.**

**VORSICHT: Drücken Sie auf im Medienkartenlesegerät installierte Karten, um sie auszuwerfen.**

## **Empfohlene Werkzeuge**

Für die in diesem Dokument beschriebenen Arbeitsschritte können die folgenden Werkzeuge erforderlich sein:

- Kreuzschlitzschraubenzieher Nr. 0
- Kreuzschlitzschraubenzieher Nr. 1
- Torxschraubenzieher Nr. 5 (T5)
- Kunststoffstift

### **Schraubenliste**

Die folgende Tabelle enthält die Liste der Schrauben, die zur Befestigung verschiedener Komponenten mit dem Computer verwendet werden.

#### **Tabelle 1. Schraubenliste**

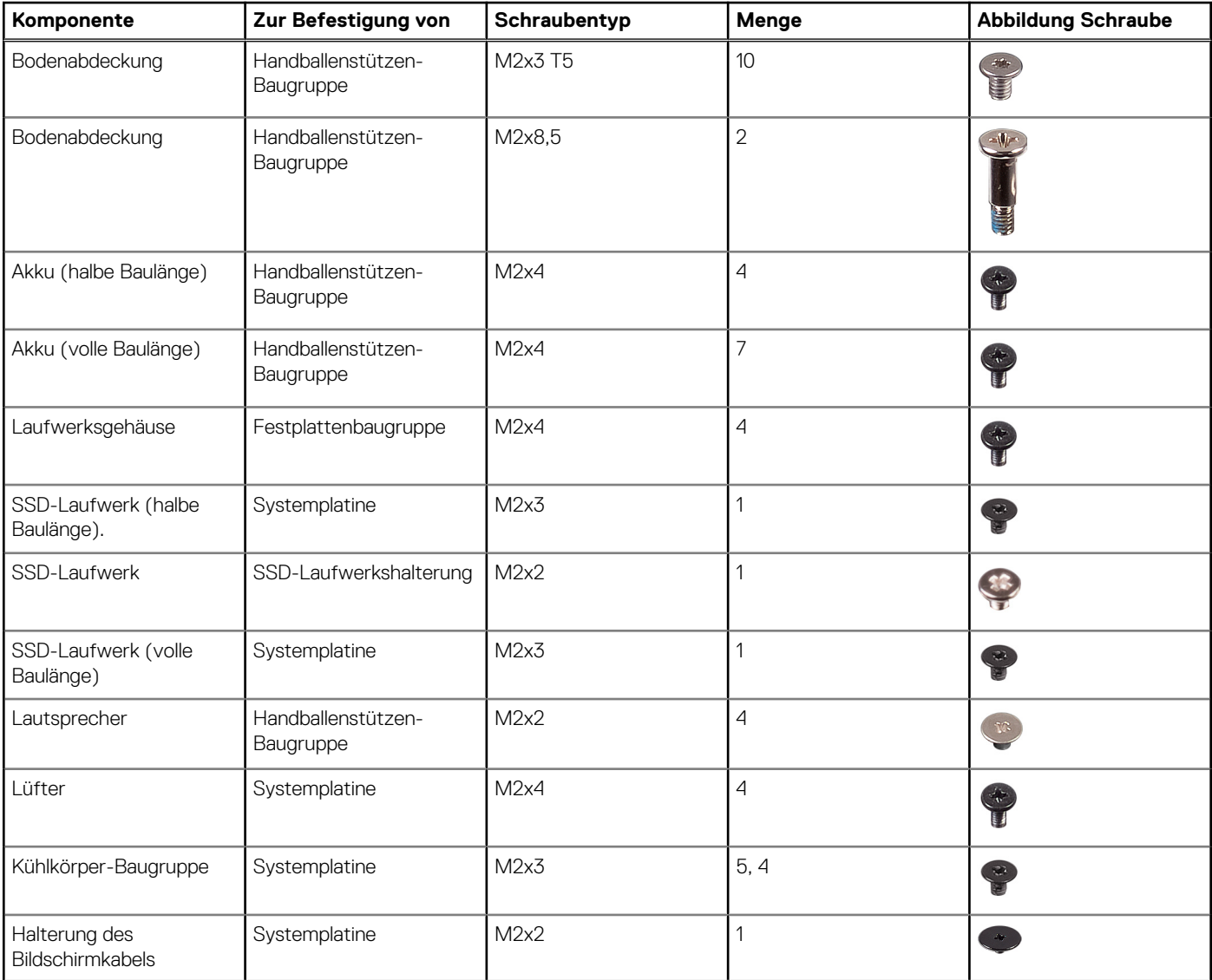

#### **Tabelle 1. Schraubenliste (fortgesetzt)**

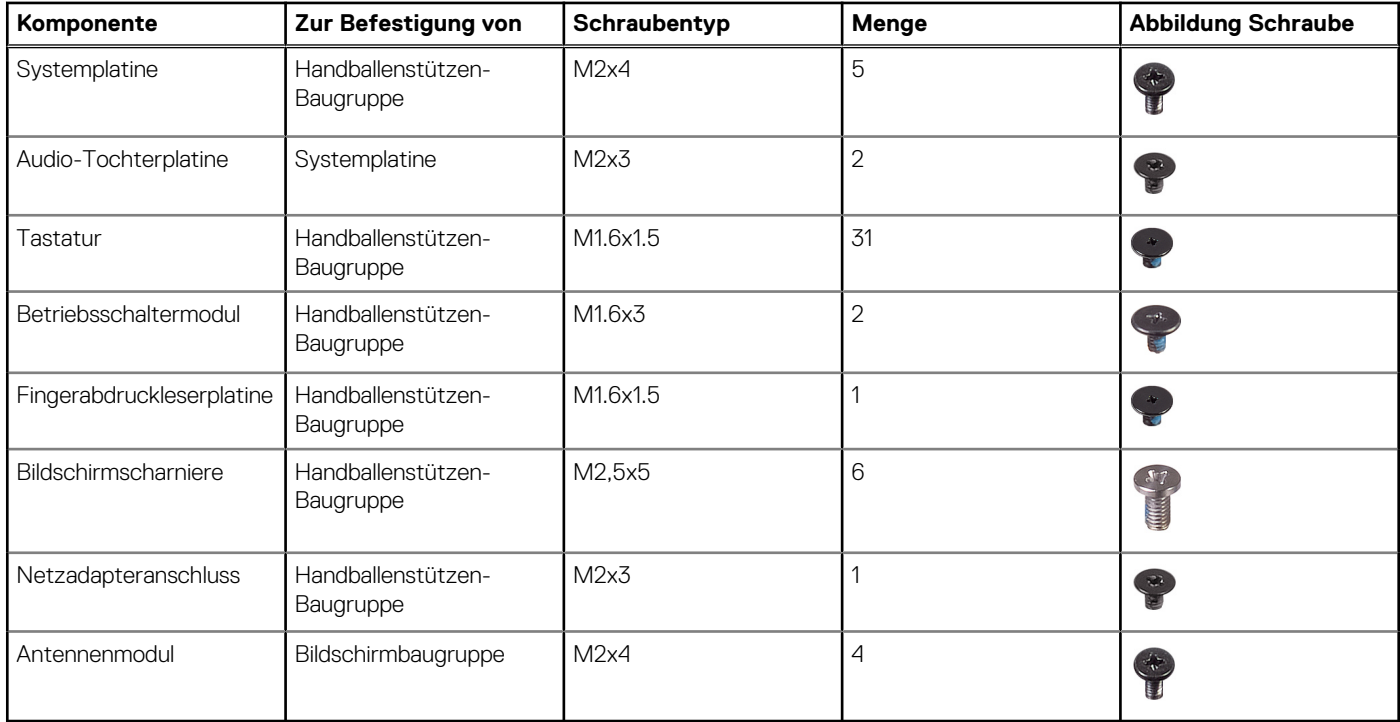

# <span id="page-10-0"></span>**Nach der Arbeit an Komponenten im Inneren des Computers**

#### **VORSICHT: Im Inneren des Computers vergessene oder lose Schrauben können den Computer erheblich beschädigen.**  $\triangle$

- 1. Bringen Sie alle Schrauben wieder an und stellen Sie sicher, dass sich im Inneren des Computers keine losen Schrauben mehr befinden.
- 2. Schließen Sie alle externen Geräte, Peripheriegeräte oder Kabel wieder an, die Sie vor dem Arbeiten an Ihrem Computer entfernt haben.
- 3. Setzen Sie alle Medienkarten, Laufwerke oder andere Teile wieder ein, die Sie vor dem Arbeiten an Ihrem Computer entfernt haben.
- 4. Schließen Sie den Computer sowie alle daran angeschlossenen Geräte an das Stromnetz an.
- 5. Schalten Sie den Computer ein.

## **Entfernen der Bodenabdeckung**

<span id="page-11-0"></span>**ANMERKUNG:** Bevor Sie Arbeiten im Inneren des Computers ausführen, lesen Sie zunächst die im Lieferumfang des Computers enthaltenen Sicherheitshinweise und befolgen Sie die Anweisungen unter [Bevor Sie im Inneren Ihres Computers arbeiten.](#page-7-0). Befolgen Sie nach Arbeiten im Inneren des Computers die Anweisungen unter. [nach Abschluss der Arbeiten im Inneren Ihres Computers](#page-10-0). Weitere Informationen zur bestmöglichen Einhaltung der Sicherheitsrichtlinien finden Sie auf der Homepage zur Richtlinienkonformität unter [www.dell.com/regulatory\\_compliance](https://www.dell.com/regulatory_compliance).

### **Vorgehensweise**

- 1. Schließen Sie den Bildschirm und drehen Sie den Computer um.
- 2. Drehen Sie das Systememblem um und entfernen Sie die zwei Schrauben (M2x8,5), mit denen die Bodenabdeckung an der Handballenstützen-Baugruppe befestigt wird.
- 3. Entfernen Sie die 10 Schrauben (M2x3 T5), mit denen die Abdeckung für die Unterseite an der Handballenstützen-Baugruppe befestigt wird.

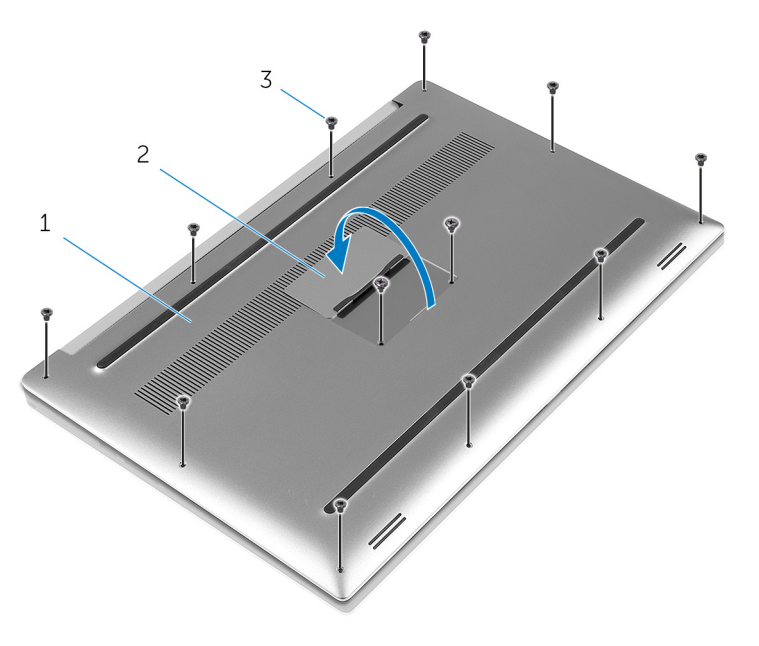

#### **Abbildung 1. Entfernen der Bodenabdeckung**

- a. Bodenabdeckung
- b. Systememblem
- c. Schrauben (12)
- 4. Hebeln Sie mithilfe eines Kunststoffstifts die Bodenabdeckung von der Handballenstützen-Baugruppe ab.

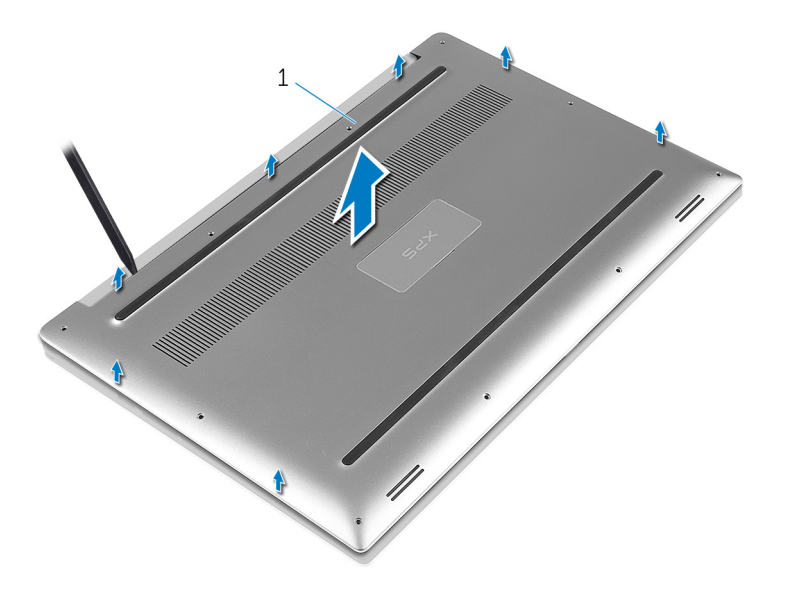

**Abbildung 2. Ziehen Sie die Bodenabdeckung vom Computersockel ab.**

a. Bodenabdeckung

## **Wiedereinbauen der Bodenabdeckung**

<span id="page-13-0"></span>**ANMERKUNG:** Bevor Sie Arbeiten im Inneren des Computers ausführen, lesen Sie zunächst die im Lieferumfang des Computers enthaltenen Sicherheitshinweise und befolgen Sie die Anweisungen unter [Bevor Sie im Inneren Ihres Computers arbeiten.](#page-7-0). Befolgen Sie nach Arbeiten im Inneren des Computers die Anweisungen unter. [nach Abschluss der Arbeiten im Inneren Ihres Computers](#page-10-0). Weitere Informationen zur bestmöglichen Einhaltung der Sicherheitsrichtlinien finden Sie auf der Homepage zur Richtlinienkonformität unter [www.dell.com/regulatory\\_compliance](https://www.dell.com/regulatory_compliance).

### **Vorgehensweise**

- 1. Setzen Sie die Bodenabdeckung wieder auf der Handballenstützen-Baugruppe, und lassen Sie sie einrasten.
- 2. Bringen Sie die 10 Schrauben (M2x3 T5) wieder an, mit denen die Abdeckung für die Unterseite an der Handballenstützen-Baugruppe befestigt wird.
- 3. Bringen Sie die zwei Schrauben (M2x8) wieder an, mit denen die Abdeckung für die Unterseite an der Handballenstützen-Baugruppe befestigt wird.
- 4. Drehen Sie das Systememblem um, und lassen Sie es einrasten.
- 5. Drehen Sie den Computer um.

# **Entfernen des Akkus (halbe Baulänge)**

<span id="page-14-0"></span>**ANMERKUNG:** Bevor Sie Arbeiten im Inneren des Computers ausführen, lesen Sie zunächst die im Lieferumfang des Computers enthaltenen Sicherheitshinweise und befolgen Sie die Anweisungen unter [Bevor Sie im Inneren Ihres Computers arbeiten.](#page-7-0). Befolgen Sie nach Arbeiten im Inneren des Computers die Anweisungen unter. [nach Abschluss der Arbeiten im Inneren Ihres Computers](#page-10-0). Weitere Informationen zur bestmöglichen Einhaltung der Sicherheitsrichtlinien finden Sie auf der Homepage zur Richtlinienkonformität unter [www.dell.com/regulatory\\_compliance](https://www.dell.com/regulatory_compliance).

## **Vorsichtshinweise zu Lithium-Ionen-Batterien**

#### **VORSICHT:**

- **● Seien Sie vorsichtig beim Umgang mit Lithium-Ionen-Batterien.**
- **● Entladen Sie die Batterie vollständig, bevor Sie sie entfernen. Trennen Sie den Wechselstromnetzadapter vom System und betreiben Sie den Computer ausschließlich im Batteriebetrieb – die Batterie ist vollständig entladen, wenn der Computer nicht mehr angeht, wenn der Netzschalter gedrückt wird.**
- **● Düben Sie keinen Druck auf die Batterie aus, lassen Sie sie nicht fallen, beschädigen Sie sie nicht und führen Sie keine Fremdkörper ein.**
- **● Setzen Sie die Batterie keinen hohen Temperaturen aus und bauen Sie Batterien und Zellen nicht auseinander.**
- **● Üben Sie keinen Druck auf die Oberfläche der Batterie aus.**
- **● Biegen Sie die Batterie nicht.**
- **● Verwenden Sie keine Werkzeuge, um die Batterie herauszuhebeln.**
- **● Stellen Sie sicher, dass bei der Wartung dieses Produkts sämtliche Schrauben wieder angebracht werden, da andernfalls die Batterie und andere Systemkomponenten versehentlich durchstochen oder anderweitig beschädigt werden können.**
- **● Wenn sich eine Batterie aufbläht und in Ihrem Computer stecken bleibt, versuchen Sie nicht, sie zu lösen, da das Durchstechen, Biegen oder Zerdrücken einer Lithium-Ionen-Batterie gefährlich sein kann. Wenden Sie sich in einem solchen Fall an den technischen Support von Dell. Siehe [www.dell.com/contactdell](https://www.dell.com/support).**
- **● Erwerben Sie ausschließlich original Batterien von [www.dell.com](https://www.dell.com) oder autorisierten Dell Partnern und Wiederverkäufern.**

### **Voraussetzungen**

Entfernen Sie die [Abdeckung an der Unterseite.](#page-11-0)

## **Vorgehensweise**

- 1. Entfernen Sie die vier Schrauben (M2x4), mit denen der Akku an der Handballenstützen-Baugruppe befestigt ist.
- 2. Trennen Sie das Batteriekabel von der Systemplatine.
- 3. Heben Sie den Akku aus der Handballenstützenbaugruppe.

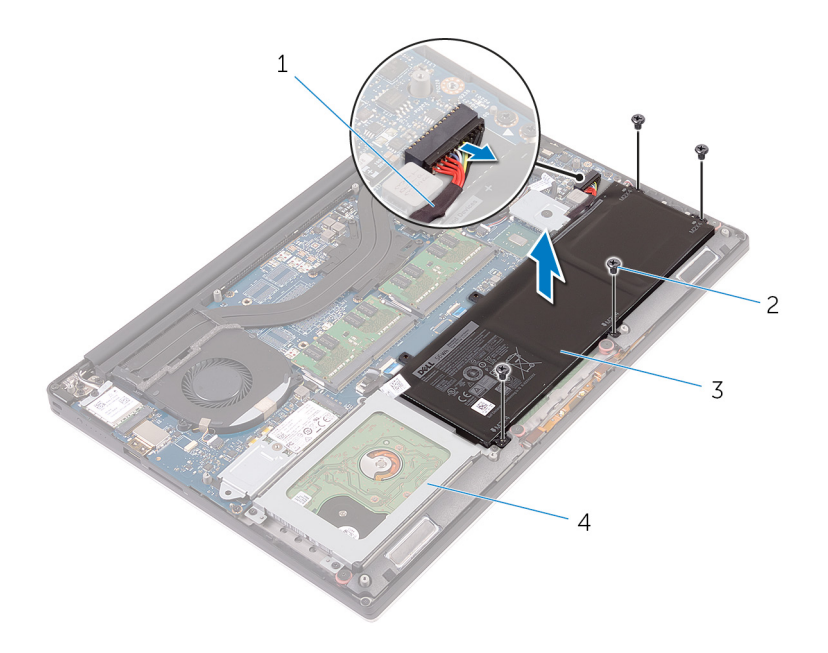

#### **Abbildung 3. Entfernen des Akkus**

- 
- 
- 1. Akkukabel 2. Schrauben (4)
- 3. Akku 4. Handballenstützen-Baugruppe
- 4. Drehen Sie den Computer um, öffnen Sie den Bildschirm und halten Sie den Betriebsschalter etwa fünf Sekunden lang gedrückt, um die Systemplatine zu erden.

# <span id="page-16-0"></span>**Wiedereinsetzen des Akkus (halbe Baulänge)**

**ANMERKUNG:** Bevor Sie Arbeiten im Inneren des Computers ausführen, lesen Sie zunächst die im Lieferumfang des Computers enthaltenen Sicherheitshinweise und befolgen Sie die Anweisungen unter [Bevor Sie im Inneren Ihres Computers arbeiten.](#page-7-0). Befolgen Sie nach Arbeiten im Inneren des Computers die Anweisungen unter. [nach Abschluss der Arbeiten im Inneren Ihres Computers](#page-10-0). Weitere Informationen zur bestmöglichen Einhaltung der Sicherheitsrichtlinien finden Sie auf der Homepage zur Richtlinienkonformität unter [www.dell.com/regulatory\\_compliance](https://www.dell.com/regulatory_compliance).

## **Vorsichtshinweise zu Lithium-Ionen-Batterien**

#### **VORSICHT:**

- **● Seien Sie vorsichtig beim Umgang mit Lithium-Ionen-Batterien.**
- **● Entladen Sie die Batterie vollständig, bevor Sie sie entfernen. Trennen Sie den Wechselstromnetzadapter vom System und betreiben Sie den Computer ausschließlich im Batteriebetrieb – die Batterie ist vollständig entladen, wenn der Computer nicht mehr angeht, wenn der Netzschalter gedrückt wird.**
- **● Düben Sie keinen Druck auf die Batterie aus, lassen Sie sie nicht fallen, beschädigen Sie sie nicht und führen Sie keine Fremdkörper ein.**
- **● Setzen Sie die Batterie keinen hohen Temperaturen aus und bauen Sie Batterien und Zellen nicht auseinander.**
- **● Üben Sie keinen Druck auf die Oberfläche der Batterie aus.**
- **● Biegen Sie die Batterie nicht.**
- **● Verwenden Sie keine Werkzeuge, um die Batterie herauszuhebeln.**
- **● Stellen Sie sicher, dass bei der Wartung dieses Produkts sämtliche Schrauben wieder angebracht werden, da andernfalls die Batterie und andere Systemkomponenten versehentlich durchstochen oder anderweitig beschädigt werden können.**
- **● Wenn sich eine Batterie aufbläht und in Ihrem Computer stecken bleibt, versuchen Sie nicht, sie zu lösen, da das Durchstechen, Biegen oder Zerdrücken einer Lithium-Ionen-Batterie gefährlich sein kann. Wenden Sie sich in einem solchen Fall an den technischen Support von Dell. Siehe [www.dell.com/contactdell](https://www.dell.com/support).**
- **● Erwerben Sie ausschließlich original Batterien von [www.dell.com](https://www.dell.com) oder autorisierten Dell Partnern und Wiederverkäufern.**

## **Vorgehensweise**

- 1. Richten Sie die Schraubenbohrungen des Akkus an den Schraubenbohrungen der Handballenstützenbaugruppe aus.
- 2. Bringen Sie die vier Schrauben (M2x4) wieder an, mit denen der Akku an der Handballenstützen-Baugruppe befestigt wird.
- 3. Verbinden Sie das Batteriekabel mit der Systemplatine.

### **Voraussetzungen nach der Arbeit am Computer**

Bringen Sie die [Bodenabdeckung](#page-13-0) wieder an.

# **Entfernen des Akkus (volle Baulänge)**

**7**

<span id="page-17-0"></span>**ANMERKUNG:** Bevor Sie Arbeiten im Inneren des Computers ausführen, lesen Sie zunächst die im Lieferumfang des Computers enthaltenen Sicherheitshinweise und befolgen Sie die Anweisungen unter [Bevor Sie im Inneren Ihres Computers arbeiten.](#page-7-0). Befolgen Sie nach Arbeiten im Inneren des Computers die Anweisungen unter. [nach Abschluss der Arbeiten im Inneren Ihres Computers](#page-10-0). Weitere Informationen zur bestmöglichen Einhaltung der Sicherheitsrichtlinien finden Sie auf der Homepage zur Richtlinienkonformität unter [www.dell.com/regulatory\\_compliance](https://www.dell.com/regulatory_compliance).

### **Vorsichtshinweise zu Lithium-Ionen-Batterien**

#### **VORSICHT:**

- **● Seien Sie vorsichtig beim Umgang mit Lithium-Ionen-Batterien.**
- **● Entladen Sie die Batterie vollständig, bevor Sie sie entfernen. Trennen Sie den Wechselstromnetzadapter vom System und betreiben Sie den Computer ausschließlich im Batteriebetrieb – die Batterie ist vollständig entladen, wenn der Computer nicht mehr angeht, wenn der Netzschalter gedrückt wird.**
- **● Düben Sie keinen Druck auf die Batterie aus, lassen Sie sie nicht fallen, beschädigen Sie sie nicht und führen Sie keine Fremdkörper ein.**
- **● Setzen Sie die Batterie keinen hohen Temperaturen aus und bauen Sie Batterien und Zellen nicht auseinander.**
- **● Üben Sie keinen Druck auf die Oberfläche der Batterie aus.**
- **● Biegen Sie die Batterie nicht.**
- **● Verwenden Sie keine Werkzeuge, um die Batterie herauszuhebeln.**
- **● Stellen Sie sicher, dass bei der Wartung dieses Produkts sämtliche Schrauben wieder angebracht werden, da andernfalls die Batterie und andere Systemkomponenten versehentlich durchstochen oder anderweitig beschädigt werden können.**
- **● Wenn sich eine Batterie aufbläht und in Ihrem Computer stecken bleibt, versuchen Sie nicht, sie zu lösen, da das Durchstechen, Biegen oder Zerdrücken einer Lithium-Ionen-Batterie gefährlich sein kann. Wenden Sie sich in einem solchen Fall an den technischen Support von Dell. Siehe [www.dell.com/contactdell](https://www.dell.com/support).**
- **● Erwerben Sie ausschließlich original Batterien von [www.dell.com](https://www.dell.com) oder autorisierten Dell Partnern und Wiederverkäufern.**

### **Voraussetzungen**

Entfernen Sie die [Abdeckung an der Unterseite.](#page-11-0)

## **Vorgehensweise**

**ANMERKUNG:** Die Festplatte ist nicht auf Systemen mit 6-Zellen-Akku (gesamte Länge) verfügbar.

- 1. Entfernen Sie die sieben Schrauben (M2x4), mit denen der Akku an der Handballenstützen-Baugruppe befestigt ist.
- 2. Trennen Sie das Batteriekabel von der Systemplatine.
- 3. Heben Sie den Akku aus der Handballenstützenbaugruppe.

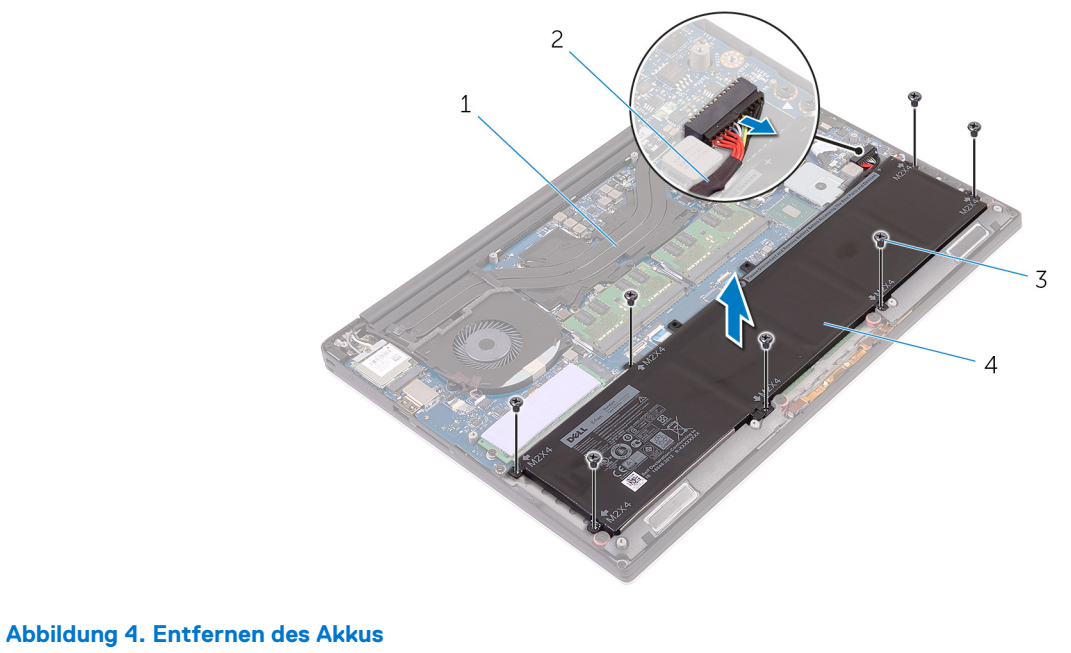

#### 1. Handballenstützen-Baugruppe 2. Akkukabel

- 3. Schrauben (7) 4. Akku
- -
- 4. Drehen Sie den Computer um, öffnen Sie den Bildschirm und halten Sie den Betriebsschalter etwa fünf Sekunden lang gedrückt, um die Systemplatine zu erden.

# <span id="page-19-0"></span>**Wiedereinsetzen des Akkus (volle Baulänge)**

**ANMERKUNG:** Bevor Sie Arbeiten im Inneren des Computers ausführen, lesen Sie zunächst die im Lieferumfang des Computers enthaltenen Sicherheitshinweise und befolgen Sie die Anweisungen unter [Bevor Sie im Inneren Ihres Computers arbeiten.](#page-7-0). Befolgen Sie nach Arbeiten im Inneren des Computers die Anweisungen unter. [nach Abschluss der Arbeiten im Inneren Ihres Computers](#page-10-0). Weitere Informationen zur bestmöglichen Einhaltung der Sicherheitsrichtlinien finden Sie auf der Homepage zur Richtlinienkonformität unter [www.dell.com/regulatory\\_compliance](https://www.dell.com/regulatory_compliance).

### **Vorsichtshinweise zu Lithium-Ionen-Batterien**

#### **VORSICHT:**

- **● Seien Sie vorsichtig beim Umgang mit Lithium-Ionen-Batterien.**
- **● Entladen Sie die Batterie vollständig, bevor Sie sie entfernen. Trennen Sie den Wechselstromnetzadapter vom System und betreiben Sie den Computer ausschließlich im Batteriebetrieb – die Batterie ist vollständig entladen, wenn der Computer nicht mehr angeht, wenn der Netzschalter gedrückt wird.**
- **● Düben Sie keinen Druck auf die Batterie aus, lassen Sie sie nicht fallen, beschädigen Sie sie nicht und führen Sie keine Fremdkörper ein.**
- **● Setzen Sie die Batterie keinen hohen Temperaturen aus und bauen Sie Batterien und Zellen nicht auseinander.**
- **● Üben Sie keinen Druck auf die Oberfläche der Batterie aus.**
- **● Biegen Sie die Batterie nicht.**
- **● Verwenden Sie keine Werkzeuge, um die Batterie herauszuhebeln.**
- **● Stellen Sie sicher, dass bei der Wartung dieses Produkts sämtliche Schrauben wieder angebracht werden, da andernfalls die Batterie und andere Systemkomponenten versehentlich durchstochen oder anderweitig beschädigt werden können.**
- **● Wenn sich eine Batterie aufbläht und in Ihrem Computer stecken bleibt, versuchen Sie nicht, sie zu lösen, da das Durchstechen, Biegen oder Zerdrücken einer Lithium-Ionen-Batterie gefährlich sein kann. Wenden Sie sich in einem solchen Fall an den technischen Support von Dell. Siehe [www.dell.com/contactdell](https://www.dell.com/support).**
- **● Erwerben Sie ausschließlich original Batterien von [www.dell.com](https://www.dell.com) oder autorisierten Dell Partnern und Wiederverkäufern.**

## **Vorgehensweise**

**ANMERKUNG:** Das Festplattenlaufwerk ist nicht auf Systemen mit 6-Zellen-Akku (gesamte Länge) verfügbar.

- 1. Richten Sie die Schraubenbohrungen des Akkus an den Schraubenbohrungen der Handballenstützenbaugruppe aus.
- 2. Bringen Sie die sieben Schrauben (M2x4) wieder an, mit denen der Akku an der Handballenstützen-Baugruppe befestigt wird.
- 3. Verbinden Sie das Batteriekabel mit der Systemplatine.

### **Voraussetzungen nach der Arbeit am Computer**

Bringen Sie die [Bodenabdeckung](#page-13-0) wieder an.

# **Entfernen der Speichermodule**

<span id="page-20-0"></span>**ANMERKUNG:** Bevor Sie Arbeiten im Inneren des Computers ausführen, lesen Sie zunächst die im Lieferumfang des Computers enthaltenen Sicherheitshinweise und befolgen Sie die Anweisungen unter [Bevor Sie im Inneren Ihres Computers arbeiten.](#page-7-0). Befolgen Sie nach Arbeiten im Inneren des Computers die Anweisungen unter. [nach Abschluss der Arbeiten im Inneren Ihres Computers](#page-10-0). Weitere Informationen zur bestmöglichen Einhaltung der Sicherheitsrichtlinien finden Sie auf der Homepage zur Richtlinienkonformität unter [www.dell.com/regulatory\\_compliance](https://www.dell.com/regulatory_compliance).

### **Voraussetzungen**

- 1. Entfernen Sie die [Abdeckung an der Unterseite](#page-11-0).
- 2. Entfernen Sie den [Akku \(halbe Baulänge\)](#page-14-0) oder den [Akku \(volle Baulänge\)](#page-17-0).

## **Vorgehensweise**

- 1. Drücken Sie die Sicherungsklammern auf beiden Seiten des Speichermodulsteckplatzes vorsichtig mit den Fingerspitzen auseinander, bis das Speichermodul herausspringt.
- 2. Schieben Sie das Speichermodul aus dem Speichermodulsteckplatz.

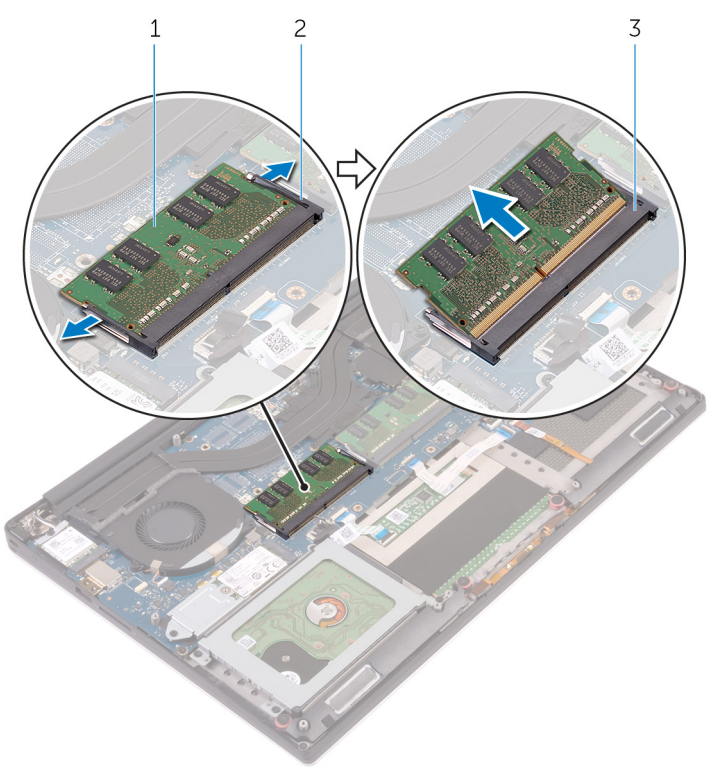

#### **Abbildung 5. Entfernen der Speichermodule**

- a. Speichermodul
- b. Sicherungsklammern (2)
- c. Speichermodulsteckplatz

# **Wiedereinbauen der Speichermodule**

<span id="page-21-0"></span>**ANMERKUNG:** Bevor Sie Arbeiten im Inneren des Computers ausführen, lesen Sie zunächst die im Lieferumfang des Computers enthaltenen Sicherheitshinweise und befolgen Sie die Anweisungen unter [Bevor Sie im Inneren Ihres Computers arbeiten.](#page-7-0). Befolgen Sie nach Arbeiten im Inneren des Computers die Anweisungen unter. [nach Abschluss der Arbeiten im Inneren Ihres Computers](#page-10-0). Weitere Informationen zur bestmöglichen Einhaltung der Sicherheitsrichtlinien finden Sie auf der Homepage zur Richtlinienkonformität unter [www.dell.com/regulatory\\_compliance](https://www.dell.com/regulatory_compliance).

### **Vorgehensweise**

- 1. Richten Sie die Kerbe am Speichermodul an der Halterung des Speichermodulsteckplatzes aus.
- 2. Schieben Sie das Speichermodul fest und schräg in den Steckplatz und drücken Sie es nach unten, bis es mit einem Klicken einrastet.

**ANMERKUNG:** Wenn kein Klicken zu vernehmen ist, entfernen Sie das Speichermodul und installieren Sie es erneut.

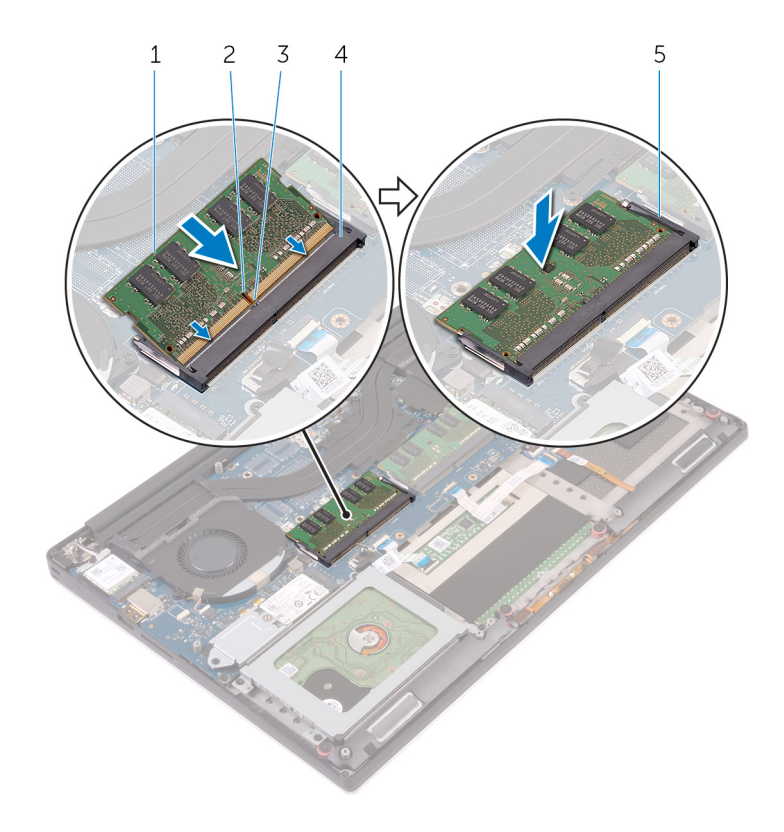

#### **Abbildung 6. Wiedereinbauen der Speichermodule**

- 1. Speichermodul 2. Kerbe
- 
- 5. Sicherungsklammern
- 
- 3. Lasche 4. Speichermodulsteckplatz

### **Voraussetzungen nach der Arbeit am Computer**

1. Ersetzen Sie den [Akku \(halbe Baulänge\)](#page-16-0) oder den [Akku \(volle Baulänge\)](#page-19-0).

2. Bringen Sie die [Bodenabdeckung](#page-13-0) wieder an.

## **Entfernen des Festplattenlaufwerks**

<span id="page-23-0"></span>**ANMERKUNG:** Bevor Sie Arbeiten im Inneren des Computers ausführen, lesen Sie zunächst die im Lieferumfang des Computers enthaltenen Sicherheitshinweise und befolgen Sie die Anweisungen unter [Bevor Sie im Inneren Ihres Computers arbeiten.](#page-7-0). Befolgen Sie nach Arbeiten im Inneren des Computers die Anweisungen unter. [nach Abschluss der Arbeiten im Inneren Ihres Computers](#page-10-0). Weitere Informationen zur bestmöglichen Einhaltung der Sicherheitsrichtlinien finden Sie auf der Homepage zur Richtlinienkonformität unter [www.dell.com/regulatory\\_compliance](https://www.dell.com/regulatory_compliance).

**VORSICHT: Festplattenlaufwerke sind äußerst empfindlich. Handhaben Sie das Festplattenlaufwerk mit Vorsicht.**

**VORSICHT: Um Datenverlust zu vermeiden, entfernen Sie das Festplattenlaufwerk nicht, während sich der Computer im Energiesparmodus befindet oder eingeschaltet ist.**

### **Voraussetzungen**

- 1. Entfernen Sie die [Abdeckung an der Unterseite](#page-11-0).
- 2. Entfernen Sie den [Akku \(halbe Baulänge\).](#page-14-0)

## **Vorgehensweise**

**ANMERKUNG:** Das Festplattenlaufwerk ist nicht auf Systemen mit 6-Zellen-Akku (gesamte Länge) verfügbar.

- 1. Entfernen Sie die vier Schrauben (M2x4), mit denen das Festplattengehäuse an der Handballenstützen-Baugruppe befestigt ist.
- 2. Heben Sie das Festplattenlaufwerksgehäuse von der Festplattenbaugruppe ab.

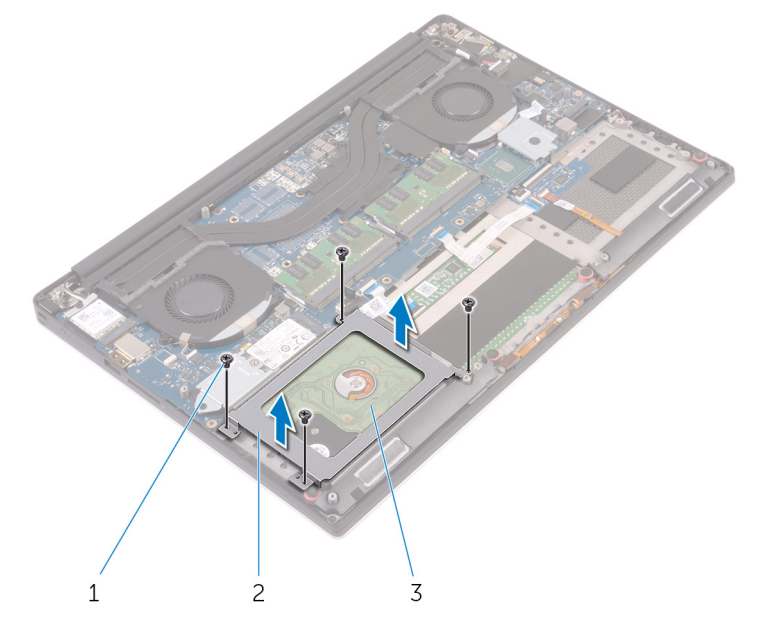

#### **Abbildung 7. Entfernen des Laufwerksgehäuses**

- a. Schrauben (4)
- b. Laufwerksgehäuse
- c. Festplattenbaugruppe
- 3. Trennen Sie das Festplattenlaufwerkkabel mithilfe der Zuglasche von der Systemplatine.
- 4. Heben Sie die Festplattenbaugruppe von der Handballenstützen-Baugruppe ab.

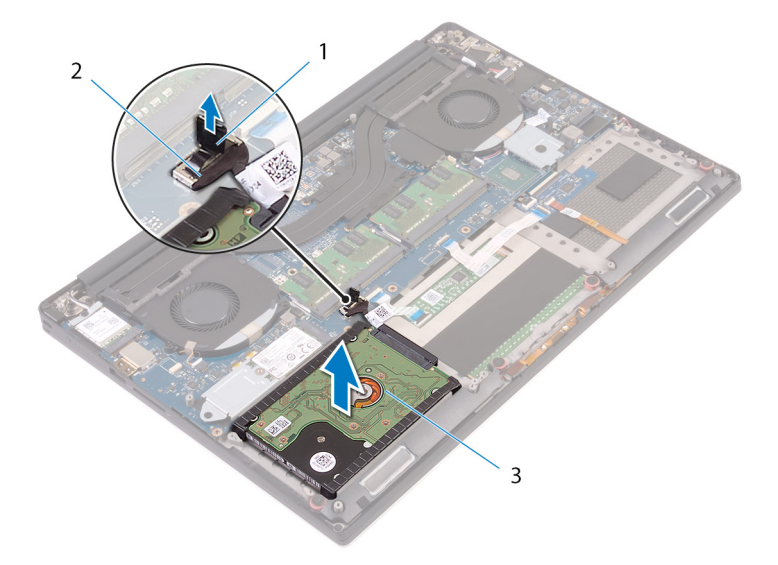

#### **Abbildung 8. Trennen Sie das Festplattenkabel von der Systemplatine.**

- a. Zuglasche
- b. Festplattenlaufwerkkabel
- c. Festplattenbaugruppe
- 5. Trennen Sie die Festplatten-Zwischenplatine von der Festplattenbaugruppe.

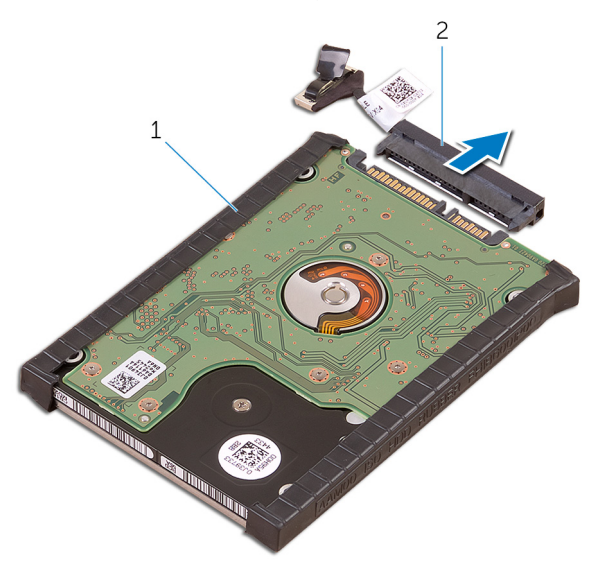

#### **Abbildung 9. Trennen Sie die Festplatten-Zwischenplatine von der Festplattenbaugruppe.**

- a. Festplattenbaugruppe
- b. Festplatten-Zwischenplatine
- 6. Entfernen Sie die Festplattenabdeckungen vom Festplattenlaufwerk.

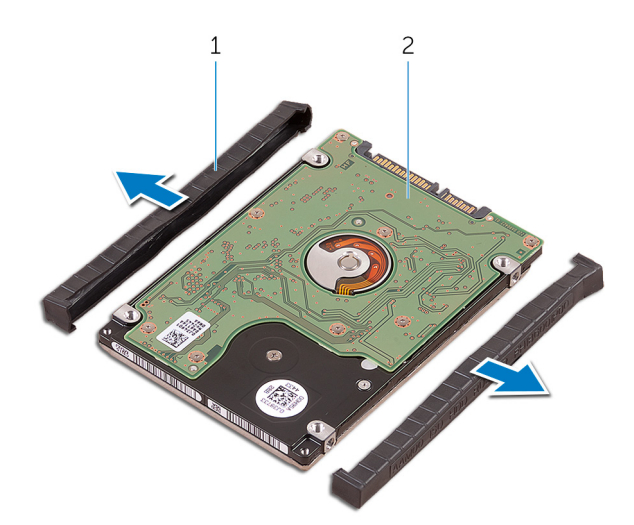

#### **Abbildung 10. Entfernen Sie die Festplattenabdeckung.**

- a. Festplattenabdeckungen (2)
- b. Festplattenlaufwerk

# **Wiedereinbauen der Festplatte**

<span id="page-26-0"></span>**ANMERKUNG:** Bevor Sie Arbeiten im Inneren des Computers ausführen, lesen Sie zunächst die im Lieferumfang des Computers enthaltenen Sicherheitshinweise und befolgen Sie die Anweisungen unter [Bevor Sie im Inneren Ihres Computers arbeiten.](#page-7-0). Befolgen Sie nach Arbeiten im Inneren des Computers die Anweisungen unter. [nach Abschluss der Arbeiten im Inneren Ihres Computers](#page-10-0). Weitere Informationen zur bestmöglichen Einhaltung der Sicherheitsrichtlinien finden Sie auf der Homepage zur Richtlinienkonformität unter [www.dell.com/regulatory\\_compliance](https://www.dell.com/regulatory_compliance).

**VORSICHT: Festplattenlaufwerke sind äußerst empfindlich. Handhaben Sie das Festplattenlaufwerk mit Vorsicht.**

## **Vorgehensweise**

**ANMERKUNG:** Das Festplattenlaufwerk ist nicht auf Systemen mit 6-Zellen-Akku (gesamte Länge) verfügbar.

- 1. Bringen Sie die Festplattenlaufwerksabdeckungen wieder am Festplattenlaufwerk an.
- 2. Verbinden Sie die Festplatten-Zwischenplatine mit der Festplattenbaugruppe.
- 3. Setzen Sie die Festplattenbaugruppe auf die Handballenstützen-Baugruppe.
- 4. Verbinden Sie das Festplattenlaufwerkkabel mit der Systemplatine.
- 5. Richten Sie die Schraubenbohrungen des Festplattenlaufwerksgehäuses mit den Schraubenbohrungen in Festplattenbaugruppe aus.
- 6. Ersetzen Sie die vier Schrauben (M2x4), mit denen das Festplattengehäuse an der Handballenstützen-Baugruppe befestigt ist.

### **Voraussetzungen nach der Arbeit am Computer**

- 1. Setzen Sie den [Akku \(halbe Baulänge\)](#page-16-0) wieder ein.
- 2. Bringen Sie die [Bodenabdeckung](#page-13-0) wieder an.

# <span id="page-27-0"></span>**Entfernen des SSD-Laufwerks (halbe Baulänge)**

**ANMERKUNG:** Bevor Sie Arbeiten im Inneren des Computers ausführen, lesen Sie zunächst die im Lieferumfang des Computers enthaltenen Sicherheitshinweise und befolgen Sie die Anweisungen unter [Bevor Sie im Inneren Ihres Computers arbeiten.](#page-7-0). Befolgen Sie nach Arbeiten im Inneren des Computers die Anweisungen unter. [nach Abschluss der Arbeiten im Inneren Ihres Computers](#page-10-0). Weitere Informationen zur bestmöglichen Einhaltung der Sicherheitsrichtlinien finden Sie auf der Homepage zur Richtlinienkonformität unter [www.dell.com/regulatory\\_compliance](https://www.dell.com/regulatory_compliance).

### **Voraussetzungen**

- 1. Entfernen Sie die [Abdeckung an der Unterseite](#page-11-0).
- 2. Entfernen Sie den [Akku \(halbe Baulänge\)](#page-14-0) oder den [Akku \(volle Baulänge\)](#page-17-0).

## **Vorgehensweise**

- 1. Drehen Sie die Schraube (M2x3) heraus, mit der die SSD-Laufwerksbaugruppe an der Systemplatine befestigt ist.
- 2. Heben Sie die SSD-Laufwerksbaugruppe an, und schieben Sie sie von der Systemplatine ab.

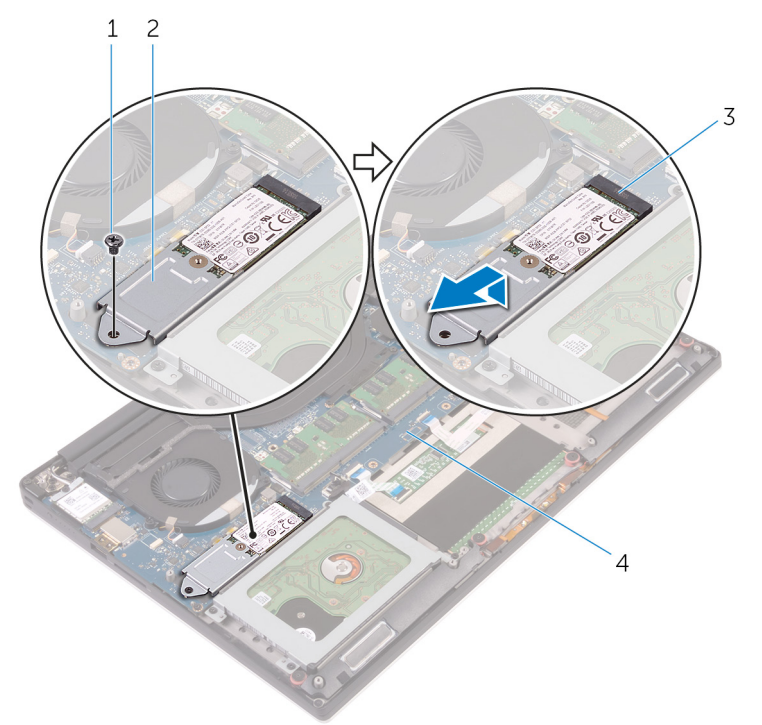

#### **Abbildung 11. Entfernen der SSD-Laufwerk-Baugruppe**

- 
- 3. SSD-Steckplatz 4. Systemplatine
- 1. Schraube 2. SSD-Laufwerksbaugruppe
	-

3. Drehen Sie die SSD-Laufwerksbaugruppe um und entfernen Sie die Schraube (M2x2) zur Befestigung des SSD-Laufwerks an der SSD-Laufwerkshalterung.

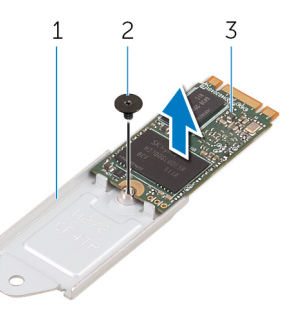

#### **Abbildung 12. Entfernen der SSD-Laufwerkshalterung**

- a. SSD-Laufwerkshalterung
- b. Schraube
- c. SSD-Laufwerk
- 4. Heben Sie das SSD-Laufwerk von der SSD-Laufwerkshalterung ab.

# <span id="page-29-0"></span>**Wiedereinbauen des SSD-Laufwerks (halbe Baulänge)**

**ANMERKUNG:** Bevor Sie Arbeiten im Inneren des Computers ausführen, lesen Sie zunächst die im Lieferumfang des Computers enthaltenen Sicherheitshinweise und befolgen Sie die Anweisungen unter [Bevor Sie im Inneren Ihres Computers arbeiten.](#page-7-0). Befolgen Sie nach Arbeiten im Inneren des Computers die Anweisungen unter. [nach Abschluss der Arbeiten im Inneren Ihres Computers](#page-10-0). Weitere Informationen zur bestmöglichen Einhaltung der Sicherheitsrichtlinien finden Sie auf der Homepage zur Richtlinienkonformität unter [www.dell.com/regulatory\\_compliance](https://www.dell.com/regulatory_compliance).

## **Vorgehensweise**

- 1. Richten Sie die Schraubenbohrung in der SSD-Laufwerkshalterung mit der Schraubenbohrung im SSD-Laufwerk aus.
- 2. Drehen Sie die Schraube (M2x2) wieder ein, mit der das SSD-Laufwerk an der SSD-Laufwerkshalterung befestigt wird.
- 3. Richten Sie die Kerben in der SSD-Laufwerksbaugruppe zu den Halterungen im SSD-Steckplatz aus.
- 4. Schieben Sie die SSD-Laufwerksbaugruppe schräg in den SSD-Steckplatz ein.
- 5. Drücken Sie das andere Ende des SSD-Laufwerks herunter und bringen Sie die Schraube (M2x3) wieder an, mit der das SSD-Laufwerk an der Systemplatine befestigt ist.

### **Voraussetzungen nach der Arbeit am Computer**

- 1. Ersetzen Sie den [Akku \(halbe Baulänge\)](#page-16-0) oder den [Akku \(volle Baulänge\)](#page-19-0).
- 2. Bringen Sie die [Bodenabdeckung](#page-13-0) wieder an.

# <span id="page-30-0"></span>**Entfernen des SSD-Laufwerks (volle Baulänge)**

**ANMERKUNG:** Bevor Sie Arbeiten im Inneren des Computers ausführen, lesen Sie zunächst die im Lieferumfang des Computers enthaltenen Sicherheitshinweise und befolgen Sie die Anweisungen unter [Bevor Sie im Inneren Ihres Computers arbeiten.](#page-7-0). Befolgen Sie nach Arbeiten im Inneren des Computers die Anweisungen unter. [nach Abschluss der Arbeiten im Inneren Ihres Computers](#page-10-0). Weitere Informationen zur bestmöglichen Einhaltung der Sicherheitsrichtlinien finden Sie auf der Homepage zur Richtlinienkonformität unter [www.dell.com/regulatory\\_compliance](https://www.dell.com/regulatory_compliance).

### **Voraussetzungen**

- 1. Entfernen Sie die [Abdeckung an der Unterseite](#page-11-0).
- 2. Entfernen Sie den [Akku \(halbe Baulänge\)](#page-14-0) oder den [Akku \(volle Baulänge\)](#page-17-0).

## **Vorgehensweise**

- 1. Entfernen Sie die Schraube (M2x3), mit der das SSD-Laufwerk an der Systemplatine befestigt ist.
- 2. Heben Sie die SSD-Laufwerksbaugruppe an, und schieben Sie sie von der Systemplatine ab.

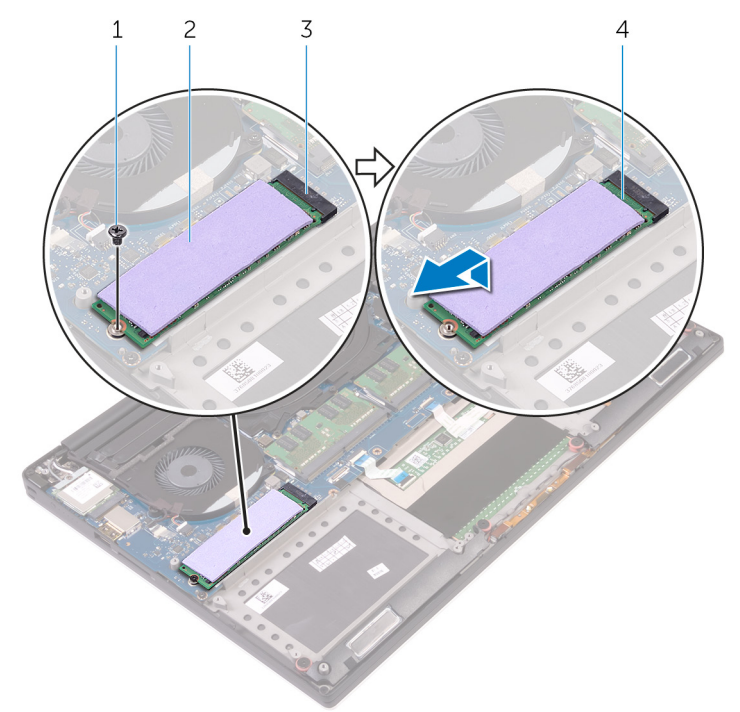

#### **Abbildung 13. Entfernen des SSD-Laufwerks**

- 
- 3. SSD-Steckplatz 4. SSD-Laufwerk
- 1. Schraube 2. Wärmeleitpad
	-
- 3. Ziehen Sie das Wärmeleitpad vom SSD-Laufwerk ab.

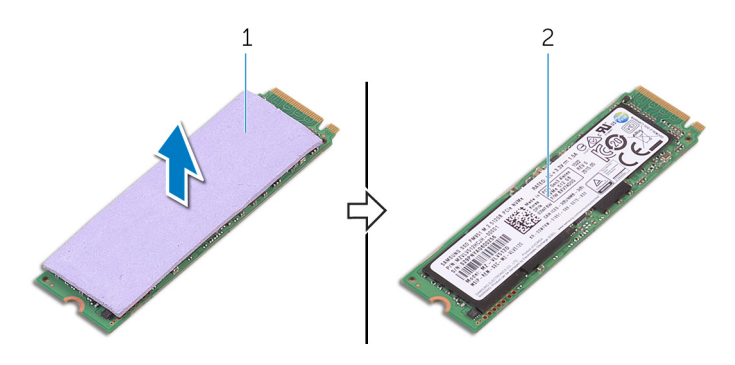

**Abbildung 14. Entfernen des Wärmeleitpads**

- a. Wärmeleitpad
- b. SSD-Laufwerk

# <span id="page-32-0"></span>**Wiedereinbauen des SSD-Laufwerks (volle Baulänge)**

**ANMERKUNG:** Bevor Sie Arbeiten im Inneren des Computers ausführen, lesen Sie zunächst die im Lieferumfang des Computers enthaltenen Sicherheitshinweise und befolgen Sie die Anweisungen unter [Bevor Sie im Inneren Ihres Computers arbeiten.](#page-7-0). Befolgen Sie nach Arbeiten im Inneren des Computers die Anweisungen unter. [nach Abschluss der Arbeiten im Inneren Ihres Computers](#page-10-0). Weitere Informationen zur bestmöglichen Einhaltung der Sicherheitsrichtlinien finden Sie auf der Homepage zur Richtlinienkonformität unter [www.dell.com/regulatory\\_compliance](https://www.dell.com/regulatory_compliance).

## **Vorgehensweise**

- 1. Kleben Sie das Wärmeleitpad auf das SSD-Laufwerk auf.
- 2. Schieben Sie die SSD-Laufwerksbaugruppe schräg in den SSD-Steckplatz ein.
- 3. Drücken Sie das andere Ende des SSD-Laufwerks herunter und bringen Sie die Schraube (M2x3) wieder an, mit der das SSD-Laufwerk an der Systemplatine befestigt ist.

### **Voraussetzungen nach der Arbeit am Computer**

- 1. Ersetzen Sie den [Akku \(halbe Baulänge\)](#page-16-0) oder den [Akku \(volle Baulänge\)](#page-19-0).
- 2. Bringen Sie die [Bodenabdeckung](#page-13-0) wieder an.

## **Entfernen der Lautsprecher**

<span id="page-33-0"></span>**ANMERKUNG:** Bevor Sie Arbeiten im Inneren des Computers ausführen, lesen Sie zunächst die im Lieferumfang des Computers enthaltenen Sicherheitshinweise und befolgen Sie die Anweisungen unter [Bevor Sie im Inneren Ihres Computers arbeiten.](#page-7-0). Befolgen Sie nach Arbeiten im Inneren des Computers die Anweisungen unter. [nach Abschluss der Arbeiten im Inneren Ihres Computers](#page-10-0). Weitere Informationen zur bestmöglichen Einhaltung der Sicherheitsrichtlinien finden Sie auf der Homepage zur Richtlinienkonformität unter [www.dell.com/regulatory\\_compliance](https://www.dell.com/regulatory_compliance).

### **Voraussetzungen**

- 1. Entfernen Sie die [Abdeckung an der Unterseite](#page-11-0).
- 2. Entfernen Sie den [Akku \(halbe Baulänge\)](#page-14-0) oder den [Akku \(volle Baulänge\)](#page-17-0).

## **Vorgehensweise**

- 1. Trennen Sie das Lautsprecherkabel von der Tochterplatine.
- 2. Notieren Sie sich die Führung des Lautsprecherkabels, und nehmen Sie das Kabel aus den Kabelführungen.
- 3. Entfernen Sie die vier Schrauben (M2x2), mit denen die Lautsprecher an der Handballenstützen-Baugruppe befestigt sind.
- 4. Heben Sie die Lautsprecher zusammen mit dem Lautsprecherkabel aus der Handballenstützen-Baugruppe heraus.

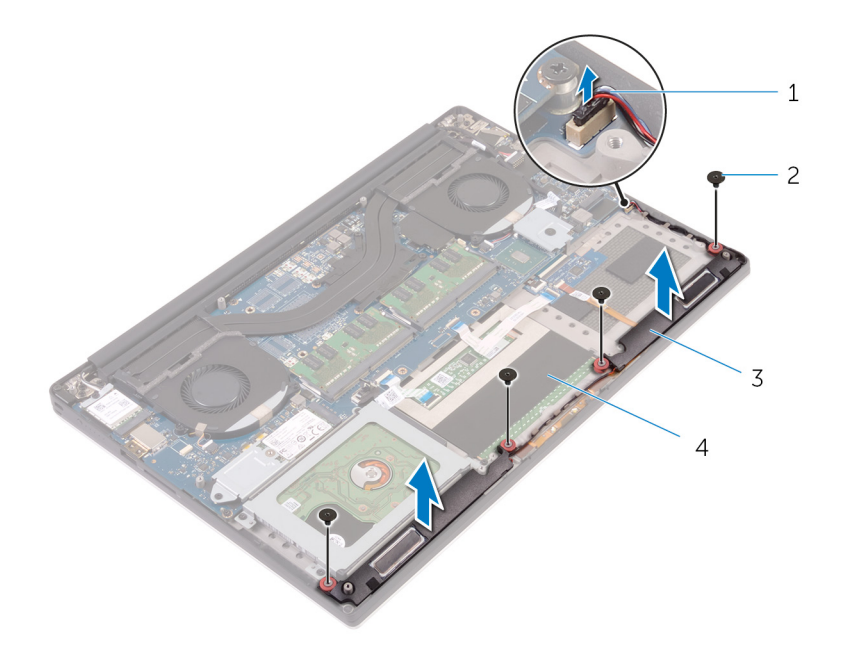

#### **Abbildung 15. Entfernen der Lautsprecher**

- 1. Lautsprecherkabel 2. Schrauben (4)
- 
- 
- 3. Lautsprecher (2) 4. Handballenstützen-Baugruppe

## **Wiedereinbauen der Lautsprecher**

<span id="page-34-0"></span>**ANMERKUNG:** Bevor Sie Arbeiten im Inneren des Computers ausführen, lesen Sie zunächst die im Lieferumfang des Computers enthaltenen Sicherheitshinweise und befolgen Sie die Anweisungen unter [Bevor Sie im Inneren Ihres Computers arbeiten.](#page-7-0). Befolgen Sie nach Arbeiten im Inneren des Computers die Anweisungen unter. [nach Abschluss der Arbeiten im Inneren Ihres Computers](#page-10-0). Weitere Informationen zur bestmöglichen Einhaltung der Sicherheitsrichtlinien finden Sie auf der Homepage zur Richtlinienkonformität unter [www.dell.com/regulatory\\_compliance](https://www.dell.com/regulatory_compliance).

### **Vorgehensweise**

- 1. Platzieren Sie die Lautsprecher mithilfe der Führungsstifte auf der Handballenstützen-Baugruppe.
- 2. Bringen Sie die beiden Schrauben (M2x2) wieder an, mit denen die Lautsprecher an der Handballenstützen-Baugruppe befestigt werden.
- 3. Führen Sie das Lautsprecherkabel durch die Kabelführungen an der Handballenstützen-Baugruppe.
- 4. Schließen Sie das Lautsprecherkabel an die Tochterplatine an.

## **Voraussetzungen nach der Arbeit am Computer**

- 1. Ersetzen Sie den [Akku \(halbe Baulänge\)](#page-16-0) oder den [Akku \(volle Baulänge\)](#page-19-0).
- 2. Bringen Sie die [Bodenabdeckung](#page-13-0) wieder an.

# **Entfernen der Wireless-Karte**

<span id="page-35-0"></span>**ANMERKUNG:** Bevor Sie Arbeiten im Inneren des Computers ausführen, lesen Sie zunächst die im Lieferumfang des Computers enthaltenen Sicherheitshinweise und befolgen Sie die Anweisungen unter [Bevor Sie im Inneren Ihres Computers arbeiten.](#page-7-0). Befolgen Sie nach Arbeiten im Inneren des Computers die Anweisungen unter. [nach Abschluss der Arbeiten im Inneren Ihres Computers](#page-10-0). Weitere Informationen zur bestmöglichen Einhaltung der Sicherheitsrichtlinien finden Sie auf der Homepage zur Richtlinienkonformität unter [www.dell.com/regulatory\\_compliance](https://www.dell.com/regulatory_compliance).

### **Voraussetzungen**

- 1. Entfernen Sie die [Abdeckung an der Unterseite](#page-11-0).
- 2. Entfernen Sie den [Akku \(halbe Baulänge\)](#page-14-0) oder den [Akku \(volle Baulänge\)](#page-17-0).

## **Vorgehensweise**

- 1. Lösen Sie die gefangene Schraube, mit der die Wireless-Kartenhalterung an der Wireless-Karte befestigt wird.
- 2. Heben Sie die Wireless-Kartenhalterung von der Wireless-Karte.
- 3. Trennen Sie die Antennenkabel von der Wireless-Karte.
- 4. Entfernen Sie die Wireless-Karte, indem Sie sie aus dem Wireless-Kartensteckplatz schieben.

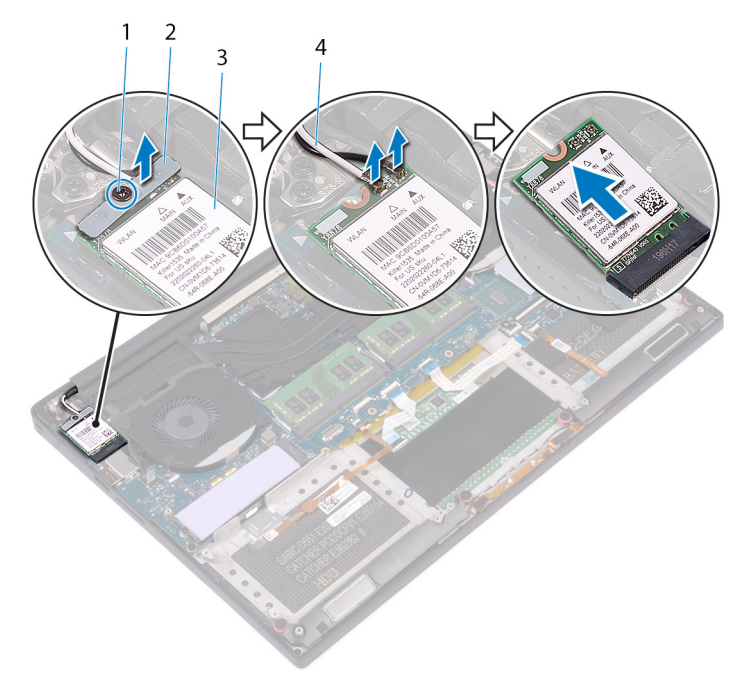

#### **Abbildung 16. Entfernen der Wireless-Karte**

- 
- 
- 1. Unverlierbare Schraube 2. Wireless-Kartenhalterung
- 3. Wireless-Karte 1988 and the set of the 4. Antennenkabel (2)
## **Wiedereinbauen der Wireless-Karte**

<span id="page-36-0"></span>**ANMERKUNG:** Bevor Sie Arbeiten im Inneren des Computers ausführen, lesen Sie zunächst die im Lieferumfang des Computers enthaltenen Sicherheitshinweise und befolgen Sie die Anweisungen unter [Bevor Sie im Inneren Ihres Computers arbeiten.](#page-7-0). Befolgen Sie nach Arbeiten im Inneren des Computers die Anweisungen unter. [nach Abschluss der Arbeiten im Inneren Ihres Computers](#page-10-0). Weitere Informationen zur bestmöglichen Einhaltung der Sicherheitsrichtlinien finden Sie auf der Homepage zur Richtlinienkonformität unter [www.dell.com/regulatory\\_compliance](https://www.dell.com/regulatory_compliance).

### **Vorgehensweise**

#### **VORSICHT: Um eine Beschädigung der Wireless-Karte zu vermeiden, legen Sie keine Kabel darunter.**

- 1. Richten Sie die Kerbe an der Wireless-Karte an der Lasche am Wireless-Karten-Steckplatz aus und schieben Sie die Karte auf den Steckplatz.
- 2. Verbinden Sie die Antennenkabel mit der Wireless-Karte. Die folgenden Tabellen enthalten die Farbcodierung der Antennenkabel für alle vom Computer unterstützten Wireless-Karten.

#### **Tabelle 2. Farbcodierung des Antennenkabels**

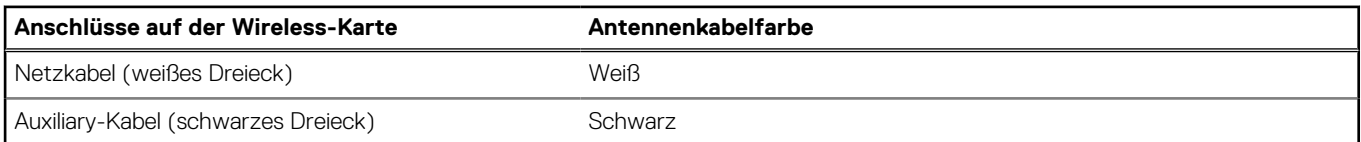

- 3. Richten Sie die Schraubenbohrung in der Halterung der Wireless-Karte mit der Schraubenbohrung in der Systemplatine aus.
- 4. Drehen Sie die gefangene Schraube wieder ein, mit der die Wireless-Kartenhalterung an der Wireless-Karte befestigt wird.

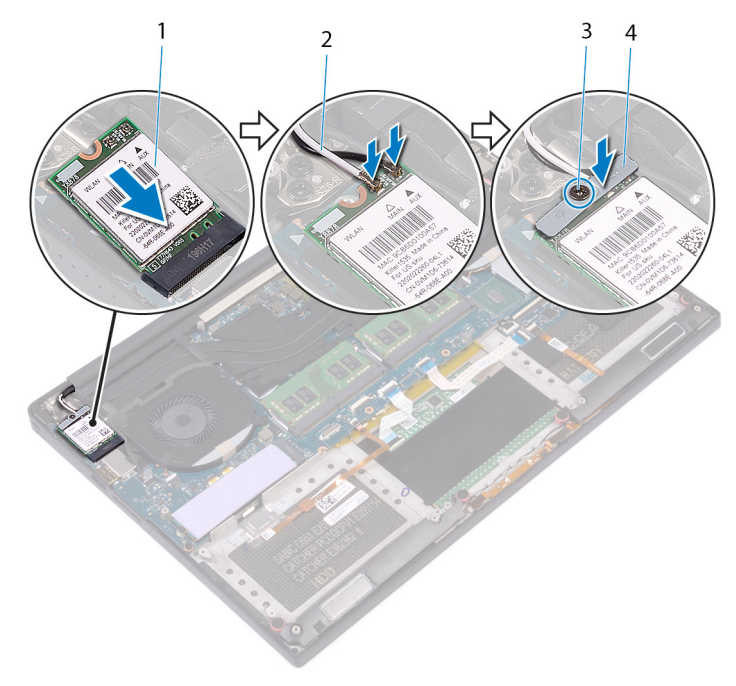

#### **Abbildung 17. Wiedereinbauen der Wireless-Karte**

- 
- 1. Wireless-Karte 2. Antennenkabel (2)

- 1. Ersetzen Sie den [Akku \(halbe Baulänge\)](#page-16-0) oder den [Akku \(volle Baulänge\)](#page-19-0).
- 2. Bringen Sie die [Bodenabdeckung](#page-13-0) wieder an.

## **Entfernen der Lüfter**

<span id="page-38-0"></span>**ANMERKUNG:** Bevor Sie Arbeiten im Inneren des Computers ausführen, lesen Sie zunächst die im Lieferumfang des Computers enthaltenen Sicherheitshinweise und befolgen Sie die Anweisungen unter [Bevor Sie im Inneren Ihres Computers arbeiten.](#page-7-0). Befolgen Sie nach Arbeiten im Inneren des Computers die Anweisungen unter. [nach Abschluss der Arbeiten im Inneren Ihres Computers](#page-10-0). Weitere Informationen zur bestmöglichen Einhaltung der Sicherheitsrichtlinien finden Sie auf der Homepage zur Richtlinienkonformität unter [www.dell.com/regulatory\\_compliance](https://www.dell.com/regulatory_compliance).

#### **Voraussetzungen**

- 1. Entfernen Sie die [Abdeckung an der Unterseite](#page-11-0).
- 2. Entfernen Sie den [Akku \(halbe Baulänge\)](#page-14-0) oder den [Akku \(volle Baulänge\)](#page-17-0).

### **Vorgehensweise**

- 1. Entfernen Sie die beiden Schrauben (M2x4), mit denen der rechte Lüfter an der Systemplatinenbaugruppe befestigt ist.
- 2. Ziehen Sie das Touchscreenkabel (optional) von der Systemplatinenbaugruppe ab.

**ANMERKUNG:** Das Touchscreenkabel ist nur bei Laptop-Konfigurationen mit Touchscreen vorhanden.

- 3. Ziehen Sie das Klebeband ab, mit dem das Touchscreenkabel (optional) am rechten Lüfter befestigt ist.
- 4. Ziehen Sie das Klebeband ab, mit dem das Touchscreenkabel (optional) an der Systemplatine befestigt ist.
- 5. Trennen Sie das Kabel des rechten Lüfters (JFAN2) von der Systemplatinenbaugruppe.
- 6. Heben Sie den rechten Lüfter aus der Handballenstützen-Baugruppe.

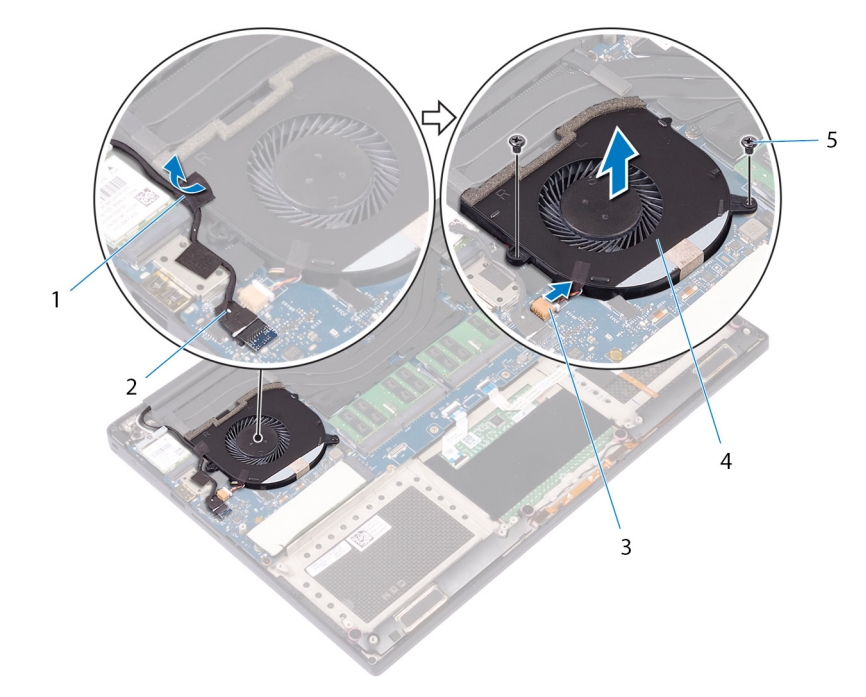

#### **Abbildung 18. Entfernen des rechten Lüfters**

- 
- 3. Lüfterkabel (JFAN2) 4. Rechter Lüfter
- 1. Klebeband 2. Touchscreenkabel (optional)
	-
- 5. Schrauben (2)
- 7. Entfernen Sie die zwei Schrauben (M2x4), mit denen die Bildschirmkabelhalterung an der Systemplatinenbaugruppe befestigt ist.

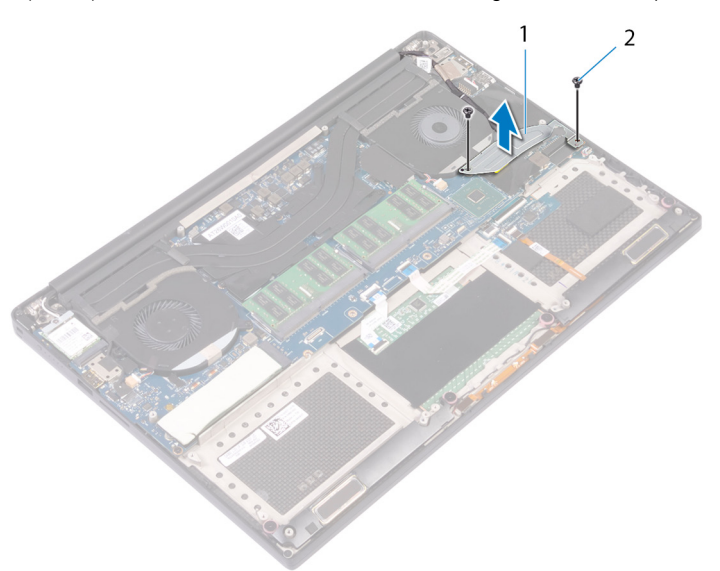

#### **Abbildung 19. Entfernen der Bildschirmkabelhalterung**

- a. Bildschirmkabelhalterung
- **b.** Schrauben (2)
- 8. Trennen Sie das Bildschirmkabel von der Systemplatinenbaugruppe.
- 9. Notieren Sie sich die Führung des Bildschirmkabels und entfernen Sie das Kabel aus den Kabelführungen am linken Lüfter.
- 10. Ziehen Sie das Klebeband ab, mit dem das Bildschirmkabel an der Systemplatine befestigt ist.
- 11. Trennen Sie das Kabel des linken Lüfters (JFAN1) von der Systemplatinenbaugruppe.
- 12. Entfernen Sie die Schraube (M2x4), mit der der linke Lüfter an der Handballenstützen-Baugruppe befestigt ist.
- 13. Heben Sie den linken Lüfter aus der Handballenstützen-Baugruppe.

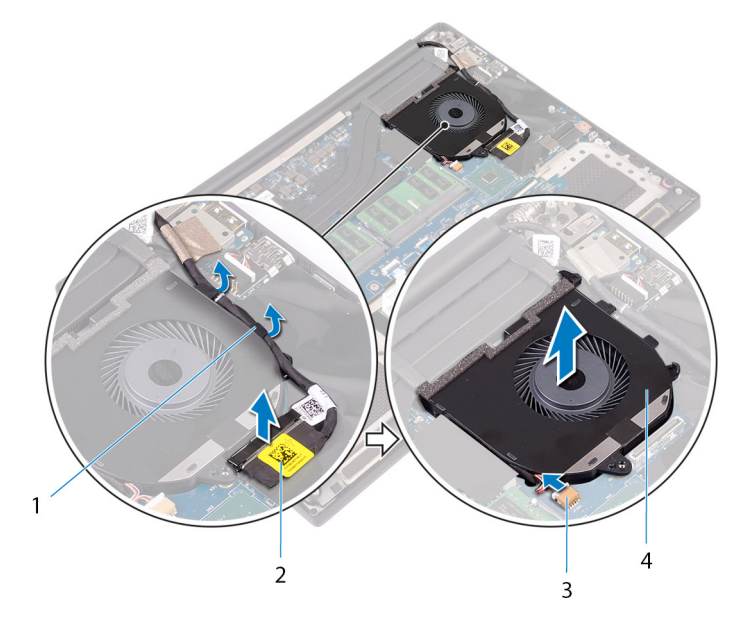

#### **Abbildung 20. Entfernen des linken Lüfters**

- 1. Kabelführungen 2. Bildschirmkabel
- 3. Lüfterkabel (JFAN1) 4. Linker Lüfter
- -

## **Einbauen der Lüfter**

<span id="page-40-0"></span>**ANMERKUNG:** Bevor Sie Arbeiten im Inneren des Computers ausführen, lesen Sie zunächst die im Lieferumfang des Computers enthaltenen Sicherheitshinweise und befolgen Sie die Anweisungen unter [Bevor Sie im Inneren Ihres Computers arbeiten.](#page-7-0). Befolgen Sie nach Arbeiten im Inneren des Computers die Anweisungen unter. [nach Abschluss der Arbeiten im Inneren Ihres Computers](#page-10-0). Weitere Informationen zur bestmöglichen Einhaltung der Sicherheitsrichtlinien finden Sie auf der Homepage zur Richtlinienkonformität unter [www.dell.com/regulatory\\_compliance](https://www.dell.com/regulatory_compliance).

#### **Vorgehensweise**

- 1. Richten Sie den linken Lüfter auf der Handballenstützen-Baugruppe aus, und setzen Sie ihn ein.
- 2. Bringen Sie die Schraube (M2x4) wieder an, mit der der linke Lüfter an der Handballenstützen-Baugruppe befestigt wird.
- 3. Verbinden Sie das Kabel des linken Lüfters (JFAN1) mit der Systemplatinenbaugruppe.
- 4. Bringen Sie das Klebeband an, mit dem das Bildschirmkabel an der Systemplatinenbaugruppe befestigt wird.
- 5. Führen Sie das Bildschirmkabel durch die Kabelführungen am linken Lüfter.

**ANMERKUNG:** Stellen Sie beim Verlegen des Bildschirmkabels sicher, dass das Kabel nicht über der Schraubenbohrung am linken Lüfter verlegt wird.

- 6. Schließen Sie das Bildschirmkabel an die Systemplatinenbaugruppe an.
- 7. Bringen Sie die zwei Schrauben (M2x4) wieder an, mit denen die Bildschirmkabelhalterung an der Systemplatinenbaugruppe befestigt wird.
- 8. Richten Sie den rechten Lüfter auf der Handballenstützen-Baugruppe aus, und setzen Sie ihn ein.
- 9. Verbinden Sie das Kabel des rechten Lüfters (JFAN2) mit der Systemplatinenbaugruppe.
- 10. Führen Sie das Touchscreenkabel (optional) durch die Kabelführungen am rechten Lüfter.

**ANMERKUNG:** Stellen Sie beim Verlegen des Touchscreenkabels sicher, dass das Kabel nicht über der Schraubenbohrung am rechten Lüfter verlegt wird.

- 11. Bringen Sie das Klebeband an, mit dem das Touchscreenkabel (optional) am rechten Lüfter befestigt wird.
- 12. Schließen Sie das Touchscreenkabel (optional) an die Systemplatinenbaugruppe an.
- 13. Bringen Sie die beiden Schrauben (M2x4) wieder an, mit denen der rechte Lüfter (JFAN2) an der Systemplatinenbaugruppe befestigt wird.

- 1. Ersetzen Sie den [Akku \(halbe Baulänge\)](#page-16-0) oder den [Akku \(volle Baulänge\)](#page-19-0).
- 2. Bringen Sie die [Bodenabdeckung](#page-13-0) wieder an.

## **Entfernen des Kühlkörpers**

- <span id="page-41-0"></span>**ANMERKUNG:** Bevor Sie Arbeiten im Inneren des Computers ausführen, lesen Sie zunächst die im Lieferumfang des Computers ⋒ enthaltenen Sicherheitshinweise und befolgen Sie die Anweisungen unter [Bevor Sie im Inneren Ihres Computers arbeiten.](#page-7-0). Befolgen Sie nach Arbeiten im Inneren des Computers die Anweisungen unter. [nach Abschluss der Arbeiten im Inneren Ihres Computers](#page-10-0). Weitere Informationen zur bestmöglichen Einhaltung der Sicherheitsrichtlinien finden Sie auf der Homepage zur Richtlinienkonformität unter [www.dell.com/regulatory\\_compliance](https://www.dell.com/regulatory_compliance).
- **ANMERKUNG:** Der Kühlkörper kann im normalen Betrieb heiß werden. Lassen Sie den Kühlkörper ausreichend abkühlen, bevor Sie ⋒ ihn berühren.

**VORSICHT: Um eine maximale Kühlleistung für den Prozessor sicherzustellen, vermeiden Sie jede Berührung der Wärmeleitbereiche auf dem Kühlkörper. Durch Hautfette kann die Wärmeleitfähigkeit der Wärmeleitpaste verringert werden.**

#### **Voraussetzungen**

- 1. Entfernen Sie die [Abdeckung an der Unterseite](#page-11-0).
- 2. Entfernen Sie den [Akku \(halbe Baulänge\)](#page-14-0) oder den [Akku \(volle Baulänge\)](#page-17-0).

## **Vorgehensweise**

- 1. Entfernen Sie nacheinander (in der auf dem Kühlkörper angegebenen Reihenfolge) die sechs Schrauben (M2x3), mit denen der Kühlkörper auf der Systemplatine befestigt ist.
	- **ANMERKUNG:** Die fünfte Schraube ist durch Klebeband abgedeckt. Entfernen Sie diese Schraube, bevor Sie den Kühlkörper von der Systemplatine heben.

**ANMERKUNG:** Je nach bestellter Konfiguration verfügen einige Konfigurationen möglicherweise über vier Schrauben (M2x3).

2. Heben Sie den Kühlkörper von der Systemplatine.

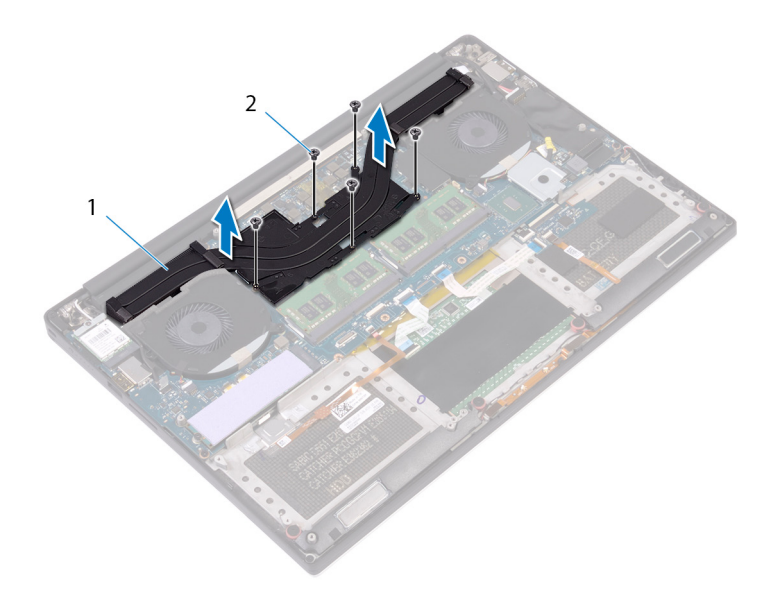

#### **Abbildung 21. Entfernen des Kühlkörpers**

- a. Kühlkörper
- **b.** Schrauben (5)

## **Wiedereinbauen des Kühlkörpers**

- <span id="page-43-0"></span>**ANMERKUNG:** Bevor Sie Arbeiten im Inneren des Computers ausführen, lesen Sie zunächst die im Lieferumfang des Computers enthaltenen Sicherheitshinweise und befolgen Sie die Anweisungen unter [Bevor Sie im Inneren Ihres Computers arbeiten.](#page-7-0). Befolgen Sie nach Arbeiten im Inneren des Computers die Anweisungen unter. [nach Abschluss der Arbeiten im Inneren Ihres Computers](#page-10-0). Weitere Informationen zur bestmöglichen Einhaltung der Sicherheitsrichtlinien finden Sie auf der Homepage zur Richtlinienkonformität unter [www.dell.com/regulatory\\_compliance](https://www.dell.com/regulatory_compliance).
- **VORSICHT: Durch eine falsche Ausrichtung des Kühlkörpers können die Systemplatine und der Prozessor beschädigt werden.**
- **ANMERKUNG:** Wenn die Systemplatine oder der Kühlkörper ausgetauscht werden, verwenden Sie die im Kit enthaltene Wärmefalle bzw. Wärmeleitpaste, um die Wärmeleitfähigkeit sicherzustellen.

### **Vorgehensweise**

- 1. Richten Sie die Schraubenbohrungen auf dem Kühlkörper an den Schraubenbohrungen auf der Systemplatine aus.
- 2. Bringen Sie nacheinander (in der auf dem Kühlkörper angegebenen Reihenfolge) die fünf Schrauben (M2x3) wieder an, mit denen der Kühlkörper an der Systemplatine befestigt wird.

**ANMERKUNG:** Je nach bestellter Konfiguration verfügen einige Konfigurationen möglicherweise über vier Schrauben (M2x3).

- 1. Ersetzen Sie den [Akku \(halbe Baulänge\)](#page-16-0) oder den [Akku \(volle Baulänge\)](#page-19-0).
- 2. Bringen Sie die [Bodenabdeckung](#page-13-0) wieder an.

# <span id="page-44-0"></span>**Entfernen der Systemplatinenbaugruppe**

- **ANMERKUNG:** Bevor Sie Arbeiten im Inneren des Computers ausführen, lesen Sie zunächst die im Lieferumfang des Computers enthaltenen Sicherheitshinweise und befolgen Sie die Anweisungen unter [Bevor Sie im Inneren Ihres Computers arbeiten.](#page-7-0). Befolgen Sie nach Arbeiten im Inneren des Computers die Anweisungen unter. [nach Abschluss der Arbeiten im Inneren Ihres Computers](#page-10-0). Weitere Informationen zur bestmöglichen Einhaltung der Sicherheitsrichtlinien finden Sie auf der Homepage zur Richtlinienkonformität unter [www.dell.com/regulatory\\_compliance](https://www.dell.com/regulatory_compliance).
- **ANMERKUNG:** Die Service-Tag-Nummer Ihres Computers befindet sich auf der Systemplatine. Sie müssen die Service-Tag-⋒ Nummer nach dem Wiedereinbauen der Systemplatine im System-Setup eingeben.
- **ANMERKUNG:** Durch das Wiedereinbauen der Systemplatine werden alle Änderungen im BIOS, die Sie über das System-Setup (i) vorgenommen haben, entfernt. Sie müssen die entsprechenden Änderungen erneut vornehmen, nachdem Sie die Systemplatine ausgetauscht haben.
- **ANMERKUNG:** Bevor Sie die Kabel von der Systemplatine trennen, notieren Sie sich die Position der Anschlüsse, sodass Sie die Kabel nach dem Wiedereinbau der Systemplatine wieder korrekt anschließen können.

#### **Voraussetzungen**

- **ANMERKUNG:** Entfernen Sie die SD-Karte, bevor Sie die Systemplatine entfernen, um eine Beschädigung der SD-Karte zu vermeiden.
- 1. Entfernen Sie die [Abdeckung an der Unterseite](#page-11-0).
- 2. Entfernen Sie den [Akku \(halbe Baulänge\)](#page-14-0) oder den [Akku \(volle Baulänge\)](#page-17-0).
- 3. Entfernen Sie die [Speichermodule](#page-20-0).
- 4. Befolgen Sie das Verfahren von Schritt 1 bis Schritt 4 im Abschnitt ["Entfernen der Festplatte](#page-23-0)".
- 5. Entfernen Sie das [SSD-Laufwerk \(halbe Baulänge\)](#page-27-0) oder das [SSD-Laufwerk \(volle Baulänge\).](#page-30-0)
- 6. Entfernen Sie die [Wireless-Karte.](#page-35-0)
- 7. Entfernen Sie die [Lüfter](#page-38-0).
- 8. Entfernen Sie den [Kühlkörper.](#page-41-0)

### **Vorgehensweise**

**ANMERKUNG:** Das Touchscreenkabel ist nur bei Laptop-Konfigurationen mit Touchscreen vorhanden.

- 1. Trennen Sie das Kabel des Netzadapter-Ports und das Lautsprecherkabel von der Systemplatinenbaugruppe.
- 2. Öffnen Sie den Riegel und trennen Sie das Kabel der Tastatursteuerungsplatine und das Touchpadkabel von der Systemplatine.
- 3. Ziehen Sie das Klebeband ab, um Zugang zum Kabel des Fingerabdrucklesers zu haben.
- 4. Öffnen Sie den Riegel und trennen Sie das Kabel des Fingerabdrucklesers (optional) von der Systemplatinenbaugruppe.
- 5. Ziehen Sie das Klebeband ab, mit dem das Touchscreenkabel an der Systemplatinenbaugruppe (falls zutreffend) befestigt ist.
- 6. Ziehen Sie das Klebeband ab und trennen Sie das Kabel des Touchscreens von der Systemplatinenbaugruppe (falls zutreffend).

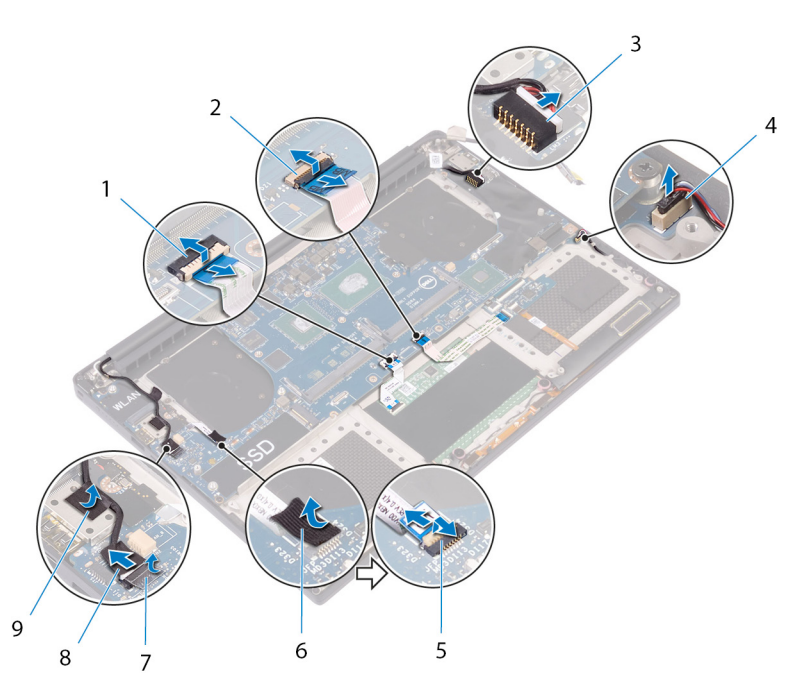

#### **Abbildung 22. Trennen der Kabel**

- 
- 3. Netzadapteranschlusskabel 4. Lautsprecherkabel
- 5. Kabel des Fingerabdrucklesers (optional) 6. Klebeband
- 
- 9. Klebeband
- 1. Touchpad-Kabel 2. Kabel der Tastatursteuerungsplatine
	-
	-
- 7. Klebeband 8. Touchscreenkabel (optional)
- 7. Entfernen Sie die vier Schrauben (M2x4), mit denen die Systemplatinenbaugruppe an der Handballenstützen-Baugruppe befestigt ist.
- 8. Heben Sie die Systemplatinenbaugruppe aus der Handballenstützen-Baugruppe.

#### **VORSICHT: Halten Sie die Systemplatine nicht im Bereich des Wärmeübergangs und der Schaltkreise.**

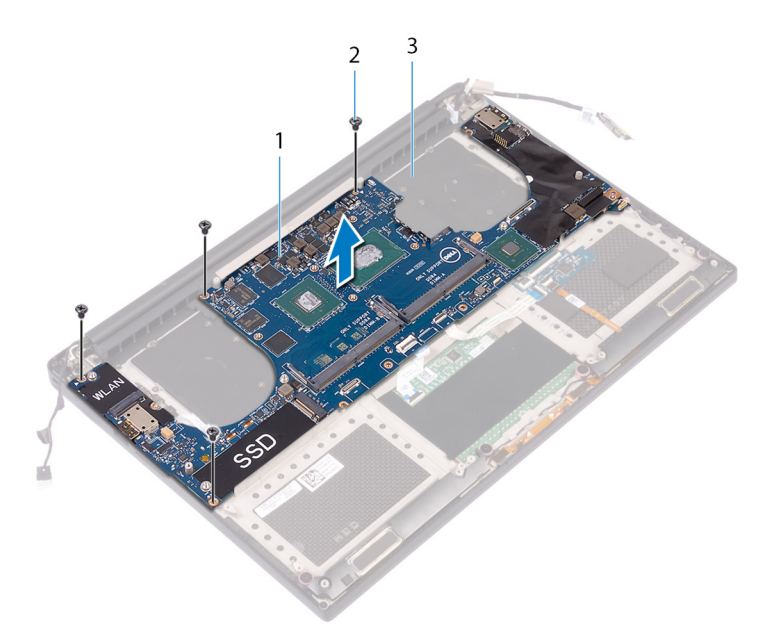

#### **Abbildung 23. Entfernen der Systemplatine**

- a. Systemplatinenbaugruppe
- **b.** Schrauben (4)
- c. Handballenstützen-Baugruppe

## <span id="page-46-0"></span>**Austauschen der Systemplatinenbaugruppe**

- **ANMERKUNG:** Bevor Sie Arbeiten im Inneren des Computers ausführen, lesen Sie zunächst die im Lieferumfang des Computers enthaltenen Sicherheitshinweise und befolgen Sie die Anweisungen unter [Bevor Sie im Inneren Ihres Computers arbeiten.](#page-7-0). Befolgen Sie nach Arbeiten im Inneren des Computers die Anweisungen unter. [nach Abschluss der Arbeiten im Inneren Ihres Computers](#page-10-0). Weitere Informationen zur bestmöglichen Einhaltung der Sicherheitsrichtlinien finden Sie auf der Homepage zur Richtlinienkonformität unter [www.dell.com/regulatory\\_compliance](https://www.dell.com/regulatory_compliance).
- **ANMERKUNG:** Die Service-Tag-Nummer Ihres Computers befindet sich auf der Systemplatine. Sie müssen die Service-Tag-⋒ Nummer nach dem Wiedereinbauen der Systemplatine im System-Setup eingeben.
- **ANMERKUNG:** Durch das Wiedereinbauen der Systemplatine werden alle Änderungen im BIOS, die Sie über das System-Setup vorgenommen haben, entfernt. Sie müssen die entsprechenden Änderungen erneut vornehmen, nachdem Sie die Systemplatine ausgetauscht haben.

#### **Vorgehensweise**

**VORSICHT: Beim Austauschen der Hauptplatine ist es wichtig, sie wie in der Abbildung gezeigt in der Mitte der Platine zu halten. Die Schaltkreise auf den Seiten der Platine sind empfindlich und können leicht beschädigt werden, wenn die Hauptplatine an den Seiten oder am Halsbereich gehalten wird.**

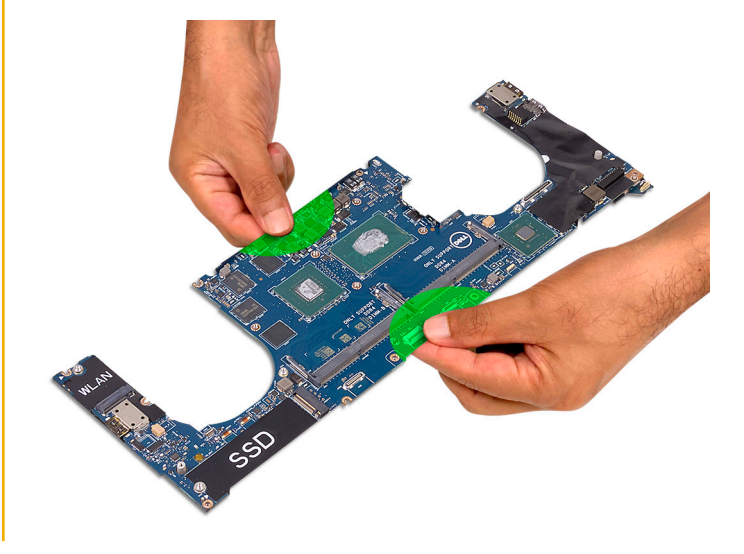

**ANMERKUNG:** Setzen die Hauptplatine beim Austauschen schräg mit der Seite mit dem SD-Kartensteckplatz auf die Handballenstützen-Baugruppe auf. Dadurch bleibt bei der Montage der Hauptplatine ausreichend Freiraum, da sich die Audiozusatzplatine unter der anderen Seite der Hauptplatine befindet.

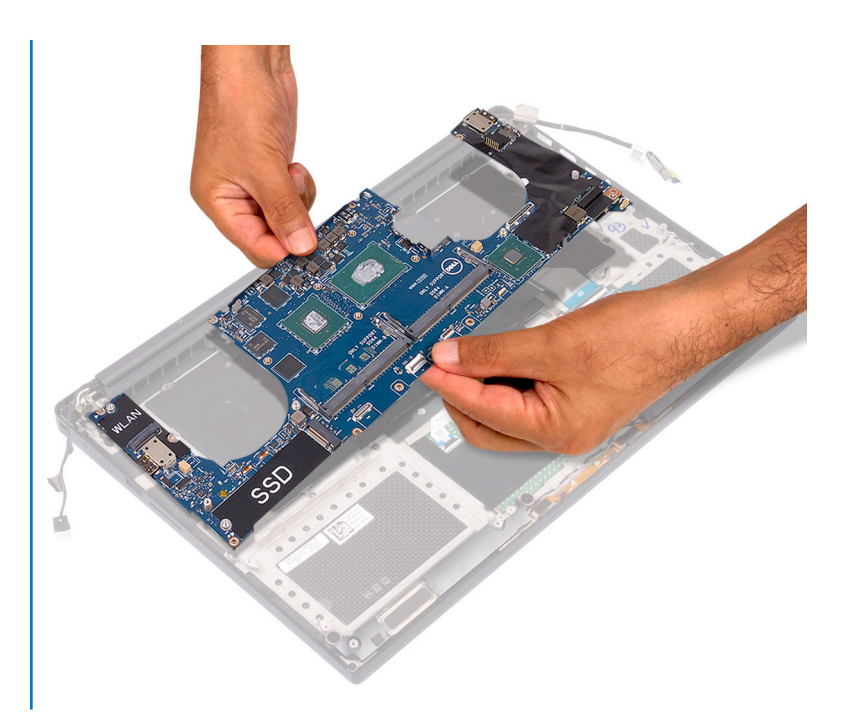

- 1. Richten Sie die Schraubenbohrungen auf der Hauptplatinenbaugruppe an den Schraubenbohrungen der Handballenstützen-Baugruppe aus.
- 2. Setzen Sie die vier Schrauben (M2x4) wieder ein, mit denen die Hauptplatinenbaugruppe an der Handballenstützen-Baugruppe befestigt wird.
- 3. Befestigen Sie das Klebeband und schließen Sie dann ggf. das Kabel des Touchscreens an der Hauptplatinenbaugruppe an.
- 4. Bringen Sie gaf, das Klebeband zur Befestigung des Kabels des Touchscreens an der Hauptplatinenbaugruppe an.
- 5. Schieben Sie das Kabel des Fingerabdruck-Lesegeräts (optional) in den Anschluss auf der Hauptplatinenbaugruppe und schließen Sie den Riegel, um das Kabel zu sichern.
- 6. Befestigen Sie das Klebeband, mit dem das Kabel des Fingerabdruck-Lesegeräts befestigt wird (optional).
- 7. Schieben Sie das Kabel der Tastatursteuerplatine und das Kabel des Touchpads in die entsprechenden Anschlüsse auf der Hauptplatinenbaugruppe ein und schließen Sie die Verriegelungen, um die Kabel zu sichern.
- 8. Verbinden Sie das Netzteilanschlusskabel und das Lautsprecherkabel mit der Hauptplatinenbaugruppe.

- 1. Setzen Sie die [Speichermodule](#page-21-0) wieder ein.
- 2. Setzen Sie den [Kühlkörper](#page-43-0) wieder ein.
- 3. Setzen Sie die [Lüfter](#page-40-0) ein.
- 4. Setzen Sie das [SSD-Laufwerk \(halbe Baulänge\)](#page-29-0) oder das [SSD-Laufwerk \(volle Baulänge\)](#page-32-0) wieder ein.
- 5. Befolgen Sie das Verfahren von Schritt 3 bis Schritt 6 im Abschnitt "[Austauschen des Festplattenlaufwerks"](#page-26-0).
- 6. Setzen Sie die [Wireless-Karte](#page-36-0) wieder ein.
- 7. Ersetzen Sie den [Akku \(halbe Baulänge\)](#page-16-0) oder den [Akku \(volle Baulänge\)](#page-19-0).
- 8. Bringen Sie die [Bodenabdeckung](#page-13-0) wieder an.

# **Wiedereinbauen der Audio-Tochterplatine**

**ANMERKUNG:** Bevor Sie Arbeiten im Inneren des Computers ausführen, lesen Sie zunächst die im Lieferumfang des Computers enthaltenen Sicherheitshinweise und befolgen Sie die Anweisungen unter [Bevor Sie im Inneren Ihres Computers arbeiten.](#page-7-0). Befolgen Sie nach Arbeiten im Inneren des Computers die Anweisungen unter. [nach Abschluss der Arbeiten im Inneren Ihres Computers](#page-10-0). Weitere Informationen zur bestmöglichen Einhaltung der Sicherheitsrichtlinien finden Sie auf der Homepage zur Richtlinienkonformität unter [www.dell.com/regulatory\\_compliance](https://www.dell.com/regulatory_compliance).

#### **Voraussetzungen**

- 1. Entfernen Sie die [Abdeckung an der Unterseite](#page-11-0).
- 2. Entfernen Sie den [Akku \(halbe Baulänge\)](#page-14-0) oder den [Akku \(volle Baulänge\)](#page-17-0).
- 3. Entfernen Sie die [Speichermodule](#page-20-0).
- 4. Befolgen Sie das Verfahren von Schritt 1 bis Schritt 4 im Abschnitt ["Entfernen der Festplatte](#page-23-0)".
- 5. Entfernen Sie das [SSD-Laufwerk \(halbe Baulänge\)](#page-27-0) oder das [SSD-Laufwerk \(volle Baulänge\).](#page-30-0)
- 6. Entfernen Sie die [Wireless-Karte.](#page-35-0)
- 7. Entfernen Sie die [Lüfter](#page-38-0).
- 8. Entfernen Sie den [Kühlkörper.](#page-41-0)
- 9. Entfernen Sie die [Systemplatinenbaugruppe.](#page-44-0)

### **Vorgehensweise**

- 1. Entfernen Sie die zwei Schrauben (M2x3), mit denen die Audio-Tochterplatine an der Systemplatinenbaugruppe befestigt ist.
- 2. Heben Sie die Audio-Tochterplatine von der Systemplatine.

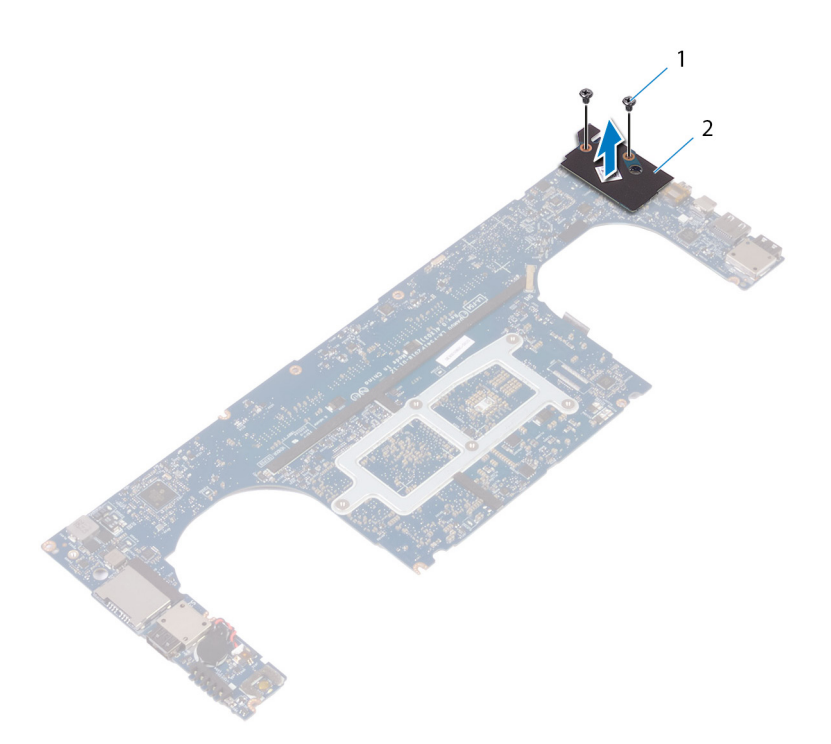

#### **Abbildung 24. Wiedereinbauen der Audio-Tochterplatine**

- a. Schrauben (2)
- **b.** Audio-Tochterplatine

## **Austauschen der Audio-Tochterplatine**

**ANMERKUNG:** Bevor Sie Arbeiten im Inneren des Computers ausführen, lesen Sie zunächst die im Lieferumfang des Computers enthaltenen Sicherheitshinweise und befolgen Sie die Anweisungen unter [Bevor Sie im Inneren Ihres Computers arbeiten.](#page-7-0). Befolgen Sie nach Arbeiten im Inneren des Computers die Anweisungen unter. [nach Abschluss der Arbeiten im Inneren Ihres Computers](#page-10-0). Weitere Informationen zur bestmöglichen Einhaltung der Sicherheitsrichtlinien finden Sie auf der Homepage zur Richtlinienkonformität unter [www.dell.com/regulatory\\_compliance](https://www.dell.com/regulatory_compliance).

#### **Vorgehensweise**

- 1. Richten Sie den Anschluss auf der Audio-Tochterplatine an dem Anschluss auf der Systemplatine aus, und lassen Sie ihn einrasten.
- 2. Bringen Sie die beiden Schrauben (M2x3) wieder an, mit denen die Audio-Tochterplatine an der Systemplatine befestigt wird.

- 1. Setzen Sie die [Systemplatinenbaugruppe](#page-46-0) wieder ein.
- 2. Setzen Sie die [Speichermodule](#page-21-0) wieder ein.
- 3. Setzen Sie den [Kühlkörper](#page-43-0) wieder ein.
- 4. Setzen Sie die [Lüfter](#page-40-0) ein.
- 5. Setzen Sie das [SSD-Laufwerk \(halbe Baulänge\)](#page-29-0) oder das [SSD-Laufwerk \(volle Baulänge\)](#page-32-0) wieder ein.
- 6. Befolgen Sie das Verfahren von Schritt 3 bis Schritt 6 im Abschnitt "[Austauschen des Festplattenlaufwerks"](#page-26-0).
- 7. Setzen Sie die [Wireless-Karte](#page-36-0) wieder ein.
- 8. Ersetzen Sie den [Akku \(halbe Baulänge\)](#page-16-0) oder den [Akku \(volle Baulänge\)](#page-19-0).
- 9. Bringen Sie die [Bodenabdeckung](#page-13-0) wieder an.

## **Entfernen der Knopfzellenbatterie**

**ANMERKUNG:** Bevor Sie Arbeiten im Inneren des Computers ausführen, lesen Sie zunächst die im Lieferumfang des Computers ⋒ enthaltenen Sicherheitshinweise und befolgen Sie die Anweisungen unter [Bevor Sie im Inneren Ihres Computers arbeiten.](#page-7-0). Befolgen Sie nach Arbeiten im Inneren des Computers die Anweisungen unter. [nach Abschluss der Arbeiten im Inneren Ihres Computers](#page-10-0). Weitere Informationen zur bestmöglichen Einhaltung der Sicherheitsrichtlinien finden Sie auf der Homepage zur Richtlinienkonformität unter [www.dell.com/regulatory\\_compliance](https://www.dell.com/regulatory_compliance).

**VORSICHT: Durch das Entfernen der Knopfzellenbatterie wird das BIOS auf die Standardeinstellungen zurückgesetzt. Daher sollten Sie vor dem Entfernen der Knopfzellenbatterie die BIOS-Einstellungen notieren.**

### **Voraussetzungen**

- 1. Entfernen Sie die [Abdeckung an der Unterseite](#page-11-0).
- 2. Entfernen Sie den [Akku \(halbe Baulänge\)](#page-14-0) oder den [Akku \(volle Baulänge\)](#page-17-0).
- 3. Entfernen Sie die [Speichermodule](#page-20-0).
- 4. Befolgen Sie das Verfahren von Schritt 1 bis Schritt 4 im Abschnitt ["Entfernen der Festplatte](#page-23-0)".
- 5. Entfernen Sie das [SSD-Laufwerk \(halbe Baulänge\)](#page-27-0) oder das [SSD-Laufwerk \(volle Baulänge\).](#page-30-0)
- 6. Entfernen Sie die [Wireless-Karte.](#page-35-0)
- 7. Entfernen Sie die [Lüfter](#page-38-0).
- 8. Entfernen Sie den [Kühlkörper.](#page-41-0)
- 9. Entfernen Sie die [Systemplatinenbaugruppe.](#page-44-0)

### **Vorgehensweise**

- 1. Drehen Sie die Systemplatinenbaugruppe um.
- 2. Trennen Sie das Kabel der Knopfzellenbatterie von der Systemplatine.
- 3. Notieren Sie sich die Position der Knopfzellenbatterie und lösen Sie sie aus der Systemplatine.

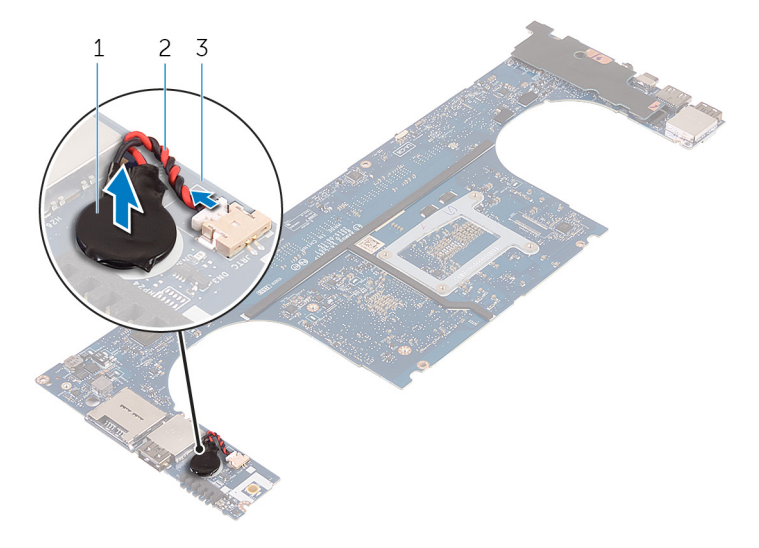

#### **Abbildung 25. Entfernen der Knopfzellenbatterie**

a. Knopfzellenbatterie

- b. Kabel der Knopfzellenbatterie
- c. Systemplatine

## **Wiedereinbauen der Knopfzellenbatterie**

**ANMERKUNG:** Bevor Sie Arbeiten im Inneren des Computers ausführen, lesen Sie zunächst die im Lieferumfang des Computers enthaltenen Sicherheitshinweise und befolgen Sie die Anweisungen unter [Bevor Sie im Inneren Ihres Computers arbeiten.](#page-7-0). Befolgen Sie nach Arbeiten im Inneren des Computers die Anweisungen unter. [nach Abschluss der Arbeiten im Inneren Ihres Computers](#page-10-0). Weitere Informationen zur bestmöglichen Einhaltung der Sicherheitsrichtlinien finden Sie auf der Homepage zur Richtlinienkonformität unter [www.dell.com/regulatory\\_compliance](https://www.dell.com/regulatory_compliance).

#### **Vorgehensweise**

- 1. Befestigen Sie die Knopfzellenbatterie an der Systemplatine.
- 2. Schließen Sie das Knopfzellenbatteriekabel auf der Systemplatine an.
- 3. Drehen Sie die Systemplatine um.

- 1. Setzen Sie die [Systemplatinenbaugruppe](#page-46-0) wieder ein.
- 2. Setzen Sie die [Speichermodule](#page-21-0) wieder ein.
- 3. Setzen Sie den [Kühlkörper](#page-43-0) wieder ein.
- 4. Setzen Sie die [Lüfter](#page-38-0) ein.
- 5. Setzen Sie das [SSD-Laufwerk \(halbe Baulänge\)](#page-29-0) oder das [SSD-Laufwerk \(volle Baulänge\)](#page-32-0) wieder ein.
- 6. Befolgen Sie das Verfahren von Schritt 3 bis Schritt 6 im Abschnitt "[Austauschen des Festplattenlaufwerks"](#page-26-0).
- 7. Setzen Sie die [Wireless-Karte](#page-36-0) wieder ein.
- 8. Ersetzen Sie den [Akku \(halbe Baulänge\)](#page-16-0) oder den [Akku \(volle Baulänge\)](#page-19-0).
- 9. Bringen Sie die [Bodenabdeckung](#page-13-0) wieder an.

## **Entfernen der Tastatur**

**ANMERKUNG:** Bevor Sie Arbeiten im Inneren des Computers ausführen, lesen Sie zunächst die im Lieferumfang des Computers enthaltenen Sicherheitshinweise und befolgen Sie die Anweisungen unter [Bevor Sie im Inneren Ihres Computers arbeiten.](#page-7-0). Befolgen Sie nach Arbeiten im Inneren des Computers die Anweisungen unter. [nach Abschluss der Arbeiten im Inneren Ihres Computers](#page-10-0). Weitere Informationen zur bestmöglichen Einhaltung der Sicherheitsrichtlinien finden Sie auf der Homepage zur Richtlinienkonformität unter [www.dell.com/regulatory\\_compliance](https://www.dell.com/regulatory_compliance).

#### **Voraussetzungen**

- 1. Entfernen Sie die [Abdeckung an der Unterseite](#page-11-0).
- 2. Entfernen Sie den [Akku \(halbe Baulänge\)](#page-14-0) oder den [Akku \(volle Baulänge\)](#page-17-0).
- 3. Entfernen Sie die [Speichermodule](#page-20-0).
- 4. Befolgen Sie das Verfahren von Schritt 1 bis Schritt 4 im Abschnitt ["Entfernen der Festplatte](#page-23-0)".
- 5. Entfernen Sie das [SSD-Laufwerk \(halbe Baulänge\)](#page-27-0) oder das [SSD-Laufwerk \(volle Baulänge\).](#page-30-0)
- 6. Entfernen Sie die [Wireless-Karte.](#page-35-0)
- 7. Entfernen Sie die [Lüfter](#page-38-0).
- 8. Entfernen Sie den [Kühlkörper.](#page-41-0)
- 9. Entfernen Sie die [Systemplatinenbaugruppe.](#page-44-0)

### **Vorgehensweise**

- 1. Lösen Sie das Kabel des Fingerabdrucklesers von der Handballenstützen-Baugruppe.
- 2. Ziehen Sie die Mylar-Folie ab, mit der die Tastatur an der Handballenstützen-Baugruppe befestigt ist.

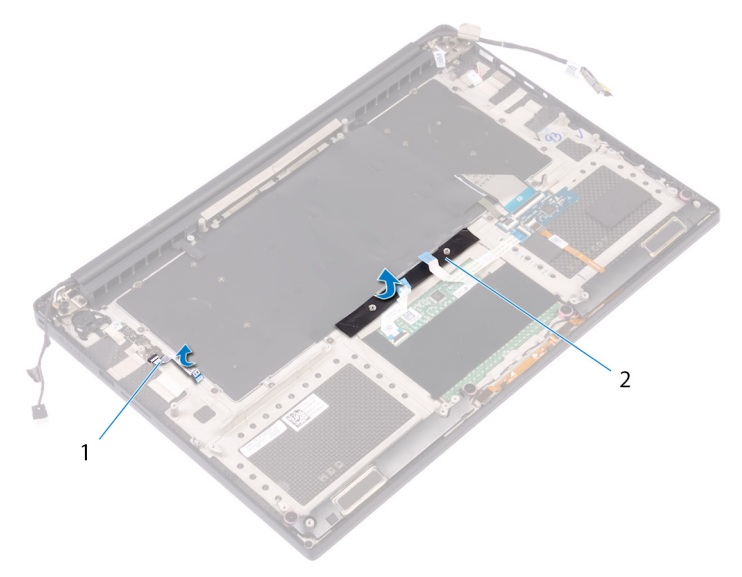

#### **Abbildung 26. Abziehen der Abdeckfolie**

- a. Kabel des Fingerabdrucklesers
- b. Klebeband
- 3. Heben Sie die Riegel an und ziehen Sie die Kabel für die Tastatur und die Tastaturhintergrundbeleuchtung von der Tastatursteuerungsplatine ab.

4. Ziehen Sie die Schutzhülle ab, so dass die Schrauben zugänglich sind, mit denen die Tastatur an der Handballenstützen-Baugruppe befestigt ist.

**ANMERKUNG:** Alle neuen Tastaturen werden mit Schutzhülle ausgeliefert. Schutzhülle nicht entfernen.

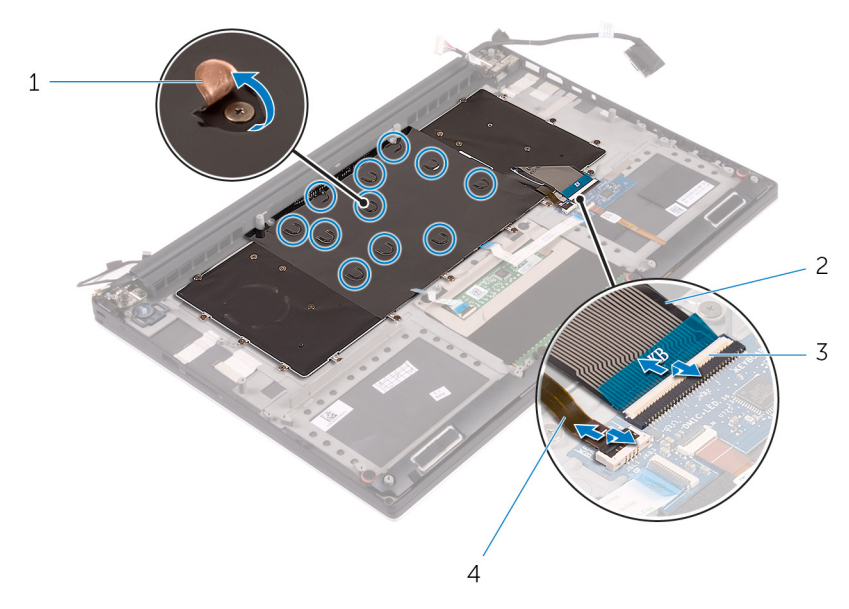

#### **Abbildung 27. Abziehen der Kabel für die Tastatur und die Tastaturbeleuchtung.**

- 
- 
- 1. Schutzhülle 2. Tastaturkabel
- 3. Verriegelungen (2) 4. Tastaturbeleuchtungskabel
- 5. Entfernen Sie die 31 Schrauben (M1,6x1,5), mit denen die Tastatur an der Handballenstützen-Baugruppe befestigt ist.
- 6. Heben Sie die Tastatur aus der Handballenstütze.

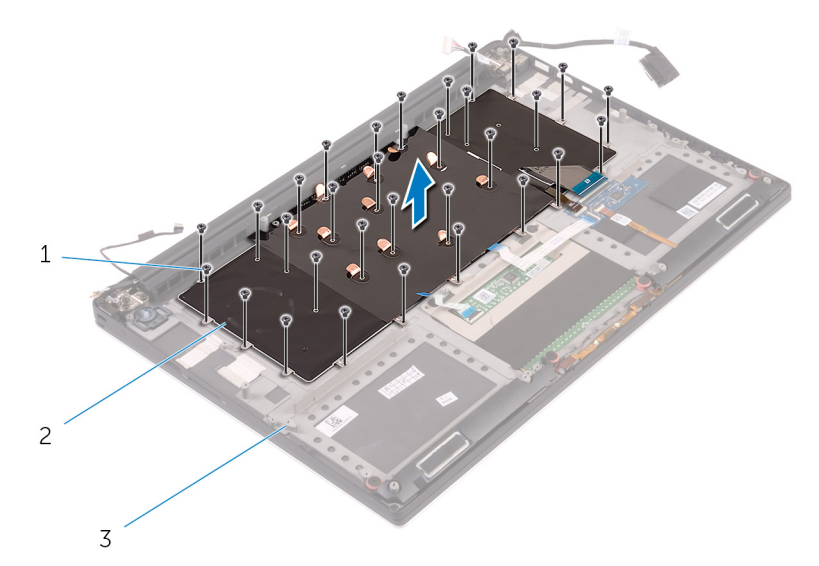

#### **Abbildung 28. Herausdrehen der Schrauben an der Tastatur**

- a. Schrauben (31)
- **b.** Tastatur
- c. Handballenstützen-Baugruppe

## **Wiedereinbauen der Tastatur**

**ANMERKUNG:** Bevor Sie Arbeiten im Inneren des Computers ausführen, lesen Sie zunächst die im Lieferumfang des Computers enthaltenen Sicherheitshinweise und befolgen Sie die Anweisungen unter [Bevor Sie im Inneren Ihres Computers arbeiten.](#page-7-0). Befolgen Sie nach Arbeiten im Inneren des Computers die Anweisungen unter. [nach Abschluss der Arbeiten im Inneren Ihres Computers](#page-10-0). Weitere Informationen zur bestmöglichen Einhaltung der Sicherheitsrichtlinien finden Sie auf der Homepage zur Richtlinienkonformität unter [www.dell.com/regulatory\\_compliance](https://www.dell.com/regulatory_compliance).

#### **Vorgehensweise**

- 1. Legen Sie die Tastatur auf die Handballenstützen-Baugruppe.
- 2. Richten Sie die Schraubenbohrungen der Tastatur an den Schraubenbohrungen der Handballenstützen-Baugruppe aus.
- 3. Bringen Sie die 31 Schrauben (M1,6x1,5) wieder an, mit denen die Tastatur an der Handballenstützen-Baugruppe befestigt wird.
- 4. Befestigen Sie das Mylar-Klebeband, mit dem die Tastatur an der Handballenstützen-Baugruppe befestigt wird.
- 5. Schließen Sie das Tastaturkabel und das Kabel der Tastaturhintergrundbeleuchtung an die Tastatursteuerungsplatine an und schließen Sie die Verriegelung, um das Kabel zu befestigen.
- 6. Befestigen Sie das Mylar-Klebeband, mit dem die Tastatur an der Handballenstützen-Baugruppe befestigt wird.
- 7. Bringen Sie das Klebeband an, mit dem das Kabel des Fingerabdrucklesers an der Handballenstützen-Baugruppe befestigt wird.

- 1. Setzen Sie die [Systemplatinenbaugruppe](#page-46-0) wieder ein.
- 2. Setzen Sie die [Speichermodule](#page-21-0) wieder ein.
- 3. Setzen Sie den [Kühlkörper](#page-43-0) wieder ein.
- 4. Setzen Sie die [Lüfter](#page-40-0) ein.
- 5. Setzen Sie das [SSD-Laufwerk \(halbe Baulänge\)](#page-29-0) oder das [SSD-Laufwerk \(volle Baulänge\)](#page-32-0) wieder ein.
- 6. Befolgen Sie das Verfahren von Schritt 3 bis Schritt 6 im Abschnitt "[Austauschen des Festplattenlaufwerks"](#page-26-0).
- 7. Setzen Sie die [Wireless-Karte](#page-36-0) wieder ein.
- 8. Ersetzen Sie den [Akku \(halbe Baulänge\)](#page-16-0) oder den [Akku \(volle Baulänge\)](#page-19-0).
- 9. Bringen Sie die [Bodenabdeckung](#page-13-0) wieder an.

## **Entfernen des Betriebsschaltermoduls**

**ANMERKUNG:** Bevor Sie Arbeiten im Inneren des Computers ausführen, lesen Sie zunächst die im Lieferumfang des Computers enthaltenen Sicherheitshinweise und befolgen Sie die Anweisungen unter [Bevor Sie im Inneren Ihres Computers arbeiten.](#page-7-0). Befolgen Sie nach Arbeiten im Inneren des Computers die Anweisungen unter. [nach Abschluss der Arbeiten im Inneren Ihres Computers](#page-10-0). Weitere Informationen zur bestmöglichen Einhaltung der Sicherheitsrichtlinien finden Sie auf der Homepage zur Richtlinienkonformität unter [www.dell.com/regulatory\\_compliance](https://www.dell.com/regulatory_compliance).

#### **Voraussetzungen**

**ANMERKUNG:** Der Fingerabdruckleser ist je nach bestellter Konfiguration verfügbar.

- 1. Entfernen Sie die [Abdeckung an der Unterseite](#page-11-0).
- 2. Entfernen Sie den [Akku \(halbe Baulänge\)](#page-14-0) oder den [Akku \(volle Baulänge\)](#page-17-0).
- 3. Entfernen Sie die [Speichermodule](#page-20-0).
- 4. Befolgen Sie das Verfahren von Schritt 1 bis Schritt 4 im Abschnitt ["Entfernen der Festplatte](#page-23-0)".
- 5. Entfernen Sie das [SSD-Laufwerk \(halbe Baulänge\)](#page-27-0) oder das [SSD-Laufwerk \(volle Baulänge\).](#page-30-0)
- 6. Entfernen Sie die [Wireless-Karte.](#page-35-0)
- 7. Entfernen Sie den [Kühlkörper.](#page-41-0)
- 8. Entfernen Sie die [Lüfter](#page-38-0).
- 9. Entfernen Sie die [Systemplatinenbaugruppe.](#page-44-0)

### **Vorgehensweise**

- 1. Entfernen Sie die beiden Schrauben (M1,6x3), mit denen das Netzschaltermodul an der Handballenstützen-Baugruppe befestigt ist.
- 2. Heben Sie das Netzschaltermodul aus der Handballenstützen-Baugruppe.

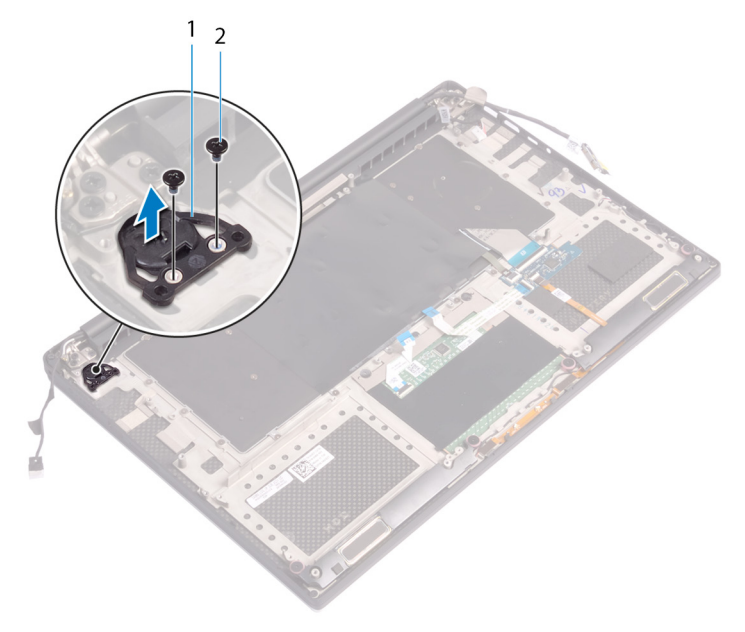

## **Austauschen des Betriebsschaltermoduls**

**ANMERKUNG:** Bevor Sie Arbeiten im Inneren des Computers ausführen, lesen Sie zunächst die im Lieferumfang des Computers enthaltenen Sicherheitshinweise und befolgen Sie die Anweisungen unter [Bevor Sie im Inneren Ihres Computers arbeiten.](#page-7-0). Befolgen Sie nach Arbeiten im Inneren des Computers die Anweisungen unter. [nach Abschluss der Arbeiten im Inneren Ihres Computers](#page-10-0). Weitere Informationen zur bestmöglichen Einhaltung der Sicherheitsrichtlinien finden Sie auf der Homepage zur Richtlinienkonformität unter [www.dell.com/regulatory\\_compliance](https://www.dell.com/regulatory_compliance).

#### **Vorgehensweise**

- 1. Richten Sie das Netzschaltermodul auf der Handballenstützen-Baugruppe aus, und setzen Sie es ein.
- 2. Bringen Sie die beiden Schrauben (M1,6x3) wieder an, mit denen das Netzschaltermodul an der Handballenstützen-Baugruppe befestigt wird.

## **Voraussetzungen nach der Arbeit am Computer**

**ANMERKUNG:** Der Fingerabdruckleser ist je nach bestellter Konfiguration verfügbar.

- 1. Setzen Sie die [Systemplatinenbaugruppe](#page-46-0) wieder ein.
- 2. Setzen Sie die [Lüfter](#page-40-0) ein.
- 3. Setzen Sie den [Kühlkörper](#page-43-0) wieder ein.
- 4. Setzen Sie die [Wireless-Karte](#page-36-0) wieder ein.
- 5. Setzen Sie das [SSD-Laufwerk \(halbe Baulänge\)](#page-29-0) oder das [SSD-Laufwerk \(volle Baulänge\)](#page-32-0) wieder ein.
- 6. Befolgen Sie das Verfahren von Schritt 3 bis Schritt 6 im Abschnitt "[Austauschen des Festplattenlaufwerks"](#page-26-0).
- 7. Setzen Sie die [Speichermodule](#page-21-0) wieder ein.
- 8. Ersetzen Sie den [Akku \(halbe Baulänge\)](#page-16-0) oder den [Akku \(volle Baulänge\)](#page-19-0).
- 9. Bringen Sie die [Bodenabdeckung](#page-13-0) wieder an.

## **Entfernen der Fingerabdruckleser-Tochterplatine (optional)**

**ANMERKUNG:** Bevor Sie Arbeiten im Inneren des Computers ausführen, lesen Sie zunächst die im Lieferumfang des Computers enthaltenen Sicherheitshinweise und befolgen Sie die Anweisungen unter [Bevor Sie im Inneren Ihres Computers arbeiten.](#page-7-0). Befolgen Sie nach Arbeiten im Inneren des Computers die Anweisungen unter. [nach Abschluss der Arbeiten im Inneren Ihres Computers](#page-10-0). Weitere Informationen zur bestmöglichen Einhaltung der Sicherheitsrichtlinien finden Sie auf der Homepage zur Richtlinienkonformität unter [www.dell.com/regulatory\\_compliance](https://www.dell.com/regulatory_compliance).

#### **Voraussetzungen**

**ANMERKUNG:** Der Fingerabdruckleser ist je nach bestellter Konfiguration verfügbar.

- 1. Entfernen Sie die [Abdeckung an der Unterseite](#page-11-0).
- 2. Entfernen Sie den [Akku \(halbe Baulänge\)](#page-14-0) oder den [Akku \(volle Baulänge\)](#page-17-0).
- 3. Entfernen Sie die [Speichermodule](#page-20-0).
- 4. Befolgen Sie das Verfahren von Schritt 1 bis Schritt 4 im Abschnitt ["Entfernen der Festplatte](#page-23-0)".
- 5. Entfernen Sie das [SSD-Laufwerk \(halbe Baulänge\)](#page-27-0) oder das [SSD-Laufwerk \(volle Baulänge\).](#page-30-0)
- 6. Entfernen Sie die [Wireless-Karte.](#page-35-0)
- 7. Entfernen Sie den [Kühlkörper.](#page-41-0)
- 8. Entfernen Sie die [Lüfter](#page-38-0).
- 9. Entfernen Sie die [Systemplatinenbaugruppe.](#page-44-0)

### **Vorgehensweise**

- 1. Ziehen Sie das Kabel des Fingerabdrucklesers (optional) von der Handballenstützen-Baugruppe ab.
- 2. Ziehen Sie das Klebeband ab, mit dem das Netzschaltermodul an der Handballenstützen-Baugruppe befestigt ist.
- 3. Entfernen Sie die Schraube (M1,6x1,5), mit der der Fingerabdruckleser (optional) an der Handballenstützen-Baugruppe befestigt ist.
- 4. Entfernen Sie die beiden Schrauben (M1,6x3), mit denen das Netzschaltermodul an der Handballenstützen-Baugruppe befestigt ist.
- 5. Heben Sie das Netzschaltermodul und die Fingerabdruckleserplatine (optional) aus der Handballenstützen-Baugruppe.

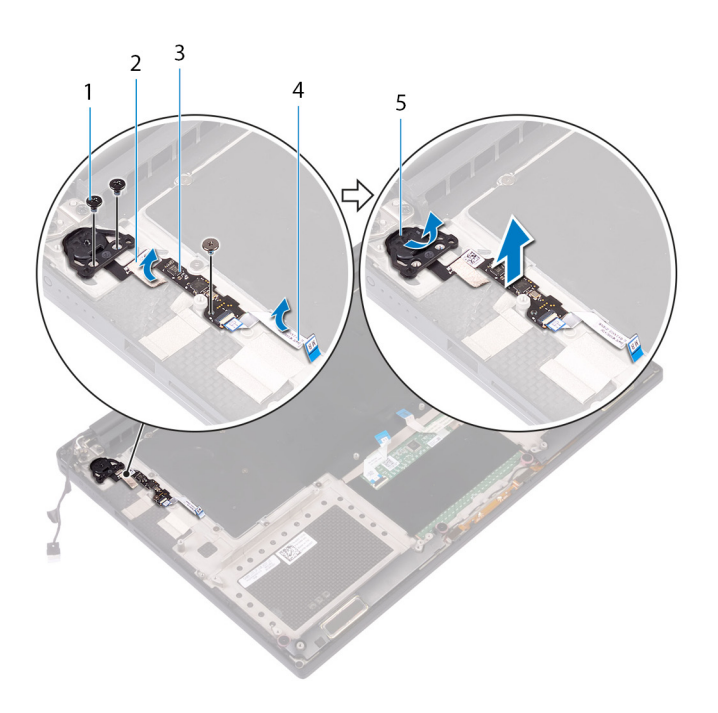

- 1. Schraube 2. Klebeband
- 
- 
- 3. Fingerabdruckleserplatine (optional) 4. Kabel des Fingerabdrucklesers (optional)
- 5. Betriebsschaltermodul

## **Einbauen der Fingerabdruckleser-Tochterplatine (optional)**

**ANMERKUNG:** Bevor Sie Arbeiten im Inneren des Computers ausführen, lesen Sie zunächst die im Lieferumfang des Computers enthaltenen Sicherheitshinweise und befolgen Sie die Anweisungen unter [Bevor Sie im Inneren Ihres Computers arbeiten.](#page-7-0). Befolgen Sie nach Arbeiten im Inneren des Computers die Anweisungen unter. [nach Abschluss der Arbeiten im Inneren Ihres Computers](#page-10-0). Weitere Informationen zur bestmöglichen Einhaltung der Sicherheitsrichtlinien finden Sie auf der Homepage zur Richtlinienkonformität unter [www.dell.com/regulatory\\_compliance](https://www.dell.com/regulatory_compliance).

## **Vorgehensweise**

- 1. Richten Sie das Netzschaltermodul und die Fingerabdruckleserplatine (optional) auf der Handballenstützen-Baugruppe aus.
- 2. Bringen Sie die beiden Schrauben (M1,6x3) wieder an, mit denen das Netzschaltermodul an der Handballenstützen-Baugruppe befestigt wird.
- 3. Bringen Sie die Schraube (M1,6x1,5) wieder an, mit der die Fingerabdruckleserplatine (optional) an der Handballenstützen-Baugruppe befestigt wird.
- 4. Bringen Sie das Klebeband an, mit dem das Netzschaltermodul an der Handballenstützen-Baugruppe befestigt wird.
- 5. Bringen Sie das Kabel der Fingerabdruckleser-Tochterplatine (optional= an der Handballenstützen-Baugruppe an.

### **Voraussetzungen nach der Arbeit am Computer**

**ANMERKUNG:** Der Fingerabdruckleser ist je nach bestellter Konfiguration verfügbar.

- 1. Setzen Sie die [Systemplatinenbaugruppe](#page-46-0) wieder ein.
- 2. Setzen Sie die [Lüfter](#page-40-0) ein.
- 3. Setzen Sie den [Kühlkörper](#page-43-0) wieder ein.
- 4. Setzen Sie die [Wireless-Karte](#page-36-0) wieder ein.
- 5. Setzen Sie das [SSD-Laufwerk \(halbe Baulänge\)](#page-29-0) oder das [SSD-Laufwerk \(volle Baulänge\)](#page-32-0) wieder ein.
- 6. Befolgen Sie das Verfahren von Schritt 3 bis Schritt 6 im Abschnitt "[Austauschen des Festplattenlaufwerks"](#page-26-0).
- 7. Setzen Sie die [Speichermodule](#page-21-0) wieder ein.
- 8. Ersetzen Sie den [Akku \(halbe Baulänge\)](#page-16-0) oder den [Akku \(volle Baulänge\)](#page-19-0).
- 9. Bringen Sie die [Bodenabdeckung](#page-13-0) wieder an.

## **Entfernen der Bildschirmbaugruppe**

<span id="page-62-0"></span>**ANMERKUNG:** Bevor Sie Arbeiten im Inneren des Computers ausführen, lesen Sie zunächst die im Lieferumfang des Computers enthaltenen Sicherheitshinweise und befolgen Sie die Anweisungen unter [Bevor Sie im Inneren Ihres Computers arbeiten.](#page-7-0). Befolgen Sie nach Arbeiten im Inneren des Computers die Anweisungen unter. [nach Abschluss der Arbeiten im Inneren Ihres Computers](#page-10-0). Weitere Informationen zur bestmöglichen Einhaltung der Sicherheitsrichtlinien finden Sie auf der Homepage zur Richtlinienkonformität unter [www.dell.com/regulatory\\_compliance](https://www.dell.com/regulatory_compliance).

#### **Voraussetzungen**

- 1. Entfernen Sie die [Abdeckung an der Unterseite](#page-11-0).
- 2. Entfernen Sie den [Akku \(halbe Baulänge\)](#page-14-0) oder den [Akku \(volle Baulänge\)](#page-17-0).
- 3. Entfernen Sie die [Wireless-Karte.](#page-35-0)

### **Vorgehensweise**

**ANMERKUNG:** Das Touchscreenkabel ist nur bei Laptop-Konfigurationen mit Touchscreen vorhanden.

- 1. Entfernen Sie die zwei Schrauben (M2x2), mit denen die Bildschirmkabelhalterung an der Systemplatine befestigt ist.
- 2. Trennen Sie das Bildschirmkabel von der Systemplatine.
- 3. Notieren Sie die Kabelführung und entfernen Sie das Kabel aus den Kabelführungen des linken Lüfters.
- 4. Ziehen Sie das Klebeband ab, mit dem das Bildschirmkabel an der Systemplatine befestigt ist.
- 5. Ziehen Sie das Klebeband und das Touchscreen-Kabel von der Systemplatine (falls zutreffend) ab.
- 6. Ziehen Sie das Klebeband ab, mit dem das Touchscreenkabel an der Systemplatine (falls zutreffend) befestigt ist.

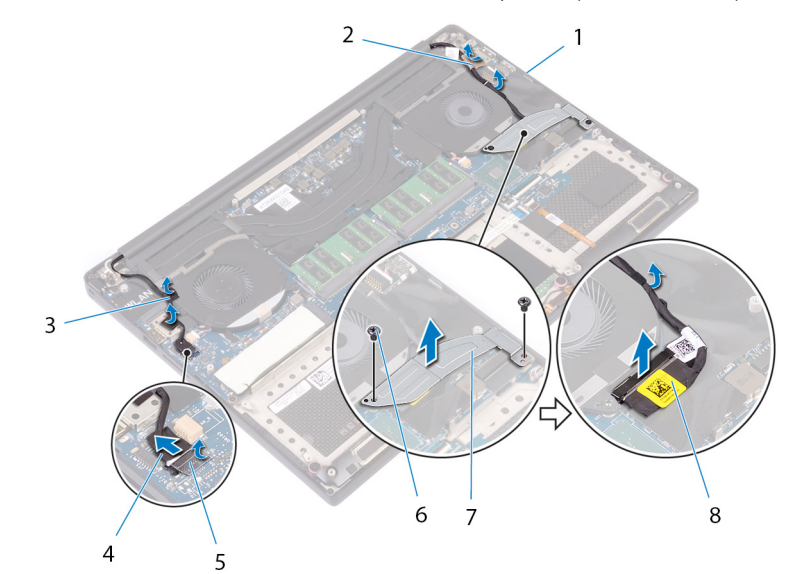

#### **Abbildung 29. Trennen der Kabel**

- 
- 3. Klebebänder (Touchscreenkabel) 4. Touchscreenkabel (optional)
- 
- 1. Kabelführungen 2. Klebeband (Bildschirmkabel)
	-
- 5. Klebeband 6. Schrauben (2)

#### 7. Bildschirmkabelhalterung ein aussische Bildschirmkabel 8. Bildschirmkabel

- 7. Drehen Sie den Computer um, und öffnen Sie den Bildschirm in einem Winkel von 90 Grad.
- 8. Drehen Sie den Computer um und legen Sie ihn so auf einen Tisch, dass die Schrauben an den Bildschirmscharnieren zugänglich sind.
- 9. Entfernen Sie die sechs Schrauben (M2,5x5), mit denen die Bildschirmscharniere an der Handballenstützen-Baugruppe befestigt sind.
- 10. Lösen Sie die Bildschirmbaugruppe vorsichtig von der Handballenstützen-Baugruppe ab.

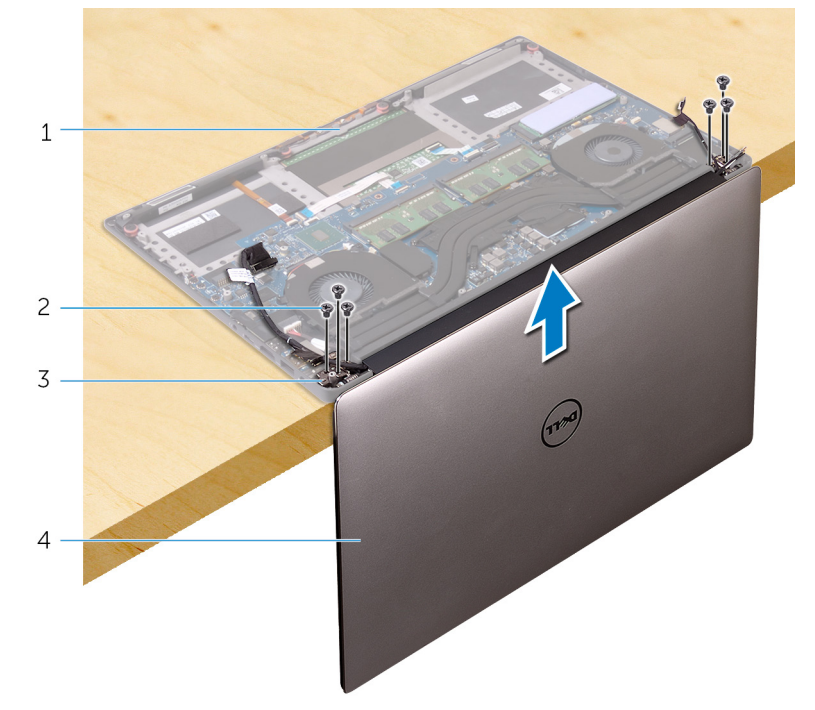

#### **Abbildung 30. Entfernen Sie die Schrauben, mit denen die Bildschirmscharniere an der Handballenstützen-Baugruppe befestigt sind.**

- 1. Handballenstützen-Baugruppe 2. Schrauben (6)
- 3. Bildschirmscharniere (2) 4. Bildschirmbaugruppe
- 
- 
- 11. Legen Sie den Bildschirm vorsichtig auf eine saubere, ebene Oberfläche.

**ANMERKUNG:** Die Bildschirmbaugruppe kann nicht weiter zerlegt werden. Wenn Bildschirmblende, Bildschirm, Kameramodul, Bildschirmkabel und Touchscreenkabel (optional) defekt sind und ersetzt werden müssen, müssen Sie die gesamte Bildschirmbaugruppe ersetzen.

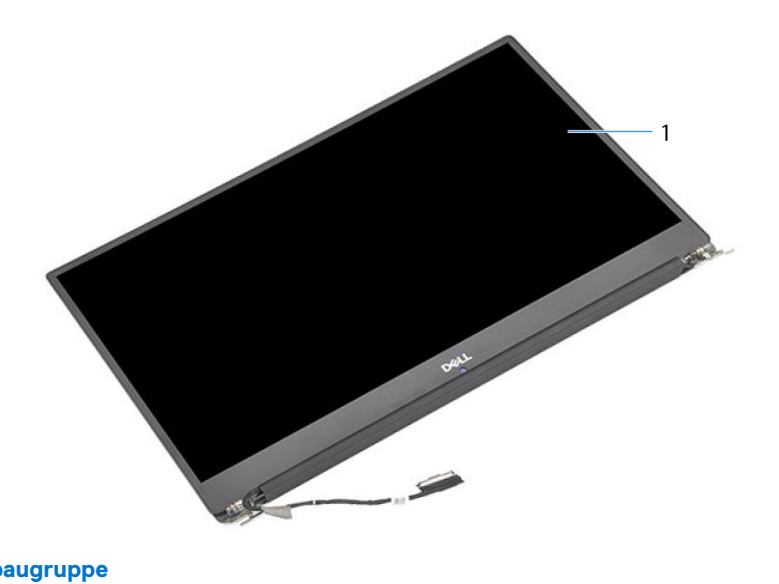

#### **Abbildung 31. Bildschirmbaugruppe**

a. Bildschirmbaugruppe

## <span id="page-65-0"></span>**Wiedereinsetzen der Bildschirmbaugruppe**

**ANMERKUNG:** Bevor Sie Arbeiten im Inneren des Computers ausführen, lesen Sie zunächst die im Lieferumfang des Computers enthaltenen Sicherheitshinweise und befolgen Sie die Anweisungen unter [Bevor Sie im Inneren Ihres Computers arbeiten.](#page-7-0). Befolgen Sie nach Arbeiten im Inneren des Computers die Anweisungen unter. [nach Abschluss der Arbeiten im Inneren Ihres Computers](#page-10-0). Weitere Informationen zur bestmöglichen Einhaltung der Sicherheitsrichtlinien finden Sie auf der Homepage zur Richtlinienkonformität unter [www.dell.com/regulatory\\_compliance](https://www.dell.com/regulatory_compliance).

#### **Vorgehensweise**

- 1. Positionieren Sie die Handballenstütze so auf der Kante des Tisches, dass die Lautsprecher von der Kante weg zeigen.
- 2. Richten Sie die Schraubenbohrungen der Handballenstützen-Baugruppe an den Schraubenbohrungen der Bildschirmscharniere aus.
- 3. Bringen Sie die sechs Schrauben (M2.5x5) wieder an, mit denen die Bildschirmbaugruppe an der Handballenstützen-Baugruppe befestigt ist.
- 4. Drehen Sie den Computer um, und öffnen Sie den Bildschirm in einem Winkel von 90 Grad.
- 5. Bringen Sie das Klebeband an, mit dem das Touchscreenkabel an der Systemplatine (falls zutreffend) befestigt wird.
- 6. Befestigen Sie das Klebeband, und schließen Sie das Kabel des Touchscreens an der Systemplatine (falls zutreffend) an.
- 7. Befestigen Sie das Klebeband, mit dem das Bildschirmkabel an der Systemplatine befestigt wird.
- 8. Führen Sie das Bildschirmkabel durch die Kabelführungen am linken Lüfter.

**ANMERKUNG:** Stellen Sie beim Verlegen des Bildschirmkabels sicher, dass das Kabel nicht über der Schraubenbohrung am linken Lüfter verlegt wird.

9. Befestigen Sie die Schraube (M2x2) wieder, mit der die Bildschirmkabelhalterung an der Systemplatine befestigt wird.

- 1. Setzen Sie die [Wireless-Karte](#page-36-0) wieder ein.
- 2. Ersetzen Sie den [Akku \(halbe Baulänge\)](#page-16-0) oder den [Akku \(volle Baulänge\)](#page-19-0).
- 3. Bringen Sie die [Bodenabdeckung](#page-13-0) wieder an.

## **Entfernen des Netzadapteranschlusses**

**ANMERKUNG:** Bevor Sie Arbeiten im Inneren des Computers ausführen, lesen Sie zunächst die im Lieferumfang des Computers enthaltenen Sicherheitshinweise und befolgen Sie die Anweisungen unter [Bevor Sie im Inneren Ihres Computers arbeiten.](#page-7-0). Befolgen Sie nach Arbeiten im Inneren des Computers die Anweisungen unter. [nach Abschluss der Arbeiten im Inneren Ihres Computers](#page-10-0). Weitere Informationen zur bestmöglichen Einhaltung der Sicherheitsrichtlinien finden Sie auf der Homepage zur Richtlinienkonformität unter [www.dell.com/regulatory\\_compliance](https://www.dell.com/regulatory_compliance).

#### **Voraussetzungen**

- 1. Entfernen Sie die [Abdeckung an der Unterseite](#page-11-0).
- 2. Entfernen Sie den [Akku \(halbe Baulänge\)](#page-14-0) oder den [Akku \(volle Baulänge\)](#page-17-0).
- 3. Entfernen Sie die [Bildschirmbaugruppe.](#page-62-0)

#### **Vorgehensweise**

- 1. Trennen Sie das Netzadapteranschlusskabel von der Systemplatine.
- 2. Entfernen Sie die Schraube (M2x3), mit der der Netzadapteranschluss an der Handballenstützen-Baugruppe befestigt ist.
- 3. Heben Sie den Netzadapteranschluss zusammen mit dem Kabel von der Handballenstützen-Baugruppe ab.

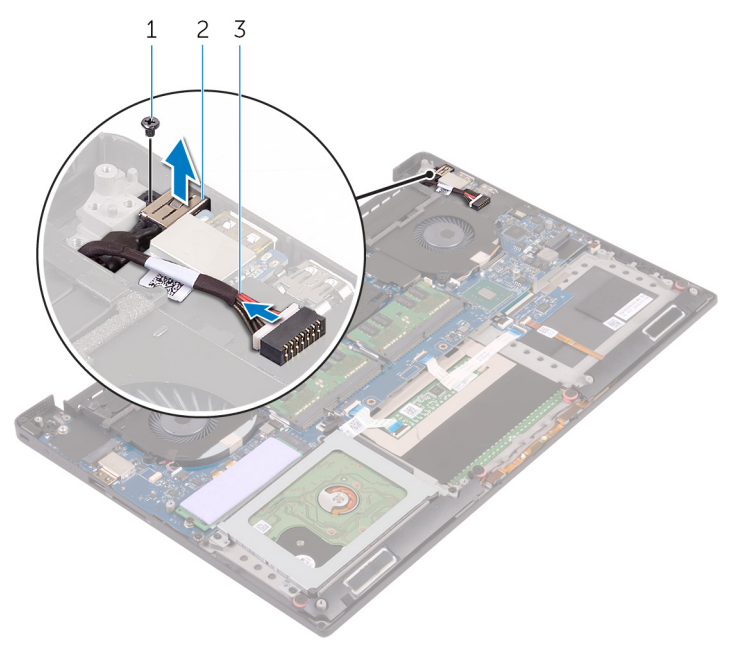

#### **Abbildung 32. Entfernen des Netzadapteranschlusses**

- a. Schraube
- b. Netzadapteranschluss
- c. Netzadapteranschlusskabel

## **Wiedereinbauen des Netzadapteranschlusses**

**ANMERKUNG:** Bevor Sie Arbeiten im Inneren des Computers ausführen, lesen Sie zunächst die im Lieferumfang des Computers enthaltenen Sicherheitshinweise und befolgen Sie die Anweisungen unter [Bevor Sie im Inneren Ihres Computers arbeiten.](#page-7-0). Befolgen Sie nach Arbeiten im Inneren des Computers die Anweisungen unter. [nach Abschluss der Arbeiten im Inneren Ihres Computers](#page-10-0). Weitere Informationen zur bestmöglichen Einhaltung der Sicherheitsrichtlinien finden Sie auf der Homepage zur Richtlinienkonformität unter [www.dell.com/regulatory\\_compliance](https://www.dell.com/regulatory_compliance).

#### **Vorgehensweise**

- 1. Setzen Sie den Netzadapteranschluss in den Schlitz auf der Handballenstütze.
- 2. Führen Sie das Netzadapteranschlusskabel durch die Kabelführungen an der Handballenstützen-Baugruppe.
- 3. Ersetzen Sie die Schraube (M2x3), mit der der Netzadapteranschluss an der Handballenstützen-Baugruppe befestigt ist.
- 4. Verbinden Sie das Netzadapteranschlusskabel mit der Systemplatine.

- 1. Bauen Sie die [Bildschirmbaugruppe](#page-65-0) wieder ein.
- 2. Ersetzen Sie den [Akku \(halbe Baulänge\)](#page-16-0) oder den [Akku \(volle Baulänge\)](#page-19-0).
- 3. Bringen Sie die [Bodenabdeckung](#page-13-0) wieder an.

## **Entfernen der Antennenabdeckung**

<span id="page-68-0"></span>**ANMERKUNG:** Bevor Sie Arbeiten im Inneren des Computers ausführen, lesen Sie zunächst die im Lieferumfang des Computers enthaltenen Sicherheitshinweise und befolgen Sie die Anweisungen unter [Bevor Sie im Inneren Ihres Computers arbeiten.](#page-7-0). Befolgen Sie nach Arbeiten im Inneren des Computers die Anweisungen unter. [nach Abschluss der Arbeiten im Inneren Ihres Computers](#page-10-0). Weitere Informationen zur bestmöglichen Einhaltung der Sicherheitsrichtlinien finden Sie auf der Homepage zur Richtlinienkonformität unter [www.dell.com/regulatory\\_compliance](https://www.dell.com/regulatory_compliance).

#### **Voraussetzungen**

- 1. Entfernen Sie die [Abdeckung an der Unterseite](#page-11-0).
- 2. Entfernen Sie den [Akku \(halbe Baulänge\)](#page-14-0) oder den [Akku \(volle Baulänge\)](#page-17-0).
- 3. Entfernen Sie die [Wireless-Karte.](#page-35-0)
- 4. Entfernen Sie die [Bildschirmbaugruppe.](#page-62-0)

### **Vorgehensweise**

1. Drehen Sie die Bildschirmscharniere vorsichtig schräg heraus.

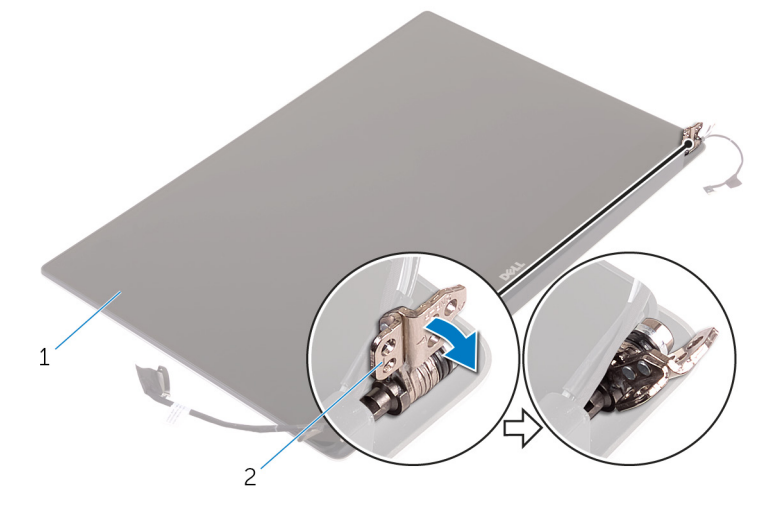

#### **Abbildung 33. Abbildung: Drehen der Bildschirmscharniere**

- a. Bildschirmbaugruppe
- b. Bildschirmscharniere (2)
- 2. Schieben und heben Sie die Antennenabdeckung vom Antennenmodul.

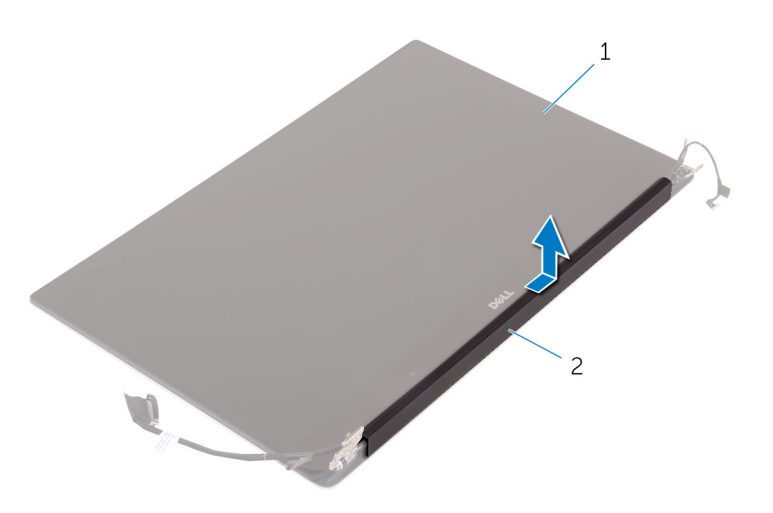

#### **Abbildung 34. Entfernen der Antennenabdeckung**

- a. Bildschirmbaugruppe
- **b.** Antennenabdeckung

## **Einbauen der Antennenabdeckung**

**ANMERKUNG:** Bevor Sie Arbeiten im Inneren des Computers ausführen, lesen Sie zunächst die im Lieferumfang des Computers enthaltenen Sicherheitshinweise und befolgen Sie die Anweisungen unter [Bevor Sie im Inneren Ihres Computers arbeiten.](#page-7-0). Befolgen Sie nach Arbeiten im Inneren des Computers die Anweisungen unter. [nach Abschluss der Arbeiten im Inneren Ihres Computers](#page-10-0). Weitere Informationen zur bestmöglichen Einhaltung der Sicherheitsrichtlinien finden Sie auf der Homepage zur Richtlinienkonformität unter [www.dell.com/regulatory\\_compliance](https://www.dell.com/regulatory_compliance).

### **Vorgehensweise**

- 1. Richten Sie die Antennenabdeckung auf dem Antennenmodul so aus, dass die flache Oberfläche der Abdeckung von der Bildschirmbaugruppe weg zeigt.
- 2. Setzen Sie die Antennenabdeckung wieder ein und schieben Sie sie, bis sie einrastet.
- 3. Drehen Sie die Bildschirmscharniere in ihre normale Position.

- 1. Bauen Sie die [Bildschirmbaugruppe](#page-65-0) wieder ein.
- 2. Setzen Sie die [Wireless-Karte](#page-36-0) wieder ein.
- 3. Ersetzen Sie den [Akku \(halbe Baulänge\)](#page-16-0) oder den [Akku \(volle Baulänge\)](#page-19-0).
- 4. Bringen Sie die [Bodenabdeckung](#page-13-0) wieder an.

## **Entfernen des Antennenmoduls**

**ANMERKUNG:** Bevor Sie Arbeiten im Inneren des Computers ausführen, lesen Sie zunächst die im Lieferumfang des Computers enthaltenen Sicherheitshinweise und befolgen Sie die Anweisungen unter [Bevor Sie im Inneren Ihres Computers arbeiten.](#page-7-0). Befolgen Sie nach Arbeiten im Inneren des Computers die Anweisungen unter. [nach Abschluss der Arbeiten im Inneren Ihres Computers](#page-10-0). Weitere Informationen zur bestmöglichen Einhaltung der Sicherheitsrichtlinien finden Sie auf der Homepage zur Richtlinienkonformität unter [www.dell.com/regulatory\\_compliance](https://www.dell.com/regulatory_compliance).

#### **Voraussetzungen**

**ANMERKUNG:** Diese Anweisungen gelten nur für Notebooks ohne Touchscreen.

- 1. Entfernen Sie die [Abdeckung an der Unterseite](#page-11-0).
- 2. Entfernen Sie den [Akku \(halbe Baulänge\)](#page-27-0) oder den [Akku \(volle Baulänge\)](#page-17-0).
- 3. Entfernen Sie die [Wireless-Karte.](#page-35-0)
- 4. Entfernen Sie die [Bildschirmbaugruppe.](#page-62-0)
- 5. Entfernen Sie die [Antennenabdeckung.](#page-68-0)

#### **Vorgehensweise**

- 1. Ziehen Sie das Klebeband ab, um auf die Antennenkabel zuzugreifen.
- 2. Drehen Sie die vier Schrauben (M2x4) heraus, mit denen das Antennenmodul an der Bildschirmbaugruppe fixiert ist.
- 3. Heben Sie das Antennenmodul von der Bildschirmbaugruppe ab.

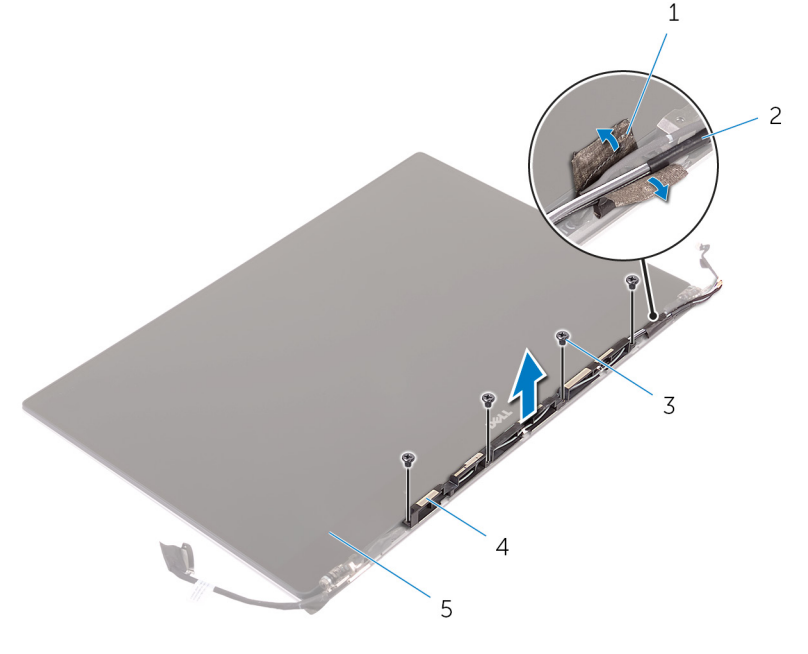

#### **Abbildung 35. Entfernen des Antennenmoduls**

- 
- 
- 1. Klebeband 2. Antennenkabel
- 3. Schrauben (4) 4. Antennenmodul
#### 5. Bildschirmbaugruppe

# **Wiedereinbauen des Antennenmoduls**

**ANMERKUNG:** Bevor Sie Arbeiten im Inneren des Computers ausführen, lesen Sie zunächst die im Lieferumfang des Computers enthaltenen Sicherheitshinweise und befolgen Sie die Anweisungen unter [Bevor Sie im Inneren Ihres Computers arbeiten.](#page-7-0). Befolgen Sie nach Arbeiten im Inneren des Computers die Anweisungen unter. [nach Abschluss der Arbeiten im Inneren Ihres Computers](#page-10-0). Weitere Informationen zur bestmöglichen Einhaltung der Sicherheitsrichtlinien finden Sie auf der Homepage zur Richtlinienkonformität unter [www.dell.com/regulatory\\_compliance](https://www.dell.com/regulatory_compliance).

## **Vorgehensweise**

- 1. Richten Sie die Schraubenbohrungen im Antennenmodul mit den Schraubenbohrungen in der Bildschirmbaugruppe aus.
- 2. Drehen Sie die vier Schrauben (M2x4) wieder ein, mit denen das Antennenmodul an der Bildschirmbaugruppe befestigt wird.
- 3. Bringen Sie das Klebeband an, mit dem das Antennenkabel befestigt wird.

## **Voraussetzungen nach der Arbeit am Computer**

- 1. Bringen Sie die [Antennenabdeckung](#page-70-0) an.
- 2. Bauen Sie die [Bildschirmbaugruppe](#page-65-0) wieder ein.
- 3. Setzen Sie die [Wireless-Karte](#page-36-0) wieder ein.
- 4. Ersetzen Sie den [Akku \(halbe Baulänge\)](#page-16-0) oder den [Akku \(volle Baulänge\)](#page-19-0).
- 5. Bringen Sie die [Bodenabdeckung](#page-13-0) wieder an.

# **Entfernen der Handballenstütze**

**ANMERKUNG:** Bevor Sie Arbeiten im Inneren des Computers ausführen, lesen Sie zunächst die im Lieferumfang des Computers ⋒ enthaltenen Sicherheitshinweise und befolgen Sie die Anweisungen unter [Bevor Sie im Inneren Ihres Computers arbeiten.](#page-7-0). Befolgen Sie nach Arbeiten im Inneren des Computers die Anweisungen unter. [nach Abschluss der Arbeiten im Inneren Ihres Computers](#page-10-0). Weitere Informationen zur bestmöglichen Einhaltung der Sicherheitsrichtlinien finden Sie auf der Homepage zur Richtlinienkonformität unter [www.dell.com/regulatory\\_compliance](https://www.dell.com/regulatory_compliance).

## **Voraussetzungen**

**ANMERKUNG:** Entfernen Sie die SD-Karte, bevor Sie die Handballenstützen-Baugruppe entfernen, um eine Beschädigung der SD-Karte zu vermeiden.

- 1. Entfernen Sie die [Abdeckung an der Unterseite](#page-11-0).
- 2. Entfernen Sie den [Akku \(halbe Baulänge\)](#page-14-0) oder den [Akku \(volle Baulänge\)](#page-17-0).
- 3. Entfernen Sie die [Speichermodule](#page-20-0).
- 4. Befolgen Sie das Verfahren von Schritt 1 bis Schritt 4 im Abschnitt ["Entfernen der Festplatte](#page-23-0)".
- 5. Entfernen Sie das [SSD-Laufwerk \(halbe Baulänge\)](#page-27-0) oder das [SSD-Laufwerk \(volle Baulänge\).](#page-30-0)
- 6. Entfernen Sie die [Lautsprecher](#page-33-0).
- 7. Entfernen Sie die [Wireless-Karte.](#page-35-0)
- 8. Entfernen Sie die [Lüfter](#page-38-0).
- 9. Entfernen Sie den [Kühlkörper.](#page-41-0)
- 10. Entfernen Sie die [Systemplatinenbaugruppe.](#page-44-0)
- 11. Entfernen Sie die [Tastatur](#page-54-0).
- 12. Entfernen Sie die [Fingerabdruckleser-Tochterplatine \(optional\).](#page-59-0)
- 13. Entfernen Sie die [Bildschirmbaugruppe.](#page-62-0)
- 14. Entfernen Sie den [Netzadapteranschluss](#page-66-0).

# **Vorgehensweise**

Nachdem Sie die Schritte unter "Voraussetzungen" ausgeführt wurden, fehlt nur noch die Handballenstützen-Baugruppe.

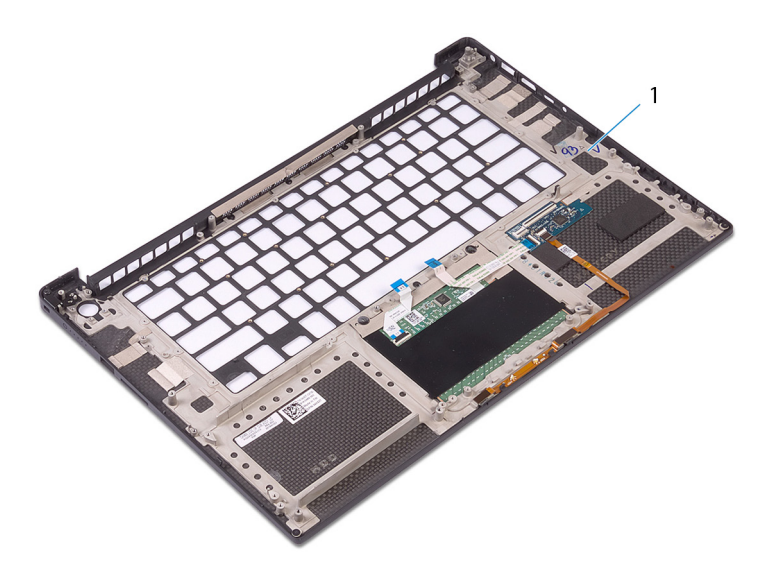

#### **Abbildung 36. Entfernen der Handballenstütze**

1. Handballenstützen-Baugruppe

# **Austauschen der Handballenstütze**

**ANMERKUNG:** Bevor Sie Arbeiten im Inneren des Computers ausführen, lesen Sie zunächst die im Lieferumfang des Computers enthaltenen Sicherheitshinweise und befolgen Sie die Anweisungen unter [Bevor Sie im Inneren Ihres Computers arbeiten.](#page-7-0). Befolgen Sie nach Arbeiten im Inneren des Computers die Anweisungen unter. [nach Abschluss der Arbeiten im Inneren Ihres Computers](#page-10-0). Weitere Informationen zur bestmöglichen Einhaltung der Sicherheitsrichtlinien finden Sie auf der Homepage zur Richtlinienkonformität unter [www.dell.com/regulatory\\_compliance](https://www.dell.com/regulatory_compliance).

## **Vorgehensweise**

Legen Sie die Handballenstützen-Baugruppe auf eine saubere und ebene Fläche.

## **Voraussetzungen nach der Arbeit am Computer**

- 1. Befestigen Sie den [Netzadapteranschluss](#page-67-0) wieder.
- 2. Bauen Sie die [Bildschirmbaugruppe](#page-65-0) wieder ein.
- 3. Bringen Sie die [Fingerabdruckleser-Tochterplatine](#page-61-0) wieder an.
- 4. Bringen Sie die [Tastatur](#page-56-0) wieder an.
- 5. Setzen Sie die [Systemplatinenbaugruppe](#page-46-0) wieder ein.
- 6. Setzen Sie den [Kühlkörper](#page-43-0) wieder ein.
- 7. Setzen Sie die [Lüfter](#page-40-0) ein.
- 8. Setzen Sie die [Wireless-Karte](#page-36-0) wieder ein.
- 9. Bauen Sie die [Lautsprecher](#page-34-0) wieder ein.
- 10. Setzen Sie das [SSD-Laufwerk \(halbe Baulänge\)](#page-29-0) oder das [SSD-Laufwerk \(volle Baulänge\)](#page-32-0) wieder ein.
- 11. Befolgen Sie das Verfahren von Schritt 3 bis Schritt 6 im Abschnitt "[Austauschen des Festplattenlaufwerks"](#page-26-0).
- 12. Setzen Sie die [Speichermodule](#page-21-0) wieder ein.
- 13. Ersetzen Sie den [Akku \(halbe Baulänge\)](#page-16-0) oder den [Akku \(volle Baulänge\)](#page-19-0).
- 14. Bringen Sie die [Bodenabdeckung](#page-13-0) wieder an.

# **Herunterladen von Treibern**

## **Herunterladen der Audiotreiber**

- 1. Schalten Sie den Computer ein.
- 2. Rufen Sie die Website [www.dell.com/support](http://www.dell.com/support) auf.
- 3. Geben Sie die Service-Tag-Nummer Ihres Computers ein und klicken Sie auf **Submit** (Senden).
	- **ANMERKUNG:** Wenn Sie keine Service-Tag-Nummer haben, verwenden Sie die automatische Erkennungsfunktion oder suchen Sie manuell nach Ihrem Cpmputermodell.
- 4. Klicken Sie auf **Drivers & Downloads** (Treiber & Downloads).
- 5. Klicken Sie auf die Schaltfläche **Detect Drivers** (Treiber erkennen).
- 6. Lesen und akzeptieren Sie die Geschäftsbedingungen für die Nutzung von **SupportAssist** und klicken Sie anschließend auf **Continue** (Weiter).
- 7. Falls erforderlich startet der Computer nun den Download und die Installation von **SupportAssist**.

**ANMERKUNG:** Anweisungen für Ihren spezifischen Browser finden Sie in den Anweisungen auf dem Bildschirm.  $(i)$ 

- 8. Klicken Sie auf **View Drivers for My System** (Treiber für mein System anzeigen).
- 9. Klicken Sie auf **Download and Install** (Herunterladen und installieren), um alle für Ihren Computer erkannten Treiberaktualisierungen herunterzuladen und zu installieren.
- 10. Wählen Sie einen Speicherort zur Speicherung der Dateien aus.
- 11. Falls Aufforderungen der **User Account Control** (Benutzerkontensteuerung) angezeigt werden: Erlauben Sie, dass Änderungen am System vorgenommen werden.
- 12. Die Anwendung installiert alle Treiber und Aktualisierungen, die ermittelt wurden.

**ANMERKUNG:** Nicht alle Dateien können automatisch installiert werden. Lesen Sie sich die Installationszusammenfassung durch, um herauszufinden, ob eine manuelle Installation notwendig ist.

- 13. Wenn Download und Installation manuell durchgeführt werden müssen: Klicken Sie auf **Category** (Kategorie).
- 14. Klicken Sie in der Drop-down-Liste auf **Audio**.
- 15. Klicken Sie auf **Download** (Herunterladen), um den Audiotreiber für Ihren Computer herunterzuladen.
- 16. Sobald der Download abgeschlossen ist, wechseln Sie zu dem Ordner, in dem Sie die Datei für den Audiotreiber gespeichert haben.
- 17. Doppelklicken Sie auf das Dateisymbol des Audiotreibers und befolgen Sie die Anweisungen auf dem Bildschirm, um den Treiber zu installieren.

#### **Tabelle 3. Audiotreiber vor und nach der Installation**

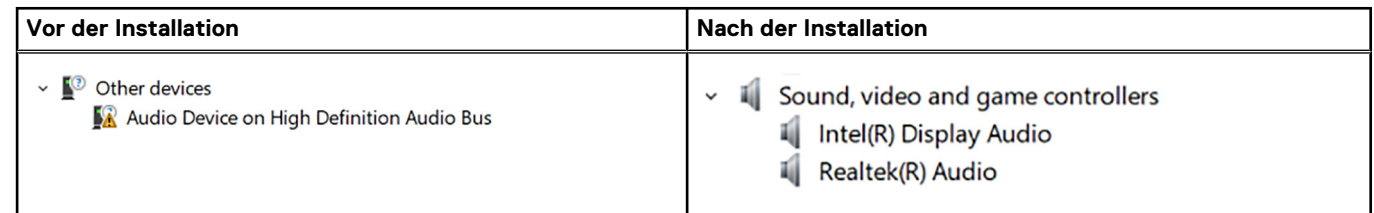

## **Herunterladen des Grafikkartentreibers**

1. Schalten Sie den Computer ein.

- 2. Rufen Sie die Website [www.dell.com/support](http://www.dell.com/support) auf.
- 3. Geben Sie die Service-Tag-Nummer Ihres Computers ein und klicken Sie auf **Submit** (Senden).

**ANMERKUNG:** Wenn Sie keine Service-Tag-Nummer haben, verwenden Sie die automatische Erkennungsfunktion oder suchen Sie manuell nach Ihrem Cpmputermodell.

- 4. Klicken Sie auf **Drivers & Downloads** (Treiber & Downloads).
- 5. Klicken Sie auf die Schaltfläche **Detect Drivers** (Treiber erkennen).
- 6. Lesen und akzeptieren Sie die Geschäftsbedingungen für die Nutzung von **SupportAssist** und klicken Sie anschließend auf **Continue** (Weiter).
- 7. Falls erforderlich startet der Computer nun den Download und die Installation von **SupportAssist**.

**ANMERKUNG:** Anweisungen für Ihren spezifischen Browser finden Sie in den Anweisungen auf dem Bildschirm.

- 8. Klicken Sie auf **View Drivers for My System** (Treiber für mein System anzeigen).
- 9. Klicken Sie auf **Download and Install** (Herunterladen und installieren), um alle für Ihren Computer erkannten Treiberaktualisierungen herunterzuladen und zu installieren.
- 10. Wählen Sie einen Speicherort zur Speicherung der Dateien aus.
- 11. Falls Aufforderungen der **User Account Control** (Benutzerkontensteuerung) angezeigt werden: Erlauben Sie, dass Änderungen am System vorgenommen werden.
- 12. Die Anwendung installiert alle Treiber und Aktualisierungen, die ermittelt wurden.

**ANMERKUNG:** Nicht alle Dateien können automatisch installiert werden. Lesen Sie sich die Installationszusammenfassung durch, um herauszufinden, ob eine manuelle Installation notwendig ist.

- 13. Wenn Download und Installation manuell durchgeführt werden müssen: Klicken Sie auf **Category** (Kategorie).
- 14. Klicken Sie in der Drop-down-Liste auf **Video**.
- 15. Klicken Sie auf **Download** (Herunterladen), um den Grafikkartentreiber für Ihren Computer herunterzuladen.
- 16. Sobald der Download abgeschlossen ist, wechseln Sie zu dem Ordner, in dem Sie die Datei für den Grafikkartentreiber gespeichert haben.
- 17. Doppelklicken Sie auf das Dateisymbol des Grafikkartentreibers und befolgen Sie die Anweisungen auf dem Bildschirm, um den Treiber zu installieren.

#### **Tabelle 4. Bildschirmadapter vor und nach der Installation**

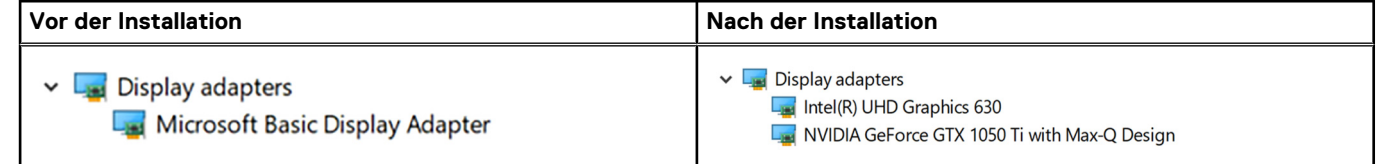

## **Herunterladen des Chipsatz-Treibers**

- 1. Schalten Sie den Computer ein.
- 2. Rufen Sie die Website [www.dell.com/support](http://www.dell.com/support) auf.
- 3. Geben Sie die Service-Tag-Nummer Ihres Computers ein und klicken Sie auf **Submit** (Senden).
	- **ANMERKUNG:** Wenn Sie keine Service-Tag-Nummer haben, verwenden Sie die automatische Erkennungsfunktion oder suchen Sie manuell nach Ihrem Cpmputermodell.
- 4. Klicken Sie auf **Drivers & Downloads** (Treiber & Downloads).
- 5. Klicken Sie auf die Schaltfläche **Detect Drivers** (Treiber erkennen).
- 6. Lesen und akzeptieren Sie die Geschäftsbedingungen für die Nutzung von **SupportAssist** und klicken Sie anschließend auf **Continue** (Weiter).
- 7. Falls erforderlich startet der Computer nun den Download und die Installation von **SupportAssist**.

**ANMERKUNG:** Anweisungen für Ihren spezifischen Browser finden Sie in den Anweisungen auf dem Bildschirm.

- 8. Klicken Sie auf **View Drivers for My System** (Treiber für mein System anzeigen).
- 9. Klicken Sie auf **Download and Install** (Herunterladen und installieren), um alle für Ihren Computer erkannten Treiberaktualisierungen herunterzuladen und zu installieren.
- 10. Wählen Sie einen Speicherort zur Speicherung der Dateien aus.
- 11. Falls Aufforderungen der **User Account Control** (Benutzerkontensteuerung) angezeigt werden: Erlauben Sie, dass Änderungen am System vorgenommen werden.
- 12. Die Anwendung installiert alle Treiber und Aktualisierungen, die ermittelt wurden.

**ANMERKUNG:** Nicht alle Dateien können automatisch installiert werden. Lesen Sie sich die Installationszusammenfassung durch, um herauszufinden, ob eine manuelle Installation notwendig ist.

- 13. Wenn Download und Installation manuell durchgeführt werden müssen: Klicken Sie auf **Category** (Kategorie).
- 14. Klicken Sie in der Drop-down-Liste auf **Chipset** (Chipsatz).
- 15. Klicken Sie auf **Download** (Herunterladen), um den Chipsatz-Treiber für Ihren Computer herunterzuladen.
- 16. Sobald der Download abgeschlossen ist, wechseln Sie zu dem Ordner, in dem Sie die Datei für den Chipsatz-Treiber gespeichert haben.
- 17. Doppelklicken Sie auf das Dateisymbol des Chipsatztreibers und befolgen Sie die Anweisungen auf dem Bildschirm, um den Treiber zu installieren.

## **Herunterladen des USB-Treibers**

- 1. Schalten Sie den Computer ein.
- 2. Rufen Sie die Website [www.dell.com/support](http://www.dell.com/support) auf.
- 3. Geben Sie die Service-Tag-Nummer Ihres Computers ein und klicken Sie auf **Submit** (Senden).

**ANMERKUNG:** Wenn Sie keine Service-Tag-Nummer haben, verwenden Sie die automatische Erkennungsfunktion oder suchen Sie manuell nach Ihrem Cpmputermodell.

- 4. Klicken Sie auf **Drivers & Downloads** (Treiber & Downloads).
- 5. Klicken Sie auf die Schaltfläche **Detect Drivers** (Treiber erkennen).
- 6. Lesen und akzeptieren Sie die Geschäftsbedingungen für die Nutzung von **SupportAssist** und klicken Sie anschließend auf **Continue** (Weiter).
- 7. Falls erforderlich startet der Computer nun den Download und die Installation von **SupportAssist**.

**ANMERKUNG:** Anweisungen für Ihren spezifischen Browser finden Sie in den Anweisungen auf dem Bildschirm.

- 8. Klicken Sie auf **View Drivers for My System** (Treiber für mein System anzeigen).
- 9. Klicken Sie auf **Download and Install** (Herunterladen und installieren), um alle für Ihren Computer erkannten Treiberaktualisierungen herunterzuladen und zu installieren.
- 10. Wählen Sie einen Speicherort zur Speicherung der Dateien aus.
- 11. Falls Aufforderungen der **User Account Control** (Benutzerkontensteuerung) angezeigt werden: Erlauben Sie, dass Änderungen am System vorgenommen werden.
- 12. Die Anwendung installiert alle Treiber und Aktualisierungen, die ermittelt wurden.

**ANMERKUNG:** Nicht alle Dateien können automatisch installiert werden. Lesen Sie sich die Installationszusammenfassung durch, um herauszufinden, ob eine manuelle Installation notwendig ist.

- 13. Wenn Download und Installation manuell durchgeführt werden müssen: Klicken Sie auf **Category** (Kategorie).
- 14. Klicken Sie in der Drop-down-Liste auf **Chipset** (Chipsatz).
- 15. Klicken Sie auf **Download** (Herunterladen), um den USB-Treiber für Ihren Computer herunterzuladen.
- 16. Wechseln Sie nach Abschluss des Downloads in den Ordner, in den Sie die USB-Treiberdatei gespeichert haben.
- 17. Doppelklicken Sie auf das Symbol der USB-Treiberdatei und befolgen Sie die Anweisungen auf dem Bildschirm, um den Treiber zu installieren.

#### **Tabelle 5. USB-Treiber vor und nach der Installation**

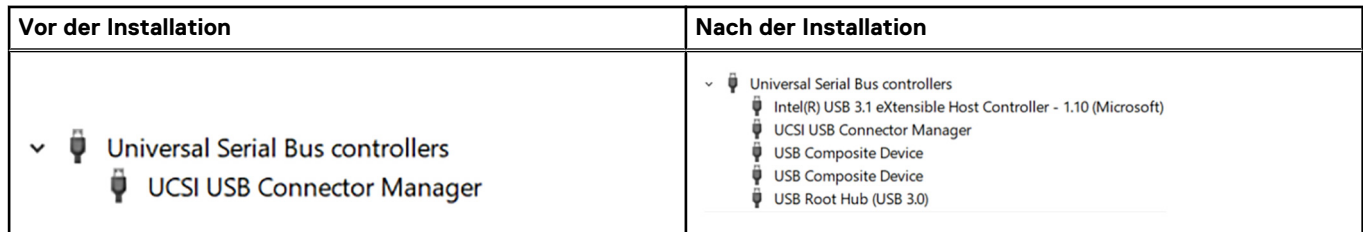

## **Herunterladen des Chipsatz-Treibers**

- 1. Schalten Sie den Computer ein.
- 2. Rufen Sie die Website [www.dell.com/support](http://www.dell.com/support) auf.
- 3. Geben Sie die Service-Tag-Nummer Ihres Computers ein und klicken Sie auf **Submit** (Senden).
	- **ANMERKUNG:** Wenn Sie keine Service-Tag-Nummer haben, verwenden Sie die automatische Erkennungsfunktion oder suchen Sie manuell nach Ihrem Cpmputermodell.
- 4. Klicken Sie auf **Drivers & Downloads** (Treiber & Downloads).
- 5. Klicken Sie auf die Schaltfläche **Detect Drivers** (Treiber erkennen).
- 6. Lesen und akzeptieren Sie die Geschäftsbedingungen für die Nutzung von **SupportAssist** und klicken Sie anschließend auf **Continue** (Weiter).
- 7. Falls erforderlich startet der Computer nun den Download und die Installation von **SupportAssist**.

**ANMERKUNG:** Anweisungen für Ihren spezifischen Browser finden Sie in den Anweisungen auf dem Bildschirm.

- 8. Klicken Sie auf **View Drivers for My System** (Treiber für mein System anzeigen).
- 9. Klicken Sie auf **Download and Install** (Herunterladen und installieren), um alle für Ihren Computer erkannten Treiberaktualisierungen herunterzuladen und zu installieren.
- 10. Wählen Sie einen Speicherort zur Speicherung der Dateien aus.
- 11. Falls Aufforderungen der **User Account Control** (Benutzerkontensteuerung) angezeigt werden: Erlauben Sie, dass Änderungen am System vorgenommen werden.
- 12. Die Anwendung installiert alle Treiber und Aktualisierungen, die ermittelt wurden.

**ANMERKUNG:** Nicht alle Dateien können automatisch installiert werden. Lesen Sie sich die Installationszusammenfassung durch, um herauszufinden, ob eine manuelle Installation notwendig ist.

- 13. Wenn Download und Installation manuell durchgeführt werden müssen: Klicken Sie auf **Category** (Kategorie).
- 14. Klicken Sie in der Drop-down-Liste auf **Chipset** (Chipsatz).
- 15. Klicken Sie auf **Download** (Herunterladen), um den Chipsatz-Treiber für Ihren Computer herunterzuladen.
- 16. Sobald der Download abgeschlossen ist, wechseln Sie zu dem Ordner, in dem Sie die Datei für den Chipsatz-Treiber gespeichert haben.
- 17. Doppelklicken Sie auf das Dateisymbol des Chipsatztreibers und befolgen Sie die Anweisungen auf dem Bildschirm, um den Treiber zu installieren.

### **Herunterladen des Netzwerktreibers**

- 1. Schalten Sie den Computer ein.
- 2. Rufen Sie die Website [www.dell.com/support](http://www.dell.com/support) auf.
- 3. Geben Sie die Service-Tag-Nummer Ihres Computers ein und klicken Sie auf **Submit** (Senden).
	- **ANMERKUNG:** Wenn Sie keine Service-Tag-Nummer haben, verwenden Sie die automatische Erkennungsfunktion oder suchen Sie manuell nach Ihrem Cpmputermodell.
- 4. Klicken Sie auf **Drivers & Downloads** (Treiber & Downloads).
- 5. Klicken Sie auf die Schaltfläche **Detect Drivers** (Treiber erkennen).
- 6. Lesen und akzeptieren Sie die Geschäftsbedingungen für die Nutzung von **SupportAssist** und klicken Sie anschließend auf **Continue** (Weiter).
- 7. Falls erforderlich startet der Computer nun den Download und die Installation von **SupportAssist**.

**ANMERKUNG:** Anweisungen für Ihren spezifischen Browser finden Sie in den Anweisungen auf dem Bildschirm.

- 8. Klicken Sie auf **View Drivers for My System** (Treiber für mein System anzeigen).
- 9. Klicken Sie auf **Download and Install** (Herunterladen und installieren), um alle für Ihren Computer erkannten Treiberaktualisierungen herunterzuladen und zu installieren.
- 10. Wählen Sie einen Speicherort zur Speicherung der Dateien aus.
- 11. Falls Aufforderungen der **User Account Control** (Benutzerkontensteuerung) angezeigt werden: Erlauben Sie, dass Änderungen am System vorgenommen werden.
- 12. Die Anwendung installiert alle Treiber und Aktualisierungen, die ermittelt wurden.

**ANMERKUNG:** Nicht alle Dateien können automatisch installiert werden. Lesen Sie sich die Installationszusammenfassung durch, um herauszufinden, ob eine manuelle Installation notwendig ist.

- 13. Wenn Download und Installation manuell durchgeführt werden müssen: Klicken Sie auf **Category** (Kategorie).
- 14. Klicken Sie in der Drop-down-Liste auf **Network** (Netzwerk).
- 15. Klicken Sie auf **Download**, um den Netzwerktreiber für Ihren Computer herunterzuladen.
- 16. Speichern Sie die Datei und navigieren Sie nach Abschluss des Downloads zu dem Ordner, in dem Sie die Netzwerktreiberdatei gespeichert haben.
- 17. Doppelklicken Sie auf das Dateisymbol des Netzwerktreibers und befolgen Sie die Anweisungen auf dem Bildschirm.

#### **Tabelle 6. Netzwerktreiber vor und nach der Installation**

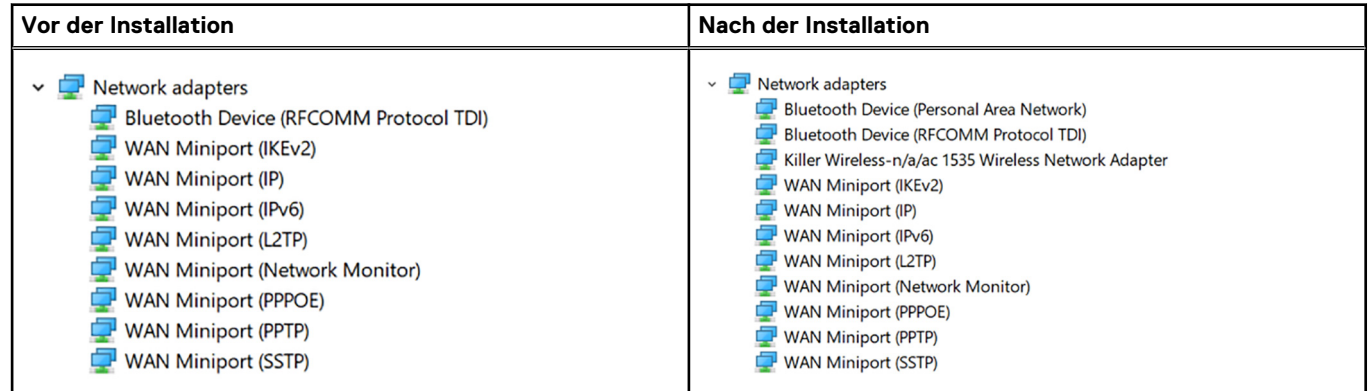

## **Herunterladen der Treiber für den Fingerabdruckleser**

- 1. Schalten Sie den Computer ein.
- 2. Rufen Sie die Website [www.dell.com/support](https://www.dell.com/support) auf.
- 3. Geben Sie die Service-Tag-Nummer Ihres Computers ein und klicken Sie auf **Submit** (Senden).

**ANMERKUNG:** Wenn Sie keine Service-Tag-Nummer haben, verwenden Sie die automatische Erkennungsfunktion oder suchen Sie manuell nach Ihrem Computermodell.

- 4. Klicken Sie auf **Drivers & Downloads** (Treiber & Downloads).
- 5. Klicken Sie auf die Schaltfläche **Detect Drivers** (Treiber erkennen).
- 6. Lesen und akzeptieren Sie die Geschäftsbedingungen für die Nutzung von **SupportAssist** und klicken Sie anschließend auf **Continue** (Weiter).
- 7. Falls erforderlich startet der Computer nun den Download und die Installation von **SupportAssist**.

**ANMERKUNG:** Anweisungen für Ihren spezifischen Browser finden Sie in den Anweisungen auf dem Bildschirm.

8. Klicken Sie auf **View Drivers for My System** (Treiber für mein System anzeigen).

- 9. Klicken Sie auf **Download and Install** (Herunterladen und installieren), um alle für Ihren Computer erkannten Treiberaktualisierungen herunterzuladen und zu installieren.
- 10. Wählen Sie einen Speicherort zur Speicherung der Dateien aus.
- 11. Falls Aufforderungen der **User Account Control** (Benutzerkontensteuerung) angezeigt werden: Erlauben Sie, dass Änderungen am System vorgenommen werden.
- 12. Die Anwendung installiert alle Treiber und Aktualisierungen, die ermittelt wurden.
	- **ANMERKUNG:** Nicht alle Dateien können automatisch installiert werden. Lesen Sie sich die Installationszusammenfassung durch, um herauszufinden, ob eine manuelle Installation notwendig ist.
- 13. Wenn Download und Installation manuell durchgeführt werden müssen: Klicken Sie auf **Category** (Kategorie).
- 14. Klicken Sie in der Drop-down-Liste auf **Security** (Sicherheit).
- 15. Klicken Sie auf **Download** (Herunterladen), um den Treiber für den Fingerabdruckleser Ihres Computers herunterzuladen.
- 16. Sobald der Download abgeschlossen ist, wechseln Sie zu dem Ordner, in dem Sie die Datei für den Treiber des Fingerabdrucklesers gespeichert haben.
- 17. Doppelklicken Sie auf das Dateisymbol des Treibers für den Fingerabdruckleser und befolgen Sie die Anweisungen auf dem Bildschirm, um den Treiber zu installieren.

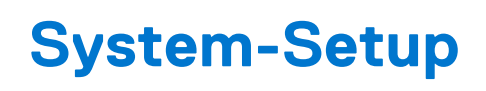

**ANMERKUNG:** Je nach Computer und installierten Geräten werden die in diesem Abschnitt aufgeführten Elemente möglicherweise ⋒ nicht angezeigt.

# **Startreihenfolge**

Mit der Startreihenfolge können Sie die vom System-Setup festgelegte Reihenfolge der Startgeräte umgehen und direkt von einem bestimmten Gerät (z. B. optisches Laufwerk oder Festplatte) starten. Während des Einschalt-Selbsttests (POST, Power-on Self Test), wenn das Dell Logo angezeigt wird, können Sie:

- Das System-Setup mit der F2-Taste aufrufen
- Einmalig auf das Startmenü durch Drücken der F12-Taste zugreifen.

Das einmalige Startmenü zeigt die Geräte an, die Sie starten können, einschließlich der Diagnoseoption. Die Optionen des Startmenüs lauten:

- Wechseldatenträger (soweit verfügbar)
- STXXXX-Laufwerk

**ANMERKUNG:** XXX gibt die Nummer des SATA-Laufwerks an.

- Optisches Laufwerk (soweit verfügbar)
- SATA-Festplattenlaufwerk (wenn vorhanden)
- Diagnose

**ANMERKUNG:** Bei Auswahl von **Diagnostics (Diagnose)** wird der **ePSA diagnostics (ePSA-Diagnose)**-Bildschirm ⋒ angezeigt.

Der Startreihenfolgebildschirm zeigt auch die Optionen zum Zugriff auf den System-Setup-Bildschirm an.

### **Navigationstasten**

**ANMERKUNG:** Bei den meisten Optionen im System-Setup werden Änderungen zunächst nur gespeichert und erst beim Neustart des Systems wirksam.

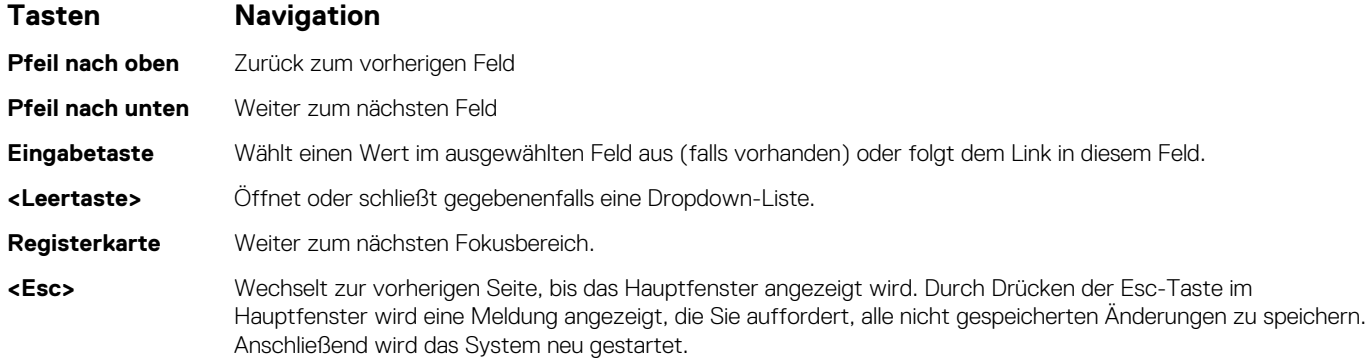

# **System-Setup**

**VORSICHT: Die Einstellungen in de BIOS-Setup-Programm sollten nur von erfahrenen Computerbenutzern geändert werden. Bestimmte Änderungen können dazu führen, dass der Computer nicht mehr ordnungsgemäß arbeitet.**

**ANMERKUNG:** Vor der Verwendung des BIOS-Setup-Programms sollten Sie die Informationen des BIOS-Setup-Bildschirms notieren, um gegebenenfalls später darauf zurückgreifen zu können.

Verwenden Sie das BIOS-Setup-Programm für den folgenden Zweck:

- Beziehen von Informationen über die auf Ihrem Computer installierte Hardware, wie die Größe des RAM-Speichers und die Größe der Festplatte.
- Ändern von Informationen zur Systemkonfiguration
- Einstellen oder Ändern von benutzerdefinierten Optionen, wie Benutzerpasswort, installierte Festplattentypen und Aktivieren oder Deaktivieren von Basisgeräten.

# **Aufrufen des BIOS-Setup-Programms**

- 1. Schalten Sie den Computer ein oder führen Sie einen Neustart durch.
- 2. Während des POST-Vorgangs wird das DELL Logo sowie eine Aufforderung zum Drücken der Taste F2 angezeigt. Drücken Sie dann sofort die F2-Taste.
	- **ANMERKUNG:** Die Aufforderung zum Drücken der Taste F2 bedeutet, dass die Tastatur initialisiert ist. Diese Eingabeaufforderung ist unter Umständen nur kurz zu sehen. Beobachten Sie daher aufmerksam den Bildschirm und drücken Sie dann die F2-Taste. Wenn Sie F2 vor der entsprechenden Aufforderung drücken, hat dieser Tastendruck keine Auswirkung. Wenn Sie zu lange warten und das Betriebssystem-Logo angezeigt wird, warten Sie weiter, bis der Desktop des Betriebssystems angezeigt wird. Fahren Sie den Computer anschließend herunter und versuchen Sie es erneut.

### **Aktivieren oder Deaktivieren des USB-Speichermediums im BIOS-Setup-Programm**

- 1. Schalten Sie den Computer ein oder führen Sie einen Neustart durch.
- 2. Drücken Sie die Taste F2, sobald das Dell Logo auf dem Bildschirm angezeigt wird, um das BIOS-Setup-Programm aufzurufen. Das BIOS-Setup-Programm wird angezeigt.
- 3. Wählen Sie im linken Fenster **Einstellungen** > **Systemkonfiguration** > **USB-Konfiguration**. Die USB-Konfiguration wird im rechten Fenster angezeigt.
- 4. Aktivieren oder deaktivieren Sie das Kontrollkästchen **Externen USB-Anschluss aktivieren**, um diesen zu aktivieren oder zu deaktivieren.
- 5. Speichern Sie die Einstellungen und schließen Sie das Programm.

### **Identifizieren der Festplatte im BIOS-Setup-Programm**

- 1. Schalten Sie den Computer ein oder führen Sie einen Neustart durch.
- 2. Drücken Sie die Taste F2, sobald das DELL Logo auf dem Bildschirm angezeigt wird, um das BIOS-Setup-Programm aufzurufen. Eine Liste der Festplatten wird unter **Systeminformationen** in der Gruppe **Allgemein** angezeigt.

### **Prüfen des Systemspeichers im BIOS-Setup-Programm**

- 1. Schalten Sie den Computer ein oder führen Sie einen Neustart durch.
- 2. Drücken Sie die Taste F2, sobald das Dell Logo angezeigt wird, um das BIOS-Setup-Programm aufzurufen.
- 3. Wählen Sie im linken Fenster **Einstellungen** > **Allgemein** > **Systeminformationen**. Die Informationen zum Arbeitsspeicher werden im rechten Fenster angezeigt.

# **Optionen des System-Setup**

**ANMERKUNG:** Abhängig von diesem Computer und den installierten Geräten werden die in diesem Abschnitt aufgeführten Elemente möglicherweise nicht angezeigt.

#### Tabelle 7. Optionen des System-Setup - Menü "System Information" (Systeminformationen)

#### **General-System Information (Allgemeine Systeminformationen) System Information** BIOS Version Zeigt die Versionsnummer des BIOS an. Service Tag Zeigt die Service-Tag-Nummer des Computers an. Asset Tag **Zeigt die Systemkennnummer des Computers an.** Zeigt die Systemkennnummer des Computers an. Ownership Tag Zeigt den Ownership Tag des Computers an. Manufacture Date **Zeigt das Herstellungsdatum des Computers an.** Ownership Date Zeigt das Ownership Date des Computers an. Express Service Code Zeigt den Express-Servicecode des Computers an. **Memory Information (Speicherinformationen)** Memory Installed Zeigt den installierten Gesamtspeicher des Computers an. Memory Available Zeigt den verfügbaren Gesamtspeicher des Computers an. Memory Speed Zeigt die Speichertaktrate an. Memory Channel Mode **Zeigt Einzel- oder Dualkanalmodus an.** Memory Technology Zeigt die für den Speicher verwendete Technologie an. DIMM A Size Zeigt die DIMM-A-Speichergröße an. DIMM B Size Zeigt die DIMM-B-Speichergröße an. **Processor Information (Prozessorinformationen)** Prozessortyp **Example 2** and 2 and 2 and 2 and 2 and 2 and 2 and 2 and 2 and 2 and 2 and 2 and 2 and 2 and 2 and 2 and 2 and 2 and 2 and 2 and 2 and 2 and 2 and 2 and 2 and 2 and 2 and 2 and 2 and 2 and 2 and 2 and 2 and 2 Anzahl Cores Zeigt die Anzahl der Prozessorkerne an. Processor ID Zeigt den ID-Code des Prozessors an. Current Clock Speed Zeigt die aktuelle Prozessortaktrate an. Minimum Clock Speed Zeigt die minimale Prozessortaktrate an. Maximum Clock Speed Zeigt die maximale Prozessortaktrate an. Processor L2 Cache Zeigt die Größe des Prozessor-L2-Caches an. Processor L3 Cache Zeigt die Größe des Prozessor-L3-Caches an. HT Capable Zeigt an, ob der Prozessor HyperThreading-fähig (HT) ist. 64-Bit Technology Zeigt an, ob 64- Bit-Technologie verwendet wird. **Device Information (Geräteinformationen)** M.2 SATA Zeigt die Geräteinformationen für M.2 SATA an. Primary Hard Drive (Primäres Festplattenlaufwerk) Zeigt das primäre Festplattenlaufwerk an. M.2 PCIe SSD-0 Zeigt das M.2 PCIe-Solid-State-Laufwerk an. Passthrough-MAC-Adresse Zeigt die Passthrough-MAC-Adresse an. Video Controller and Teigt den Video-Controller an. Video BIOS Version anticon and Zeigt die Video-BIOS-Version an. Videospeicher Zeigt den Videospeicher an. Panel Type **Example 2** Panel Type *Zeigt den Bildschirmtyp an.* Systemeigene Auflösung zum Zeigt die Bildschirmauflösung an.

#### Tabelle 7. Optionen des System-Setup - Menü "System Information" (Systeminformationen) (fortgesetzt)

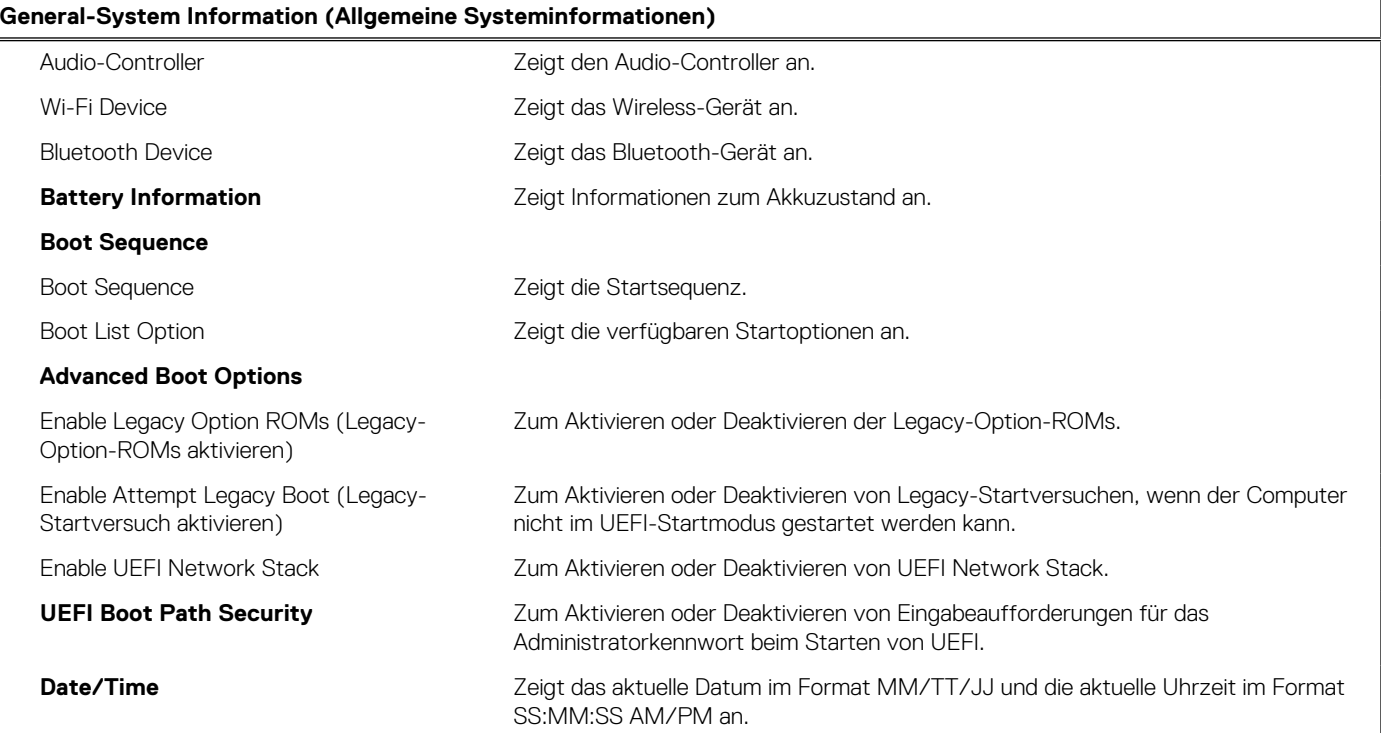

#### Tabelle 8. Optionen des System-Setup - Menü "System Configuration" (Systemkonfiguration)

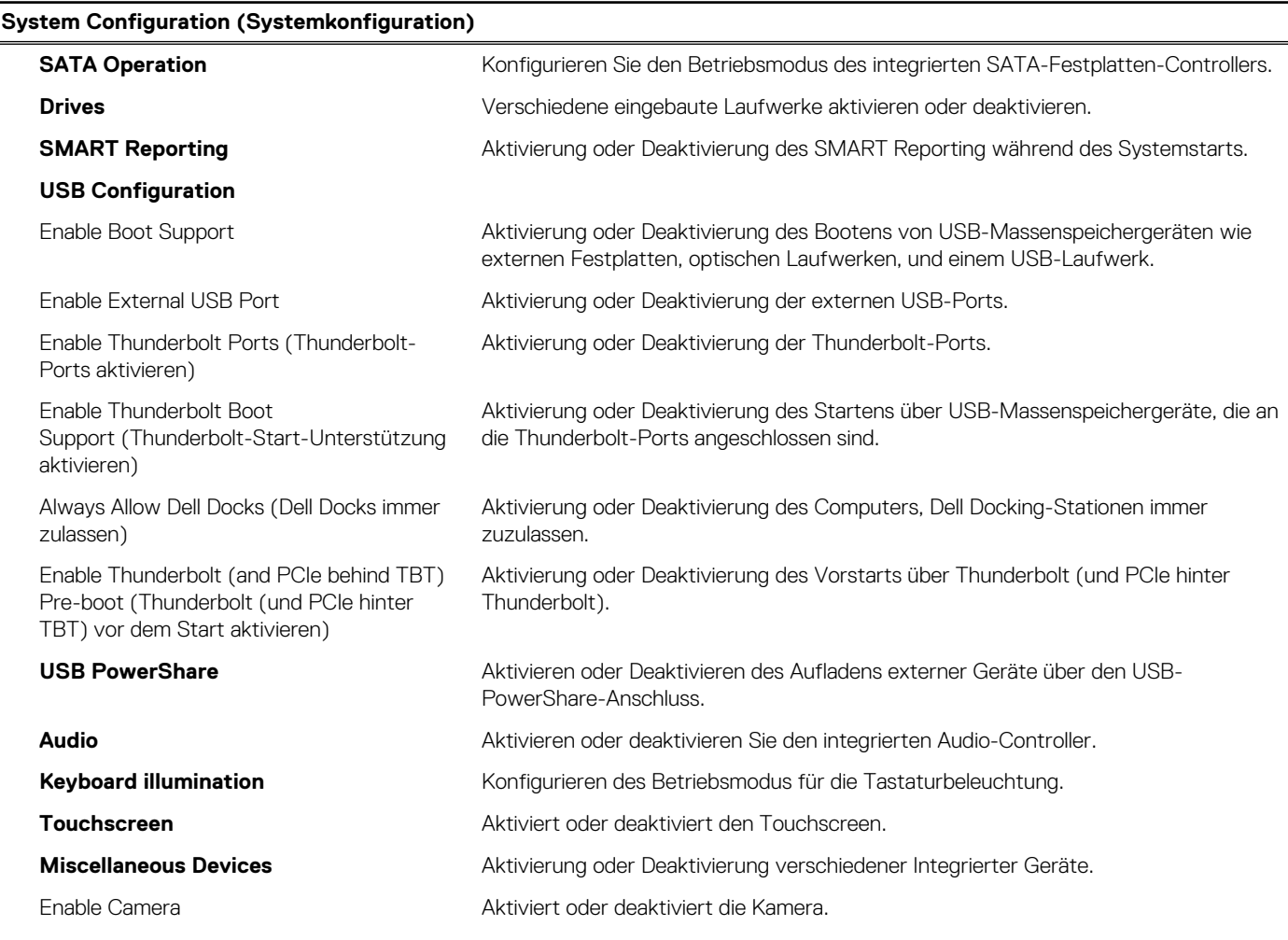

#### Tabelle 8. Optionen des System-Setup - Menü "System Configuration" (Systemkonfiguration) (fortgesetzt)

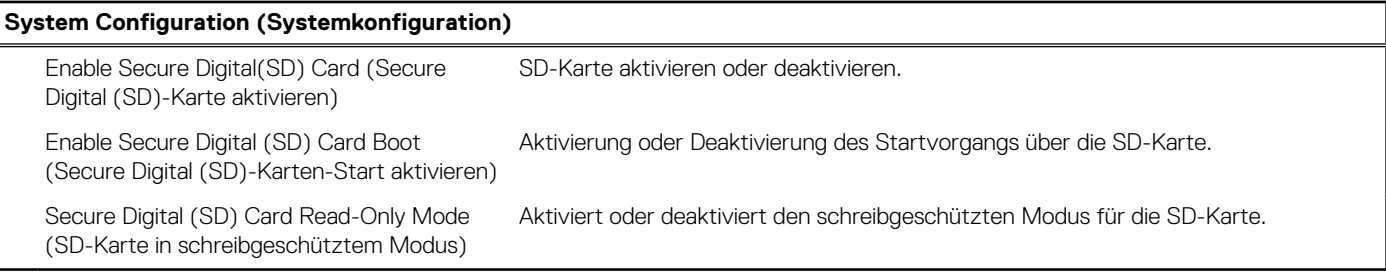

#### Tabelle 9. Optionen des System-Setup - Menü "Video"

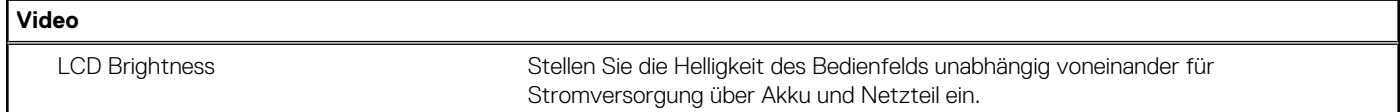

#### Tabelle 10. Optionen der System-Einstellungen - Menü "Sicherheit"

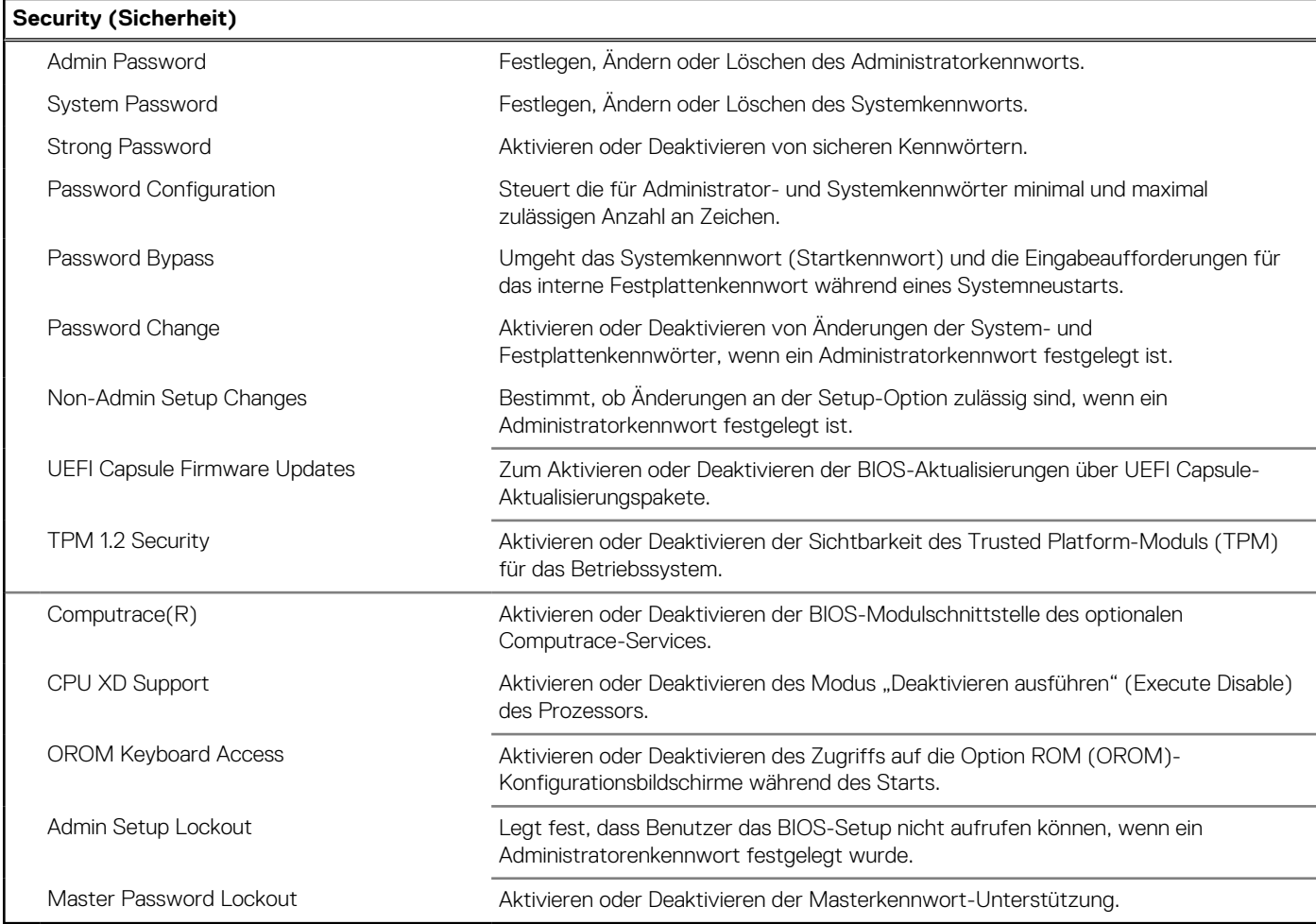

#### Tabelle 11. Optionen des System-Setup - Menü "Secure Boot" (Sicherer Start)

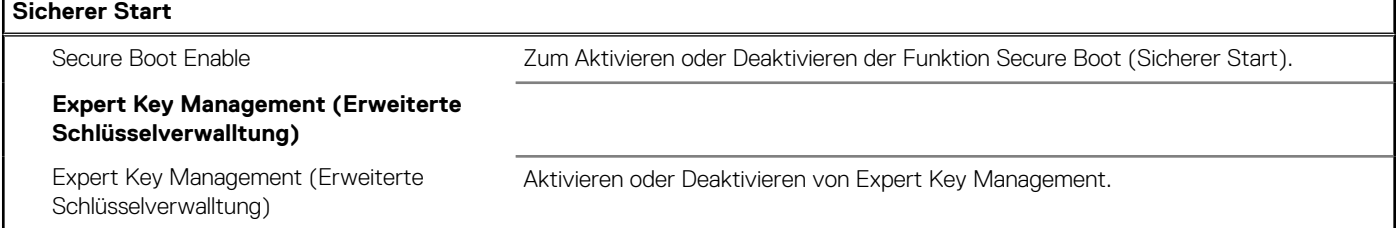

#### Tabelle 11. Optionen des System-Setup - Menü "Secure Boot" (Sicherer Start) (fortgesetzt)

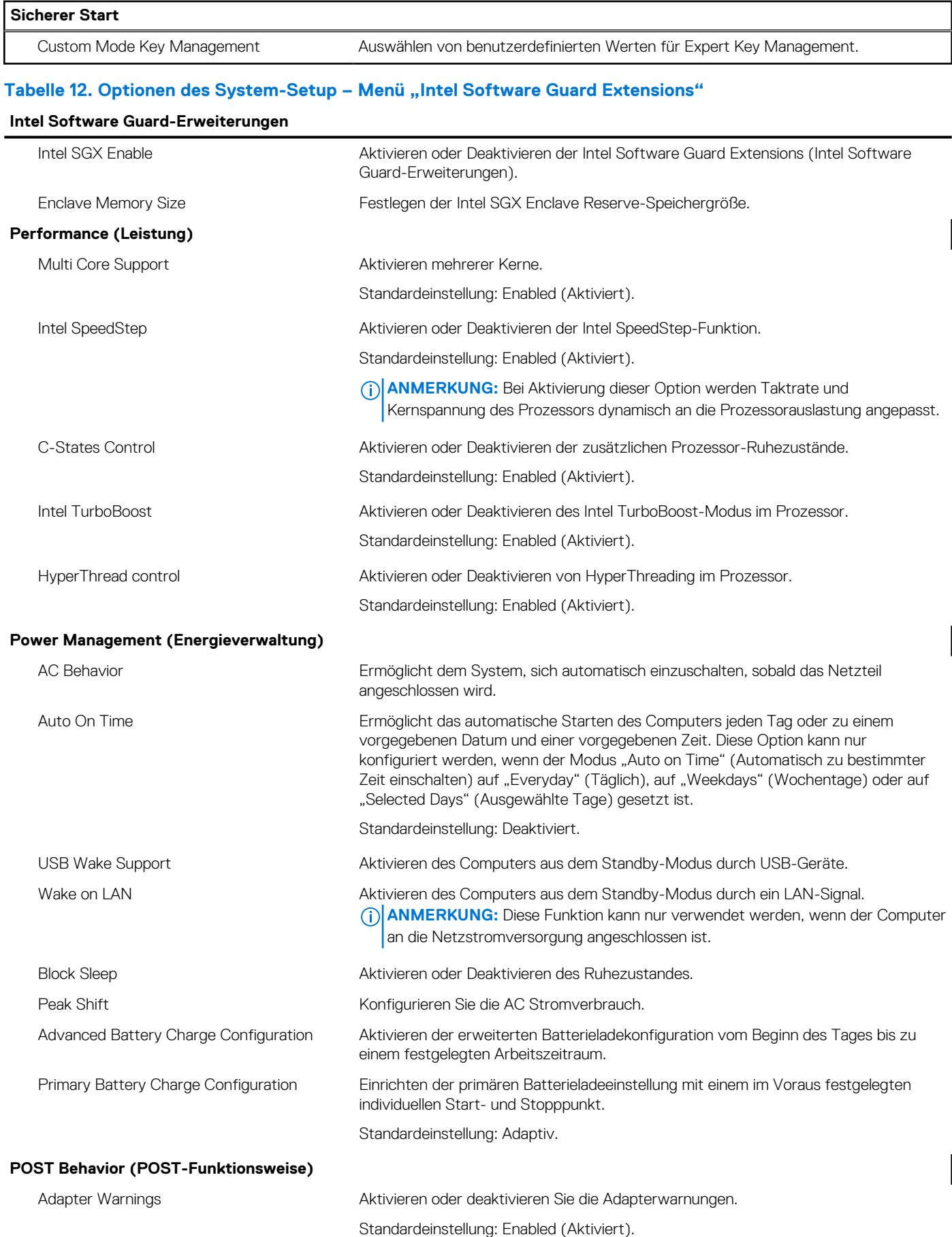

#### Tabelle 12. Optionen des System-Setup - Menü "Intel Software Guard Extensions" (fortgesetzt)

#### **Intel Software Guard-Erweiterungen**

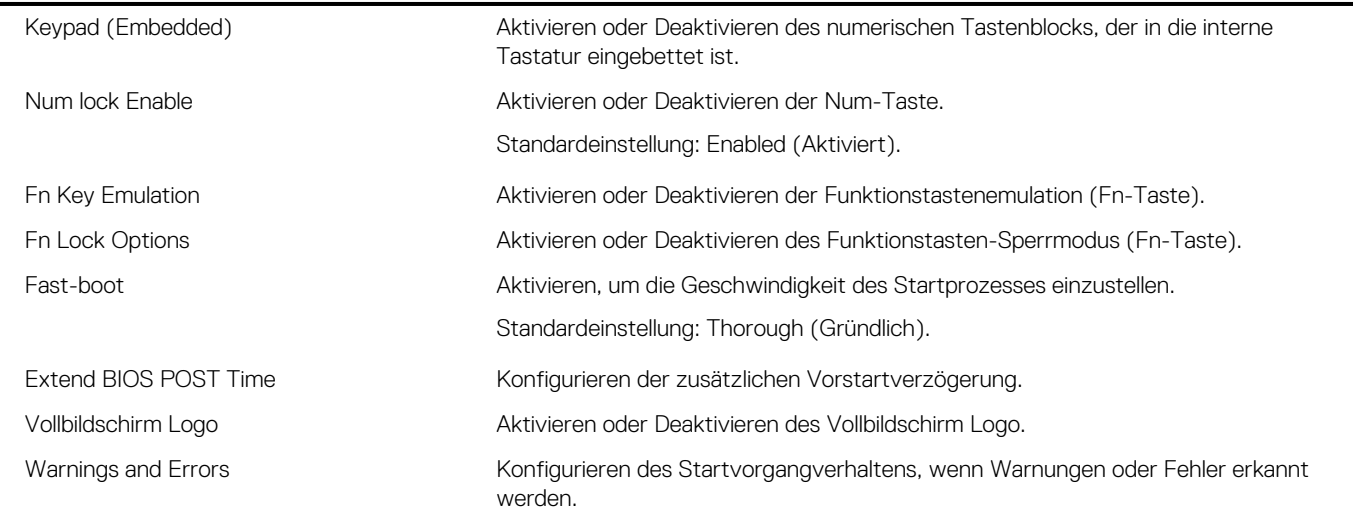

#### **Tabelle 13. Optionen des System-Setup – Handhabbarkeit**

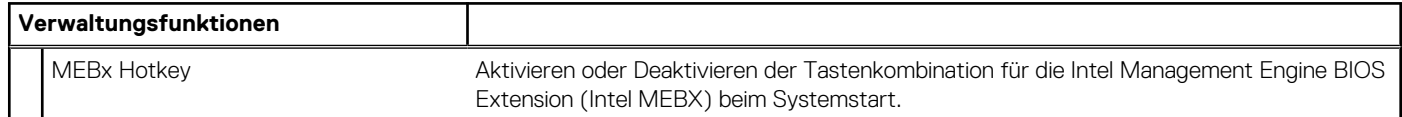

#### Tabelle 14. Optionen des System-Setup - Menü "Virtualization Support" (Virtualisierungsunterstützung)

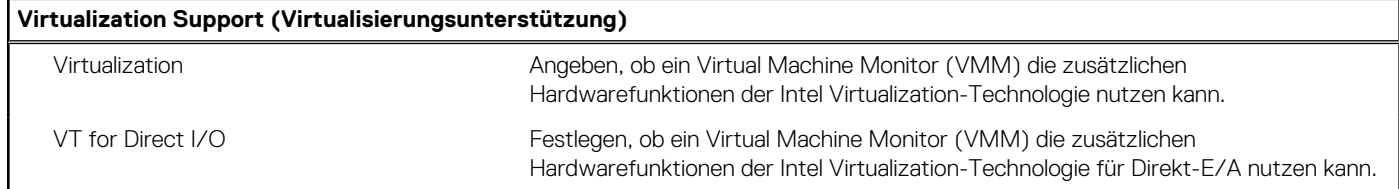

#### Tabelle 15. Optionen des System-Setup - Menü "Wireless"

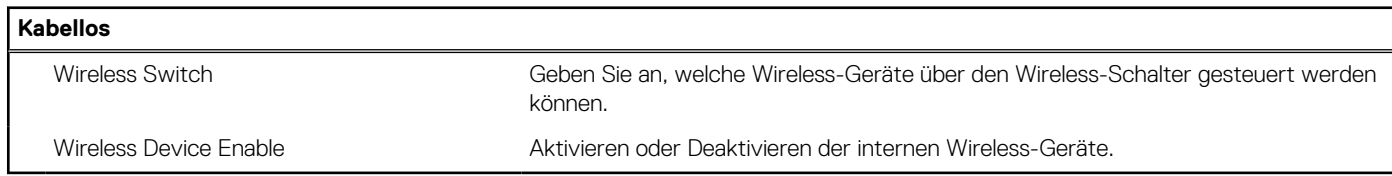

#### Tabelle 16. Optionen des System-Setup -Menü "Maintenance" (Wartung)

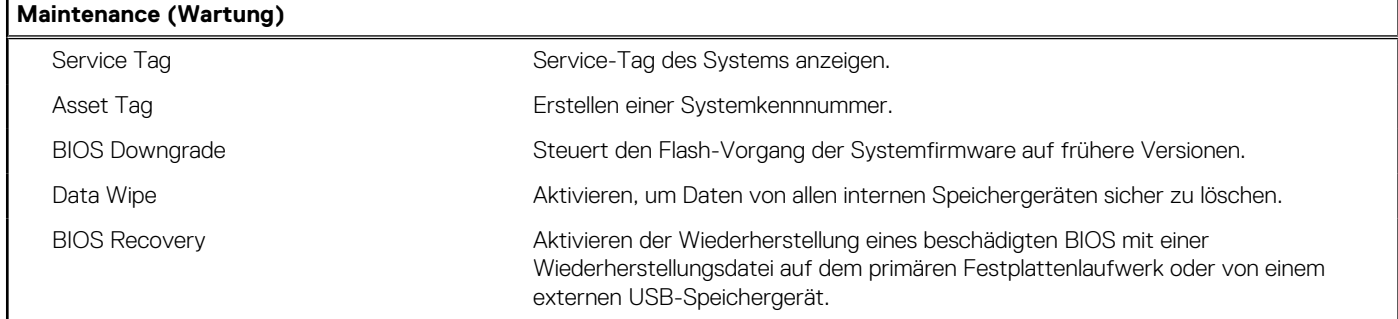

#### Tabelle 17. Optionen des System-Setup - Menü "System Logs" (Systemprotokolle)

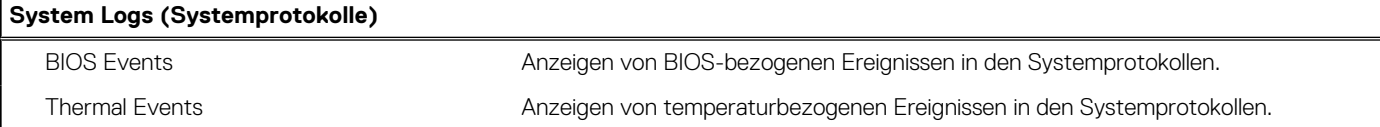

#### Tabelle 17. Optionen des System-Setup - Menü "System Logs" (Systemprotokolle) (fortgesetzt)

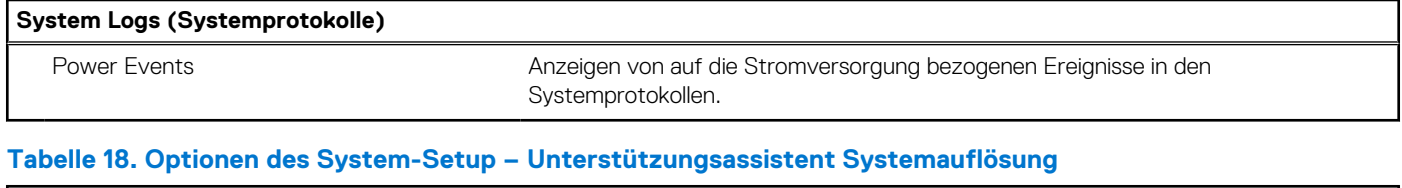

#### **SupportAssist System Resolution (SupportAssist-Systemproblemlösung)**

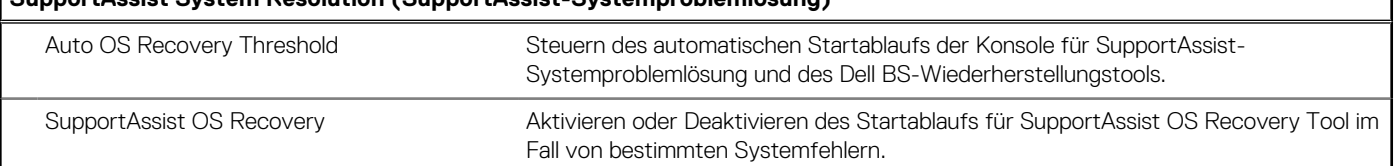

٦

# **System- und Setup-Kennwort**

#### **Tabelle 19. System- und Setup-Kennwort**

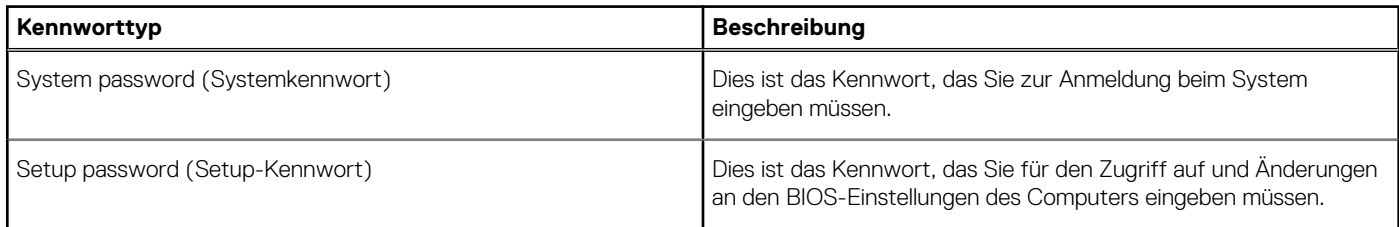

Sie können ein Systemkennwort und ein Setup-Kennwort zum Schutz Ihres Computers erstellen.

**VORSICHT: Die Kennwortfunktionen bieten einen gewissen Schutz für die auf dem System gespeicherten Daten.**

**VORSICHT: Wenn Ihr Computer nicht gesperrt und unbeaufsichtigt ist, kann jede Person auf die auf dem System gespeicherten Daten zugreifen.**

**ANMERKUNG:** System- und Setup-Kennwortfunktionen sind deaktiviert

## **Zuweisen eines System- oder Setup-Passworts**

#### Sie können ein neues **System or Admin Password (System-oder Admin-Kennwort)** nur zuweisen, wenn der Zustand **Not Set (Nicht eingestellt)** ist.

Um das System-Setup aufzurufen, drücken Sie unmittelbar nach einem Einschaltvorgang oder Neustart die Taste F2.

1. Wählen Sie im Bildschirm **System BIOS (System-BIOS)** oder **System Setup (System-Setup)** die Option **Security (Sicherheit)** aus und drücken Sie die Eingabetaste.

Der Bildschirm **Security (Sicherheit)** wird angezeigt.

2. Wählen Sie **System/Admin Password (System/Admin-Kennwort)** und erstellen Sie ein Passwort im Feld **Enter the new password (Geben Sie das neue Kennwort ein)**.

Verwenden Sie zum Zuweisen des Systemkennworts die folgenden Richtlinien:

- Kennwörter dürfen aus maximal 32 Zeichen bestehen.
- Das Kennwort darf die Zahlen 0 bis 9 enthalten.
- Lediglich Kleinbuchstaben sind zulässig, Großbuchstaben sind nicht zulässig.
- Die folgenden Sonderzeichen sind zulässig: Leerzeichen, ("), (+), (,), (-), (.), (/), (;), ([), (\), (]), (`).
- 3. Geben Sie das Systemkennwort ein, das Sie zuvor im Feld **Neues Kennwort bestätigen** eingegeben haben, und klicken Sie auf **OK**.
- 4. Drücken Sie die Taste "Esc", und eine Meldung fordert Sie zum Speichern der Änderungen auf.
- 5. Drücken Sie auf "Y", um die Änderungen zu speichern. Der Computer wird neu gestartet.

# **Löschen oder Ändern eines vorhandenen System- und Setup-Kennworts**

Stellen Sie sicher, dass die **Option Password Status** (Kennwortstatus) (im System-Setup ) auf Unlocked (Nicht gesperrt) gesetzt ist, bevorsie versuchen zu löschen oder ändern Sie das vorhandene System- und/oder Setup-Kennwort zu. Sie können ein vorhandenes System- oder Setup-Kennwort nicht löschen oder ändern, wenn **Password Status** (Kennwortstatus) auf Locked (Gesperrt) gesetzt ist.

Um das System-Setup aufzurufen, drücken Sie unmittelbar nach dem Einschaltvorgang oder Neustart die Taste F2.

- 1. Wählen Sie im Bildschirm **System BIOS** (System-BIOS) oder **System Setup** (System-Setup) die Option **System Security** (Systemsicherheit) aus und drücken Sie die Eingabetaste. Der Bildschirm **System Security** (Systemsicherheit) wird angezeigt.
- 2. Überprüfen Sie im Bildschirm **System Security** (Systemsicherheit), dass die Option **Password Status** (Kennwortstatus) auf **Unlocked** (Nicht gesperrt) gesetzt ist.
- 3. Wählen Sie die Option **System Password** (Systemkennwort) aus, ändern oder löschen Sie das vorhandene Systemkennwort und drücken Sie die Eingabetaste oder Tabulatortaste.
- 4. Wählen Sie die Option **Setup Password** (Setup-Kennwort) aus, ändern oder löschen Sie das vorhandene Setup-Kennwort und drücken Sie die <Eingabetaste> oder die <Tabulatortaste>.
	- **ANMERKUNG:** Wenn Sie das Systemkennwort und/oder Setup-Passwort ändern, geben Sie das neue Passwort erneut ein, wenn Sie dazu aufgefordert werden. Wenn Sie das Systemkennwort und/oder Setup-Passwort löschen, bestätigen Sie die Löschung, wenn Sie dazu aufgefordert werden.
- 5. Drücken Sie die Taste "Esc", und eine Meldung fordert Sie zum Speichern der Änderungen auf.
- 6. Drücken Sie auf "Y", um die Änderungen zu speichern und das System-Setup zu verlassen. Der Computer wird neu gestartet.

# **Löschen von Kennwörtern für BIOS (System-Setup) und Systemkennwörtern**

Wenden Sie sich an den technischen Support von Dell, um vergessene Kennwörter löschen zu lassen. Weitere Informationen stehen Ihnen unter [www.dell.com/contactdell](http://www.dell.com/contactdell) zur Verfügung.

## **Löschen von CMOS-Einstellungen**

- 1. Entfernen Sie die [Abdeckung an der Unterseite](#page-11-0).
- 2. Entfernen Sie den [Akku \(halbe Baulänge\)](#page-27-0) oder den [Akku \(volle Baulänge\)](#page-17-0).
- 3. Entfernen Sie die [Knopfzellenbatterie](#page-51-0).
- 4. Warten Sie eine Minute.
- 5. Setzen Sie die [Knopfzellenbatterie](#page-53-0) wieder ein.
- 6. Ersetzen Sie den [Akku \(halbe Baulänge\)](#page-16-0) oder den [Akku \(volle Baulänge\)](#page-19-0).
- 7. Bringen Sie die [Bodenabdeckung](#page-13-0) wieder an.

## **Batterie der Echtzeituhr (RTC) zurücksetzen**

Einschaltknopf drücken und für 25 Sekunden halten, um die Batterierücksetzung der Echtzeituhr (RTC) zu erzwingen.

# **Aktualisieren des BIOS (USB-Stick)**

- 1. Befolgen Sie das Verfahren von Schritt 1 bis Schritt 7 unter [Aktualisieren des BIOS](#page-93-0) zum Herunterladen der aktuellen BIOS-Setup-Programmdatei.
- 2. Erstellen Sie ein startfähiges USB-Laufwerk. Weitere Informationen finden Sie im Knowledge-Base-Artikel [SLN143196](http://www.dell.com/support/article/us/en/19/SLN143196/how-to-create-a-bootable-usb-flash-drive-using-dell-diagnostic-deployment-package--dddp-?lang=EN) unter [www.dell.com/support](HTTP://WWW.DELL.COM/SUPPORT).
- 3. Kopieren Sie die BIOS-Setup-Programmdatei auf das startfähige USB-Laufwerk.
- 4. Schließen Sie das startfähige USB-Laufwerk an den Computer an, auf dem Sie die BIOS-Aktualisierung durchführen möchten.
- 5. Starten Sie den Computer neu und drücken Sie **F12**, wenn das Dell Logo auf dem Bildschirm angezeigt wird.
- 6. Starten Sie das USB-Laufwerk über das **One Time Boot Menu (Systemstartmenü)**.
- 7. Geben Sie den Namen der BIOS-Setup-Programmdatei ein und drücken Sie **Eingabe**.
- 8. Die **BIOS Update Utility (Dienstprogramm für die BIOS-Aktualisierung)** wird angezeigt. Befolgen Sie die Anweisungen auf dem Bildschirm, um die BIOS-Aktualisierung abzuschließen.

# **Fehlerbehebung**

# <span id="page-93-0"></span>**Aktualisieren des BIOS**

Sie müssen evtl. das BIOS aktualisieren, wenn eine Aktualisierung verfügbar ist oder die Systemplatine ausgetauscht wurde. So aktualisieren Sie das BIOS:

Befolgen Sie die folgenden Schritte, um das BIOS zu aktualisieren:

- 1. Schalten Sie den Computer ein.
- 2. Rufen Sie die Website [www.dell.com/support](https://www.dell.com/support) auf.
- 3. Klicken Sie auf **Product Support**, geben Sie die Service-Tag-Nummer Ihres Computers ein und klicken Sie auf **Submit**.
	- **ANMERKUNG:** Wenn Sie keine Service-Tag-Nummer haben, verwenden Sie die automatische Erkennungsfunktion oder suchen Sie manuell nach Ihrem Computermodell.
- 4. Klicken Sie auf **Drivers & downloads (Treiber und Downloads)** > **Find it myself (Selbst suchen)**.
- 5. Wählen Sie das Betriebssystem aus, das auf Ihrem Computer installiert ist.
- 6. Führen Sie auf der Seite einen Bildlauf nach unten durch und erweitern Sie **BIOS**.
- 7. Klicken Sie auf **Download (Herunterladen)**, um die neueste BIOS-Version für Ihren Computer herunterzuladen.
- 8. Sobald der Download abgeschlossen ist, wechseln Sie zu dem Ordner, in dem Sie die BIOS-Updatedatei gespeichert haben.
- 9. Doppelklicken Sie auf das Dateisymbol der BIOS-Aktualisierungsdatei und befolgen Sie die Anweisungen auf dem Bildschirm.

## **Neuinstallieren von Windows mithilfe eines USB-Wiederherstellungslaufwerks**

- **VORSICHT: Bei diesem Vorgang wird die Festplatte formatiert und alle Daten auf Ihrem Computer gelöscht. Stellen Sie sicher, dass Sie die Daten auf Ihrem Computer sichern, bevor Sie mit dieser Aufgabe beginnen.**
- **ANMERKUNG:** Vergewissern Sie sich vor der Neuinstallation von Windows, dass Ihr Computer über mehr als 2 GB Arbeitsspeicher und mehr als 32 GB Speicherplatz verfügt.
- **ANMERKUNG:** Dieser Vorgang kann bis zu 1 Stunde dauern und der Computer wird während des Wiederherstellungsvorgangs neu gestartet.
- 1. Schließen Sie das USB-Wiederherstellungslaufwerk an Ihren Computer an.
- 2. Den Computer neu starten.
- 3. Drücken Sie die Taste F12, nachdem das Dell Logo auf dem Bildschirm angezeigt wird, um auf das Startmenü zuzugreifen. Es wird die Meldung **Preparing one-time boot menu** (Vorbereiten des einmaligen Startmenüs) angezeigt.
- 4. Sobald das Startmenü geladen wurde, wählen Sie das USB-Wiederherstellungsgerät unter **UEFI Boot** (UEFI-Start) aus. Das System wird neu gestartet und es wird der Bildschirm **Choose the keyboard layout** (Tastaturlayout auswählen) angezeigt.
- 5. Wählen Sie das Tastaturlayout aus.
- 6. Wählen Sie im Bildschirm **Choose an Option** (Option auswählen) **Troubleshoot** (Fehlerbehebung).
- 7. Klicken Sie auf **Recover from a Laufwerk** (Vom Laufwerk wiederherstellen).
- 8. Wählen Sie eine der folgenden Optionen:
	- **Just remove my files** (Eigene Dateien entfernen) für Schnellformatierung.
	- **Fully clean the drive** (Laufwerk vollständig reinigen) für eine vollständige Formatierung.
- 9. Klicken Sie auf **Recover** (Wiederherstellen), um den Wiederherstellungsvorgang zu starten.

# **Beheben des Problems eines aufgrund von USB-Startunterstützung fehlgeschlagenen Starts**

Manchmal startet der Computer das Betriebssystem nicht, wenn während des Systemstarts USB-Geräte am Computer angeschlossen sind. Dieses Verhalten tritt auf, weil der Computer nach startfähigen Dateien auf verbundenen USB-Geräten sucht.

Trennen Sie entweder die Verbindung der USB-Geräte vor dem Start oder führen Sie die folgenden Schritte aus, um das Problem des Nichtstartens zu beheben.

- 1. Schalten Sie den Computer ein oder führen Sie einen Neustart durch.
- 2. Drücken Sie die Taste F2, sobald das Dell Logo auf dem Bildschirm angezeigt wird, um das BIOS-Setup-Programm aufzurufen.
	- **ANMERKUNG:** Die Aufforderung zum Drücken von F2 bedeutet, dass die Tastatur initialisiert wird. Diese Eingabeaufforderung kann sehr rasch erfolgen. Sie müssen daher den Bildschirm beobachten und sofort F2 drücken. Wenn Sie F2 drücken, bevor Sie dazu aufgefordert werden, geht die Information dieses Tastendrucks verloren. Wenn Sie zu lange gewartet haben und bereits das Betriebssystem-Logo angezeigt wird, warten Sie, bis der Desktop angezeigt wird. Fahren Sie den Computer anschließend herunter und versuchen Sie es erneut.

Das BIOS-Setup-Programm wird angezeigt.

- 3. Wählen Sie im linken Fenster **Einstellungen** > **Systemkonfiguration** > **USB-Konfiguration**.
- Die USB-Konfiguration wird im rechten Fenster angezeigt.
- 4. Entfernen Sie das Häkchen im Kontrollkästchen **Startunterstützung aktivieren**, um diese Option zu deaktivieren.
- 5. Speichern Sie die Einstellungen und schließen Sie das Programm.

## **SupportAssist-Diagnose**

Die SupportAssist-Diagnose (auch als ePSA-Diagnose bezeichnet) führt eine komplette Prüfung der Hardware durch. Die SupportAssist-Diagnose ist in das BIOS integriert und wird intern vom BIOS gestartet. Die SupportAssist-Diagnose bietet eine Reihe von Optionen für bestimmte Geräte oder Gerätegruppen. Sie ermöglicht Ihnen Folgendes:

- Tests automatisch oder im interaktiven Modus durchführen
- Tests wiederholen
- Testergebnisse anzeigen oder speichern
- Gründliche Tests durchführen, um weitere Testoptionen und Zusatzinformationen über die fehlerhaften Geräte zu erhalten
- Statusmeldungen anzeigen, die angeben, ob Tests erfolgreich abgeschlossen wurden
- Fehlermeldungen anzeigen, die angeben, ob während des Tests Probleme aufgetreten sind

**ANMERKUNG:** Einige Tests gelten für bestimmte Geräte und erfordern Benutzeraktionen. Stellen Sie sicher, dass Sie am Computer sind, wenn die Diagnosetests durchgeführt werden.

Weitere Informationen finden Sie unter [SupportAssist Pre-Boot System Performance Check.](https://www.dell.com/support/diagnose/Pre-boot-Analysis)

## **Diagnostics (Diagnose)**

#### **Strom- und Akkustatusanzeige**

Zeigt den Strom- und Akkuladestatus an.

**Stetig weiß leuchtend** - Der Netzadapter ist angeschlossen und der Akku verfügt über mehr als 5 % Ladekapazität.

**Gelb** – Der Computer läuft im Akkubetrieb und der Akku verfügt über weniger als 5 % Ladekapazität.

#### **Off (Aus)**

- Der Netzadapter ist angeschlossen und der Akku ist vollständig aufgeladen.
- Der Computer läuft im Batteriebetrieb und die Batterie verfügt über mehr als 5 % Ladekapazität.
- Computer befindet sich im Standby- oder Schlafmodus oder ist ausgeschaltet.

Die Stromversorgungs- und Batteriezustandsanzeige blinkt gelb und es ertönen Signaltoncodes, die auf Fehler hinweisen.

Zum Beispiel blinkt die Betriebs-/Akkuzustandsanzeige zwei Mal gelb, gefolgt von einer Pause und dann drei Mal weiß, gefolgt von einer Pause. Dieses 2,3-Muster läuft weiter, bis der Computer ausgeschaltet ist, und zeigt an, dass kein Speicher oder RAM erkannt wird.

Die folgende Tabelle zeigt die verschiedenen Anzeigemuster und was diese angeben.

#### **Tabelle 20. Diagnostics (Diagnose)**

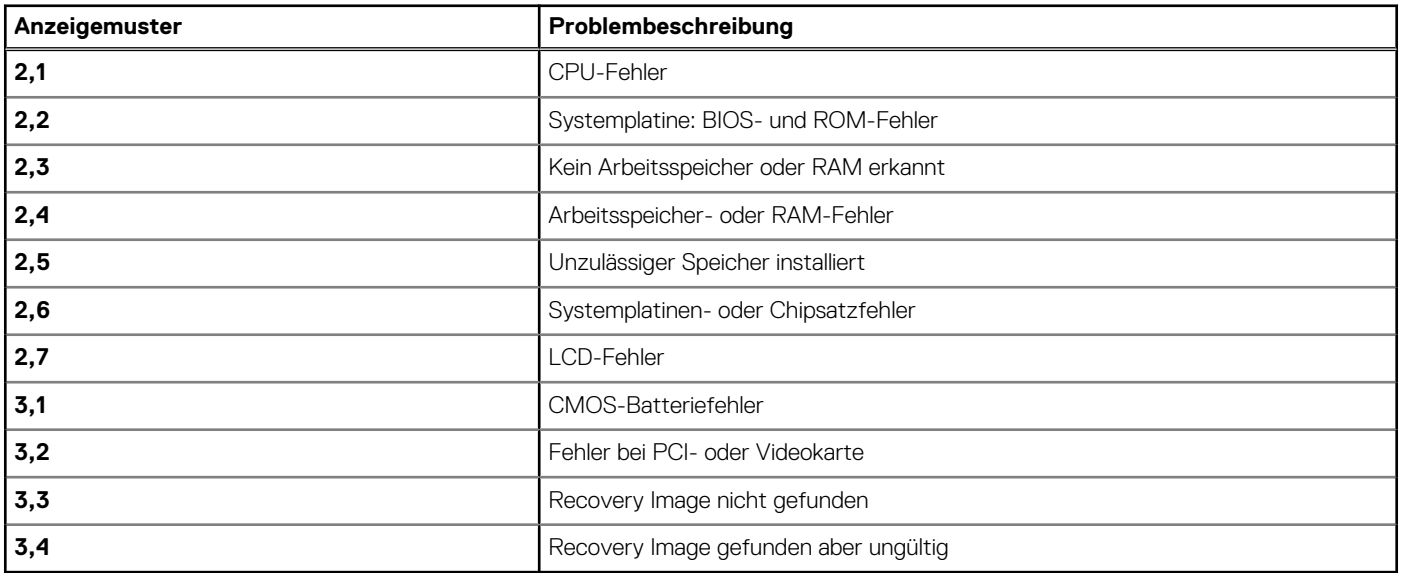

Während des Startvorgangs gibt der Computer möglicherweise eine Folge von Signaltönen aus, wenn keine Fehlermeldungen oder Probleme angezeigt werden können. Die sich wiederholenden Signaltoncodes helfen dem Benutzer bei der Behebung von Problemen mit dem Computer.

## **Entladen des Reststroms (Kaltstart)**

Reststrom ist die restliche statische Elektrizität, die auf dem Computer bleibt, auch wenn er ausgeschaltet und der Akku entfernt wurde.

Zu Ihrer Sicherheit und zum Schutz der sensiblen elektronischen Komponenten Ihres Computers müssen Sie vor dem Entfernen oder Austausch von Komponenten Ihres Computers den Reststrom entladen.

Die Entladung des Restroms, auch als Kaltstart bezeichnet, ist auch ein allgemeiner Schritt bei der Fehlerbehebung, wenn Ihr Computer sich nicht einschalten lässt oder das Betriebssystem nicht gestartet werden kann.

#### **So entladen Sie den Reststrom (Kaltstart)**

- 1. Schalten Sie den Computer aus.
- 2. Trennen Sie den Netzadapter vom Computer.
- 3. Entfernen Sie die Bodenabdeckung.
- 4. Entfernen Sie den Akku.
- 5. Halten Sie den Netzschalter für 20 Sekunden gedrückt, um den Reststrom zu entladen.
- 6. Bauen Sie die Batterie ein.
- 7. Bringen Sie die Bodenabdeckung an.
- 8. Schließen Sie den Netzadapter an den Computer an.
- 9. Schalten Sie den Computer ein.

**ANMERKUNG:** Weitere Informationen zum Durchführen eines Kaltstarts finden Sie im Wissensdatenbank-Artikel [SLN85632](https://www.dell.com/support/article/sln85632) unter [www.dell.com/support.](https://www.dell.com/support)

# **Ein- und Ausschalten des WLAN**

Wenn Ihr Computer aufgrund von WLAN-Verbindungsproblemen keinen Zugriff auf das Internet hat, können Sie das WLAN aus- und wieder einschalten. Das folgende Verfahren enthält Anweisungen dazu, wie Sie das WLAN aus- und wieder einschalten:

**ANMERKUNG:** Manche Internetdienstanbieter (Internet Service Providers, ISPs) stellen ein Modem/Router-Kombigerät bereit.

1. Schalten Sie den Computer aus.

- 2. Schalten Sie das Modem aus.
- 3. Schalten Sie den WLAN-Router aus.
- 4. Warten Sie 30 Sekunden.
- 5. Schalten Sie den WLAN-Router ein.
- 6. Schalten Sie das Modem ein.
- 7. Schalten Sie den Computer ein.

# **Hilfe erhalten und Kontaktaufnahme mit Dell**

## Selbsthilfe-Ressourcen

Mithilfe dieser Selbsthilfe-Ressourcen erhalten Sie Informationen und Hilfe zu Dell-Produkten:

#### **Tabelle 21. Selbsthilfe-Ressourcen**

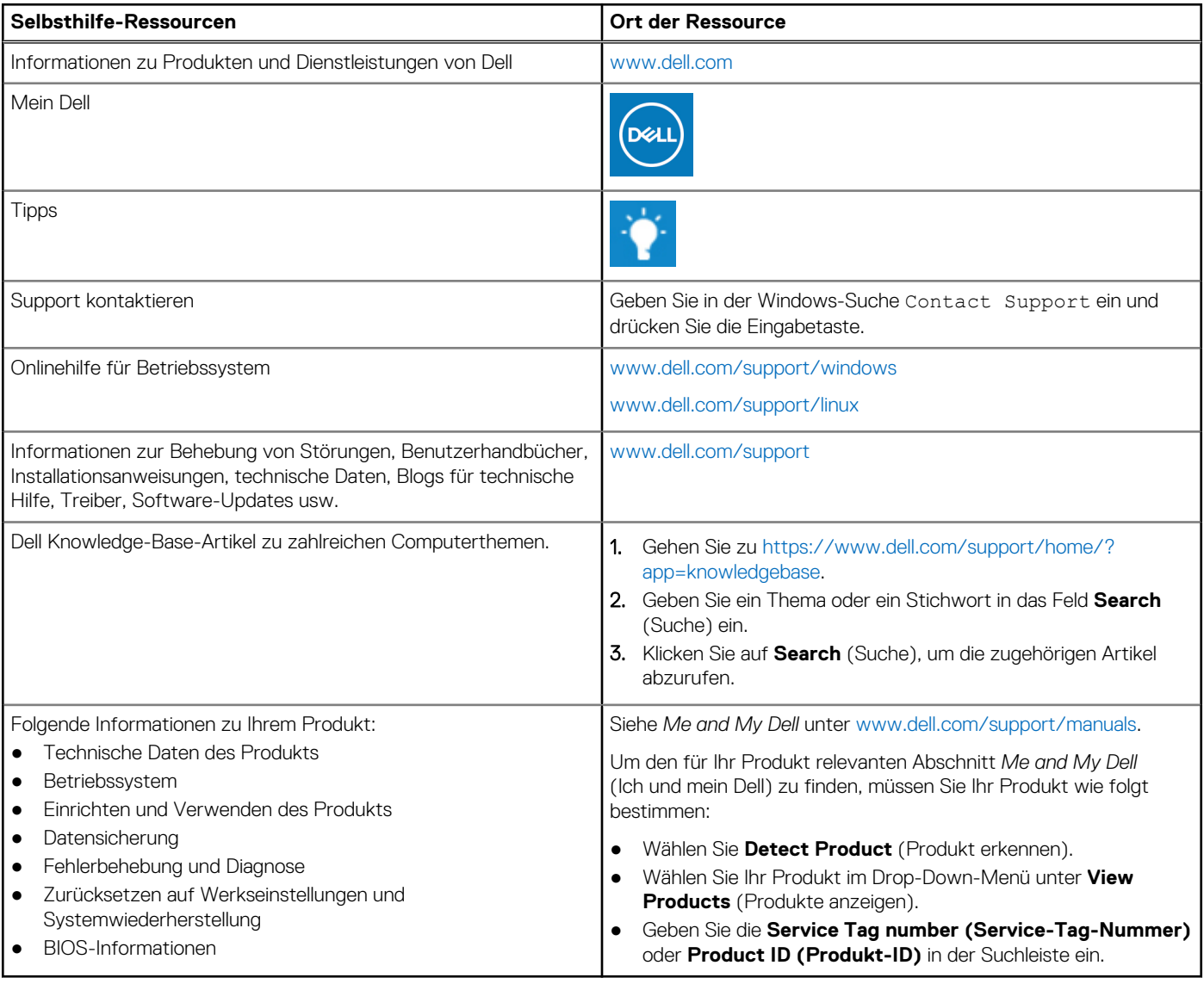

# Kontaktaufnahme mit Dell

Informationen zur Kontaktaufnahme mit Dell für den Verkauf, den technischen Support und den Kundendienst erhalten Sie unter [www.dell.com/contactdell](https://www.dell.com/contactdell).

**ANMERKUNG:** Die Verfügbarkeit ist je nach Land und Produkt unterschiedlich, und bestimmte Dienstleistungen sind in Ihrer Region eventuell nicht verfügbar.

**ANMERKUNG:** Wenn Sie nicht über eine aktive Internetverbindung verfügen, können Sie Kontaktinformationen auch auf Ihrer Auftragsbestätigung, dem Lieferschein, der Rechnung oder im Dell-Produktkatalog finden.